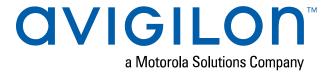

# Avigilon Control Center™ Standard Client User Guide

Version 6.12

© 2006 - 2018, Avigilon Corporation. All rights reserved. AVIGILON, the AVIGILON logo, AVIGILON CONTROL CENTER, ACC, ACCESS CONTROL MANAGER, ACM, AVIGILON BLUE, AVIGILON PRESENCE DETECTOR, APD, HIGH DEFINITION STREAM MANAGEMENT (HDSM), HDSM, HDSM SmartCodec, AVIGILON APPEARANCE SEARCH, and RIALTO are trademarks of Avigilon Corporation. Intel and Intel Core are trademarks of Intel Corporation or its subsidiaries in the U.S. and/or other countries. ONVIF is a trademark of Onvif, Inc. App Store is a trademark of Apple Inc. Google Play and Google Authenticator are trademarks of Google LLC. FreeOTP Authenticator is a trademark of Red Hat, Inc. in the United States and other countries. Other names or logos mentioned herein may be the trademarks of their respective owners. The absence of the symbols and in proximity to each trademark in this document or at all is not a disclaimer of ownership of the related trademark. Avigilon Corporation protects its innovations with patents issued in the United States of America and other jurisdictions worldwide (see avigilon.com/patents). Unless stated explicitly and in writing, no license is granted with respect to any copyright, industrial design, trademark, patent or other intellectual property rights of Avigilon Corporation or its licensors.

This document has been compiled and published using product descriptions and specifications available at the time of publication. The contents of this document and the specifications of the products discussed herein are subject to change without notice. Avigilon Corporation reserves the right to make any such changes without notice. Neither Avigilon Corporation nor any of its affiliated companies: (1) guarantees the completeness or accuracy of the information contained in this document; or (2) is responsible for your use of, or reliance on, the information. Avigilon Corporation shall not be responsible for any losses or damages (including consequential damages) caused by reliance on the information presented herein.

Avigilon Corporation avigilon.com

PDF-CLIENT6-S-G

Revision: 1 - EN

20180912

## Table of Contents

| What is the Avigilon Control Center Client?  | 1  |
|----------------------------------------------|----|
| System Requirements                          | 1  |
| Avigilon Certified Solution                  | 1  |
| ACC™ Client Software Requirements            | 1  |
| Updating the Help Files                      | 2  |
| For More Information                         | 2  |
| Technical Support                            | 2  |
| Upgrades                                     | 2  |
| Feedback                                     | 2  |
| Getting Started                              | 3  |
| Starting Up and Shutting Down                | 3  |
| Starting Up the Client Software              | 3  |
| Shutting Down the Client Software            | 3  |
| Logging In to and Out of a Site              | 3  |
| Logging In                                   | 4  |
| Logging Out                                  | 4  |
| Changing the Administrator Password          | 5  |
| Navigating the Client                        | 5  |
| Application Window Features                  | 6  |
| System Explorer Icons                        | 7  |
| Initial System Setup                         | 8  |
| System Administration                        | 9  |
| Monitoring Site Health                       | 9  |
| General Information:                         | 10 |
| Network Adapters:                            | 11 |
| Devices:                                     | 11 |
| Managing User Connections                    |    |
| Accessing the Setup Tab                      | 12 |
| Site Settings                                | 13 |
| Naming a Site                                | 13 |
| Connecting/Disconnecting Cameras and Devices | 14 |
| Discovering a Device                         | 14 |
| Connecting a Device to a Server              | 15 |
| Editing the Device Connection to a Server    | 16 |
| Disconnecting a Device from a Server         | 17 |

| Upgrading Camera Firmware                               | 17 |
|---------------------------------------------------------|----|
| Replacing a Device                                      | 17 |
| Adding an ACM™ Appliance to Your Site                   | 18 |
| Before Adding ACM to ACC                                | 18 |
| Connecting to an ACM Appliance                          | 20 |
| Linking Doors to Cameras                                | 21 |
| Adding a Rule for an ACM Appliance Event                | 21 |
| Users and Groups                                        | 22 |
| Adding a User                                           | 23 |
| Editing and Deleting a User                             | 23 |
| Corporate Hierarchy                                     | 24 |
| Setting Up a Corporate Hierarchy                        | 24 |
| Ranks                                                   | 25 |
| Unranked Groups                                         |    |
| Deleted Ranks                                           |    |
| Adding Groups                                           |    |
| Editing and Deleting a Group                            |    |
| Importing ACM Roles                                     |    |
| Connecting Your Site to the Avigilon Blue™ Platform     |    |
| Disconnecting Your Site from the Avigilon Blue Platform |    |
| External Notifications                                  |    |
| Setting Up the Email Server                             |    |
| Configuring Email Notifications                         |    |
| Editing and Deleting an Email Notification              |    |
| Central Station Monitoring                              |    |
| Enabling Central Station Monitoring                     | 32 |
| Configuring Notification Options                        | 32 |
| Create Central Station Monitoring Rules                 | 33 |
| Alarms                                                  | 33 |
| Adding a New Alarm                                      | 33 |
| Editing and Deleting Alarms                             | 35 |
| Rules                                                   | 35 |
| Adding a Rule                                           | 36 |
| Editing and Deleting a Rule                             | 37 |
| Licensing the Site                                      | 37 |
| Activating a License                                    | 37 |
| Deactivating a License                                  | 38 |
| Automatic Licensing                                     | 38 |

| Manual Licensing                                 | 39 |
|--------------------------------------------------|----|
| Backing Up System Settings                       | 40 |
| Restoring System Settings                        | 41 |
| Scheduling Site Events                           | 43 |
| Server Settings                                  | 44 |
| Naming a Server                                  | 44 |
| Recording Schedule                               | 44 |
| Adding and Editing a Recording Schedule Template | 45 |
| Editing and Deleting a Template                  | 45 |
| Setting Up a Weekly Recording Schedule           | 45 |
| Recording and Bandwidth                          | 46 |
| POS Transactions                                 | 47 |
| Adding a POS Transaction Source                  | 47 |
| Adding a Transaction Source Data Format          | 48 |
| Adding a Transaction Exception                   | 49 |
| Editing and Deleting a POS Transaction Source    | 50 |
| Storage Management                               | 50 |
| Archiving Recorded Video On Demand               | 51 |
| Enabling Server-Based Analytics                  | 51 |
| Device Settings                                  | 52 |
| General                                          | 52 |
| Setting a Device's Identity                      | 52 |
| Analytics Mode                                   | 52 |
| Enabling an Analytics Mode                       | 53 |
| Configuring PTZ                                  | 53 |
| Changing the Camera Operating Priority           | 54 |
| Rebooting a Device                               | 55 |
| Network                                          | 55 |
| Image and Display                                | 56 |
| Changing Image and Display Settings              | 56 |
| Zooming and Focusing the Camera Lens             | 58 |
| Dewarping a Fisheye Lens                         | 59 |
| Compression and Image Rate                       | 60 |
| Manually Adjusting Recorded Video Streams        | 61 |
| Enabling Idle Scene Mode                         | 62 |
| Enabling HDSM SmartCodec™ Technology Settings    | 63 |
| Image Dimensions                                 | 64 |
| Teach By Example                                 | 64 |

| Teach By Example Recommendations                       | 65 |
|--------------------------------------------------------|----|
| Assigning Teach Markers                                | 65 |
| Managing Teach Markers                                 | 66 |
| Applying Teach Markers to the Device                   | 66 |
| Removing Teach Markers from the Device                 | 67 |
| Viewing Teach Marker Status                            | 67 |
| Analytic Events                                        | 68 |
| Adding Video Analytics Events                          | 68 |
| Editing and Deleting Video Analytics Events            | 69 |
| Privacy Zones                                          | 69 |
| Adding a Privacy Zone                                  | 69 |
| Editing and Deleting a Privacy Zone                    | 70 |
| Manual Recording                                       | 70 |
| Analytics Settings                                     | 70 |
| Configuring Classified Object Detection                | 70 |
| Enabling or Disabling Video Analytics Display          | 72 |
| Enabling Video Analytics Display                       |    |
| Disabling Video Analytics Display                      |    |
| Self-Learning on Video Analytics Devices  Progress Bar |    |
| Resetting the Learning Progress                        |    |
| Unusual Motion Learning Progress                       |    |
| Resetting the Learning Progress                        |    |
| Configuring Rialto™ Video Analytics Appliances         |    |
| Configuring Avigilon Presence Detector™ Sensors        |    |
| Motion Detection                                       |    |
| Setting Up Pixel Motion Detection                      |    |
| Setting Up Classified Object Motion Detection          |    |
| Configuring the Video Intercom                         |    |
| Authorizing ACC Operators to Answer the Video Intercom |    |
| Recording Video When the Call Button is Active         |    |
| Digital Inputs and Outputs                             | 83 |
| Setting Up Digital Inputs                              | 83 |
| Setting Up Digital Outputs                             | 83 |
| Configuring Standby Mode                               | 84 |
| Microphone                                             | 85 |
| Speaker                                                | 86 |
| Application Preferences                                | 86 |
| General Settings                                       | 86 |

| Video Display Settings                                                       | 87 |
|------------------------------------------------------------------------------|----|
| Displaying Analog Video in Deinterlaced Mode                                 | 88 |
| Displaying Logical IDs                                                       | 88 |
| Displaying Device Preview                                                    | 88 |
| Changing Display Quality                                                     | 88 |
| Changing Display Adjustment Settings                                         | 88 |
| Overlay Settings                                                             | 89 |
| Displaying Image Overlays                                                    | 89 |
| Joystick Settings                                                            | 90 |
| Configuring an Avigilon USB Professional Joystick Keyboard For Left-Hand Use | 90 |
| Configuring a Standard USB Joystick                                          | 91 |
| Discovering Sites                                                            | 91 |
| Managing Site Logs                                                           | 92 |
| Live Monitoring                                                              | 93 |
| Organizing Views                                                             | 93 |
| Adding and Removing a View                                                   | 93 |
| View Layouts                                                                 | 93 |
| Selecting a Layout for a View                                                | 94 |
| Editing a View Layout                                                        | 94 |
| Making a View Full Screen                                                    | 95 |
| Ending Full Screen Mode                                                      | 95 |
| Cycling Through Views                                                        | 95 |
| Saved Views                                                                  | 95 |
| Saving a New View                                                            | 95 |
| Opening a Saved View                                                         | 96 |
| Editing a Saved View                                                         | 96 |
| Renaming a Saved View                                                        | 96 |
| Deleting a Saved View                                                        | 96 |
| Controlling Live Video                                                       | 96 |
| Adding and Removing Cameras in a View                                        | 96 |
| Adding a Camera to a View                                                    | 96 |
| Removing a Camera from a View                                                | 96 |
| Viewing Live and Recorded Video                                              | 97 |
| Standby Mode                                                                 | 97 |
| Zooming and Panning in a Video                                               | 97 |
| Using the Zoom Tools                                                         | 97 |
| Using the Pan Tools                                                          | 97 |
| Maximizing and Restoring an Image Panel                                      | 97 |

|     | Maximizing an Image Panel              | 98  |
|-----|----------------------------------------|-----|
|     | Restoring an Image Panel               | 98  |
|     | Making Image Panel Display Adjustments | 98  |
|     | Using Digital Defog                    | 98  |
|     | Changing Day/Night Mode                | 99  |
|     | Listening to Audio in a View           | 99  |
|     | Broadcasting Audio in a View           | 99  |
|     | Using Instant Replay                   | 100 |
|     | PTZ Cameras                            | 100 |
|     | Controlling PTZ Cameras                | 100 |
|     | Programming PTZ Tours                  | 103 |
|     | Triggering Manual Recording            | 104 |
|     | Camera Recording States                | 104 |
|     | Starting and Stopping Manual Recording | 104 |
|     | Triggering Digital Outputs             | 104 |
|     | Answering a Video Intercom Call        | 105 |
|     | Answering a Call                       | 105 |
|     | Ending a Call                          | 105 |
|     | Ignoring a Call                        | 105 |
|     | Granting Door Access                   | 106 |
|     | Identity Verification                  | 106 |
|     | Monitoring Door Access                 | 107 |
|     | Monitoring Live POS Transactions       | 107 |
|     | Triggering Custom Keyboard Commands    | 107 |
| ٧   | Working with Maps                      | 107 |
|     | Adding a Map                           | 108 |
|     | Using a Map                            | 109 |
|     | Editing and Deleting a Map             | 110 |
| ٧   | Working with Web Pages                 | 111 |
|     | Adding a Web Page                      | 111 |
|     | Using a Web Page                       | 111 |
|     | Editing and Deleting a Web Page        | 111 |
| Inv | restigating Events                     | 113 |
|     | Controlling Recorded Video             |     |
|     | Adding and Removing Cameras in a View  |     |
|     | Adding a Camera to a View              |     |
|     | Removing a Camera from a View          |     |
|     | Viewing Live and Recorded Video        |     |
|     |                                        |     |

|    | Requesting Dual Authorization                  | .114  |
|----|------------------------------------------------|-------|
|    | Playing Recorded Video with the Timeline       | .114  |
|    | Using the Timeline                             | .114  |
|    | Viewing Unusual Motion Events                  | . 116 |
|    | Filtering Unusual Motion Events                | .116  |
|    | Synchronizing Recorded Video Playback          | .116  |
|    | Enabling Synchronized Recorded Video Playback  | . 117 |
|    | Disabling Synchronized Recorded Video Playback | 117   |
|    | Initiating a Search                            | 117   |
|    | Bookmarking Recorded Video                     | . 117 |
|    | Adding a Bookmark                              | . 117 |
|    | Exporting, Editing, or Deleting a Bookmark     | .118  |
|    | Zooming and Panning in a Video                 | .118  |
|    | Using the Zoom Tools                           | .118  |
|    | Using the Pan Tools                            | . 118 |
|    | Maximizing and Restoring an Image Panel        | .119  |
|    | Maximizing an Image Panel                      | .119  |
|    | Restoring an Image Panel                       | .119  |
|    | Making Image Panel Display Adjustments         | .119  |
|    | Listening to Audio in a View                   | .119  |
|    | Reviewing Recorded POS Transactions            | 120   |
|    | Triggering Custom Keyboard Commands            | 120   |
| Se | arch                                           | 120   |
|    | Identity Search                                | . 121 |
|    | Performing an Identity Search                  | .121  |
|    | Reviewing Search Results                       | .122  |
|    | Reviewing Search Result Video                  | 122   |
|    | Changing Doors                                 | 122   |
|    | Changing the Time Range                        | 122   |
|    | Bookmarking Search Results                     | .123  |
|    | Exporting Search Results                       | .123  |
|    | Performing a Motion Search                     | .123  |
|    | Viewing Search Results                         | .124  |
|    | Performing an Event Search                     | 125   |
|    | Viewing Search Results                         | 125   |
|    | Performing a Thumbnail Search                  | .126  |
|    | Viewing Search Results                         | 126   |
|    | Performing Text Source Transactions Search     | .127  |

| Viewing Search Results                  | 128 |
|-----------------------------------------|-----|
| Performing a Bookmark Search            | 128 |
| Viewing Search Results                  | 128 |
| Managing Multiple Bookmarks             | 129 |
| Export                                  | 129 |
| Exporting a Snapshot of an Image        | 129 |
| Exporting Native Video                  | 131 |
| Exporting AVI Video                     | 133 |
| Exporting Still Images                  | 134 |
| Exporting a Print Image                 | 135 |
| Exporting WAV Audio                     | 136 |
| Appendix                                | 137 |
| Detailed Feature Descriptions           | 137 |
| Email Notification Trigger Descriptions | 137 |
| Group Permission Descriptions           | 138 |
| Video Analytics Event Descriptions      |     |
| Rule Event and Action Descriptions      | 143 |
| Rule Events                             | 143 |
| Rule Actions                            | 149 |
| Rule Conditions                         | 151 |
| Alarm Trigger Source Descriptions       | 151 |
| Updating the ACC Client Software        | 152 |
| Reporting Bugs                          | 153 |
| Keyboard Commands                       | 153 |
| Image Panel & Camera Commands           | 153 |
| View Tab Commands                       | 155 |
| View Layout Commands                    | 156 |
| Playback Commands                       | 157 |
| PTZ Commands (Digital and Mechanical)   | 158 |

## What is the Avigilon Control Center Client?

The Avigilon Control Center (ACC) Client software works with the Avigilon Control Center Server software to give you access and control of your surveillance system.

The Client software allows you to view live and recorded video, monitor events, and control user access to the Avigilon Control Center system. The Client software also gives you the ability to configure your surveillance system.

The Client software can run on the same computer as the Server software, or run on a remote computer that connects to the site through a local area network (LAN) or a wide area network (WAN).

What you can do in the Client software depends on the Server software edition. There are three editions of the Server software available: Core, Standard and Enterprise. Visit the Avigilon website for an overview of the features available in each edition: <a href="http://avigilon.com/products/video-surveillance/avigilon-control-center/editions/">http://avigilon.com/products/video-surveillance/avigilon-control-center/editions/</a>.

## **System Requirements**

#### **Avigilon Certified Solution**

- 2 Monitor or 4 Monitor Professional High Performance Remote Monitoring Workstation
  - Preloaded with ACC Client software.
  - Supports high resolution monitors.
  - o Includes the adapters and accessories for quick deployment.
  - Includes Avigilon warranty and support.

#### ACC<sup>™</sup> Client Software Requirements

| System Requirement | Minimum requirements                                                                                                    | Recommended requirements            |
|--------------------|----------------------------------------------------------------------------------------------------|-------------------------------------|
| Monitor resolution | 1280 x 1024                                                                                                    | 1920 x 1200                         |
| OS*                | Windows 7 (32-bit or 64-bit), Windows<br>8.1 (32-bit or 64-bit) or Windows 10 (32-<br>bit or 64-bit), Microsoft .NET Framework<br>6.4.2 | Windows 10 (64-bit)                 |
| CPU                | Intel® dual-core CPU (2.0 GHz)                                                                                                    | Intel Core™ i5 (Quad-core, 3.3 GHz) |
| System RAM         | 4 GB DDR3                                                                                                    | 8 GB DDR4                           |
| Video card         | PCI Express, DirectX 10.0 compliant with 256 MB RAM                                                                                     | NVIDIA Quadro K620                  |
| Network card       | 1 Gbps                                                                                                    | 1 Gbps                              |
| Hard disk space    | 500 MB                                                                                                    | 500 MB                              |

<sup>\*</sup> For all Windows versions, it is recommended that the latest Microsoft service pack be deployed.

### **Updating the Help Files**

The help files for the Avigilon Control Center Client software and Virtual Matrix software are stored with the Avigilon Control Center Server application.

If one of these components is updated before the others, the help files may be out of date or describe features that are not currently supported by your system.

- If the help files describe a new feature that is not currently supported by your copy of the software, upgrade to the latest version of the software.
- If the help files are out of date, download the latest help files from the Avigilon website: <a href="avigilon.com">avigilon.com</a>.
  Once downloaded, run the help installer on the server.

The help file installers are divided into the following regional language packs:

- Americas
  - English
  - French
  - Spanish
- Asia
  - Japanese
- Western Europe
  - Dutch
  - French
  - German
  - Italian
  - Spanish
- Middle East
  - Arabic

#### For More Information

Visit Avigilon at avigilon.com for additional product documentation.

#### **Technical Support**

To contact Avigilon Technical Support, go to avigilon.com/contact-us.

#### **Upgrades**

Software and firmware upgrades will be made available for download as they become available. Check for available upgrades at: avigilon.com/support-and-downloads.

#### Feedback

We value your feedback. Please send any comments on our products and services to feedback@avigilon.com.

Updating the Help Files

## Getting Started

Once the Avigilon Control Center Client software has been installed, you can start using the High Definition Stream Management (HDSM)™ technology surveillance system immediately. Refer to any of the procedures in this section to help you get started.

## **Starting Up and Shutting Down**

The Avigilon Control Center Client software can be started or shut down at anytime — video recording is not affected because it is controlled separately by the Server software.

#### Starting Up the Client Software

Perform one of the following:

- In the Start menu, select All Programs or All Apps > Avigilon > Avigilon Control Center Client.
- Double-click or desktop shortcut icon.
- From the Avigilon Control Center Admin Tool, click **Launch Control Center Client**. For more information, see the *Avigilon Control Center Server User Guide*.

When you are prompted, log in to your site. You can only access cameras and video after you log in.

For more information, see Logging In to and Out of a Site below.

#### Shutting Down the Client Software

- 1. In the top-right corner of the Client software, select > Exit.
- 2. When the confirmation dialog box appears, click Yes.

## Logging In to and Out of a Site

To access any of the features in your ACC surveillance system, you must log in to a site.

The default administrator access uses administrator as the username and no password. If this is the first time you are logging into the system, you will be prompted to enter a new password. For more information, see *Changing the Administrator Password* on page 5.

Getting Started

#### Logging In

1. Open the Site Login tab. The Site Login tab is automatically displayed if you are launching the Client software for the first time.

To manually access the Site Login tab, do one of the following:

- From the top-right corner of the window, select > Log In...
- From the top-left corner of the application window, click to open the New Task menu, then
- 2. On the left side of the Site Login tab, select one or more sites.

If the site you want to log into is not shown, click **Find Site...** to discover the site.

- 3. Enter your username and password for the selected sites.
- 4. Click Log In.
- 5. If Two-Factor Authentication is required, a dialog box is displayed.
  - a. The first time you log in, a QR code is displayed. On your mobile device, scan the QR code with a TOTP authenticator app like the Google Authenticator™ mobile app or the FreeOTP Authenticator™ mobile app. If you cannot scan the QR code, enter the 20-character key into the authenticator app.

The authenticator app will display a 6-character verification code.

- b. The next time you log in, use the authenticator app to get your verification code.
- c. Enter the code in the Verification Code: box.

**Tip:** Select the **Trust this device for 30 days** check box to avoid entering a verification code each time you log in.

d. Click OK.

You are logged in to the selected sites.

If you want to be notified when new or disconnected sites come online, select the **Notify me when additional** sites become available check box.

If you want to see the login page each time you launch the Client software, select the **Show this tab on startup** check box. If you prefer not to login each time, you can disable this option and configure automatic login from the Client Settings dialog box.

#### **Logging Out**

You can log out of one or all sites at any time.

| То                             | Do this                                                                                                    |
|--------------------------------|----------------------------------------------------------------------------------------------------|
| Log out of one or select sites | <ul> <li>In the System Explorer, select one or more sites then right-click and<br/>select Log Out.</li> </ul> |
| Log out of all sites           | 1. In the top-right corner of the Client, select > Log Out.                                                   |
|                                | 2. In the confirmation dialog box, click <b>Yes</b> .                                                         |

Logging In 4

## **Changing the Administrator Password**

After you login with the default administrator credentials for the first time, you are immediately prompted to change the password.

- 1. After you login, the Change Password dialog is displayed.
- 2. Enter a new password and then confirm the new password.

The password must meet the minimum strength requirements.

- password meets the strength requirements.
- X password does not meet the strength requirements, enter a new password.

The password strength is defined by how easy it is for an unauthorized user to guess. If your password does not meet the strength requirements, try entering a series of words that is easy for you to remember but difficult for others to guess.

3. Click OK.

**Tip:** If you forget the administrator password, resetting the password is difficult and impacts every server in the site. To avoid this issue, it is highly recommended that you create at least one other administrator level user as a backup.

## **Navigating the Client**

Once you log in, the Avigilon Control Center Client application window is populated with all the features that are available to you.

**NOTE:** Some features are not available if the server does not have the required license, or if you do not have the required user permissions.

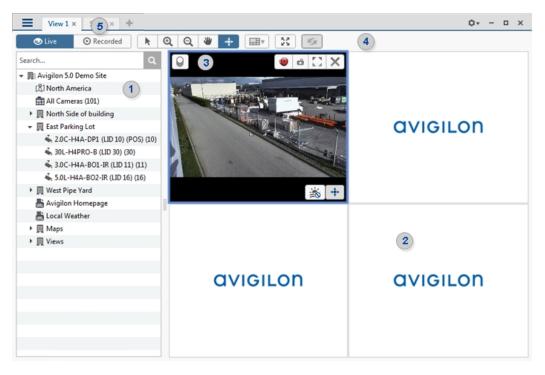

Figure 1: The Avigilon Control Center Client application window

### **Application Window Features**

|   | Area            | Description                                                                                                    |
|---|-----------------|----------------------------------------------------------------------------------------------------|
| 1 | System Explorer | Displays all the elements in your surveillance system.                                                                                                    |
|   |                 | Use the <b>Search</b> bar to quickly locate anything that is available in the System Explorer. You can search for items by name, and devices can also be searched for by location, logical ID, serial number and IP address. |
|   |                 | <b>Tip:</b> The content of the System Explorer changes depending on the tab you have open. For example, servers are not listed in the View tab.                                                                              |
| 2 | View tab        | Allows you to monitor video and organize image panels. You can have multiple Views open at once.                                                                                                    |
|   |                 | Click to open a new View tab.                                                                                                    |
| 3 | Image panel     | Displays live or recorded video from a camera. The video control buttons are displayed when you move your mouse into the image panel.                                                                                        |
| 4 | Toolbar         | Provides quick access to commonly used tools.                                                                                                    |
| 5 | Task tabs       | Displays all the tabs that are currently open.                                                                                                    |
| = | New Task menu   | Opens the New Task menu so you can select and open new task tabs.<br>You can access advanced tools like Search and Export, or system<br>administrative features like Site Setup.                                             |

Application Window Features 6

|           | Area                      | Description                                                                                                    |
|-----------|---------------------------|----------------------------------------------------------------------------------------------------|
| <b>\$</b> | The Application Menu menu | This menu gives you access to local application settings like Client Settings. You can also open a new window from this menu.          |
| 10 ▼      | System message list       | The highlighted number shows the number of system messages that need your attention. Click the number to display the list of messages. |
|           |                           | The highlight color indicates the severity of the most recent message.                                                                 |
|           |                           | • Red = Error                                                                                                    |
|           |                           | • Yellow = Warning                                                                                                    |
|           |                           | • Green = Information                                                                                                    |

## System Explorer Icons

| Icon     | Description                                                                                           |
|----------|----------------------------------------------------------------------------------------------------|
| III.     | A site. Listed under a site are all the connected devices and linked features in the system.          |
|          | A virtual folder. Used to group and organize items in the View tab.                                   |
| <b>=</b> | A server. Only visible from system administration tabs and dialogs.                                   |
| ₩,       | A fixed camera.                                                                                       |
| =        | A PTZ camera.                                                                                         |
| <u>=</u> | An Avigilon Presence Detector sensor.                                                                 |
|          | An encoder.                                                                                           |
| AC       | An Access Control Manager (ACM) appliance. Only visible when an ACM appliance is connected to a site. |
|          | An ACM panel.                                                                                         |
| =1       | An ACM subpanel.                                                                                      |
| €        | An ACM input.                                                                                         |
| <b>=</b> | A saved View.                                                                                         |
| ß        | A map.                                                                                                |
| URL      | A web page.                                                                                           |

System Explorer Icons

## **Initial System Setup**

To ensure that you have set up the ACC system correctly, it is highly recommended that you review and complete the recommended procedures in the *Initial ACC*  $^{\text{\tiny{M}}}$  *System Setup and Workflow Guide*. The guide is available on the Avigilon website: avigilon.com/support-and-downloads/.

Initial System Setup 8

## System Administration

**NOTE:** Some features are not available if the server does not have the required license, or if you do not have the required user permissions.

In Avigilon Control Center software, servers are maintained in clusters called sites.

At the site level, you can manage your server and device connections, as well as set up site-wide system events.

At the server level, you can manage the recording and bandwidth for each of the server's connected cameras.

At the device level, you can edit the camera image quality and other device-specific features.

All the site, server and device settings can be configured from the Setup tab.

### **Monitoring Site Health**

To help you monitor the health of your site, you can access a quick overview in the Site Health tab.

1. In the New Task menu, click .

The Site Health tab is displayed.

2. In the System Explorer, select a site.

The status of the connected servers and appliances is displayed.

If your sites are configured into a family, you will be able to see the status of all child sites if you are logged into the parent site. If you are only logged into a child site, the parent site status is displayed as unknown.

The following status icons identify the status of each component in the ACC software:

- ✓ The component is functioning normally.
- The component requires your attention.
- X The component is unavailable or offline.
- The component status is unknown.

The status icons beside each site name identifies the overall health of the site.

By default, all server and appliance information is displayed.

#### To view a specific server in a site:

• In the search bar, enter the name of the server.

Servers matching the description are displayed.

#### To show or hide the information displayed:

System Administration 9

- Below the Site Information: box, click an icon to show or hide:
  - General information about your server or appliance.
  - Metwork adapter information.
  - Device information.
  - Access Control Manager appliance information.
  - Information about servers with warnings and errors.

The selected information is displayed or hidden.

#### To export a report:

- 1. In the bottom-right corner, click **Export Site Report to PDF**.
- 2. Enter a report name and select a file location.

A PDF report is downloaded.

#### **■Site Information:**

At the top of the tab are details about the site. This information is not displayed if the ACC ES HD Recorder or ACC ES Analytics Appliance is functioning as an independent site.

| Feature                | Description                                                                                                    |
|------------------------|----------------------------------------------------------------------------------------------------|
| License Id:            | The site identifier used in the Avigilon licensing server.                                                                   |
| Site License<br>Usage: | The number of connected cameras over the total number of licenses available in the site.                                     |
| 3                      | For example, 3/16 would indicate the site currently has 3 camera connections but is licensed for 16.                         |
|                        | <b>NOTE:</b> Cameras connected directly to an ACC ES HD Recorder or ACC ES Analytics Appliance are not listed in this count. |
| Avigilon Blue:         | The connection status of the ACC site to the Avigilon Blue cloud platform.                                                   |

#### Server Name

At the top of each pane is the name of the individual server in the site. Beside the name is the server status.

#### **General Information:**

Information about the server in the site.

| Feature                 | Description                                                                                            |
|-------------------------|----------------------------------------------------------------------------------------------------|
| Server IP:              | The server's IP address.                                                                               |
| CPU Load of ACC Server: | The percentage of server processing power that is used by the Avigilon Control Center Server software. |

General Information: 10

| Feature                           | Description                                                                                                    |
|-----------------------------------|----------------------------------------------------------------------------------------------------|
| Memory<br>usage of ACC<br>Server: | The amount of memory used by the Avigilon Control Center Server software.                                        |
| System<br>Available<br>Memory:    | The amount of storage available for video recording.                                                             |
| Up Time:                          | The amount of time the server has been running since it was last rebooted.                                       |
| Server<br>License<br>Usage:       | The number of cameras currently connected to the server over the total number of licenses available in the site. |
| _                                 | NOTE: Devices that do not generate video streams do not use camera licenses.                                     |

#### **Network Adapters:**

The networks that the server is connected to, including the IP address of the network connection, the network speed and the amount of data passing through the connection.

| Feature         | Description                                                                       |
|-----------------|-----------------------------------------------------------------------------------|
| Adapter<br>Name | The name of the network adapter that is connected to the server.                  |
| Link Speed      | The maximum speed supported by the network adapter.                               |
| IP              | The IP address of the network adapter.                                            |
| Incoming        | The speed of incoming data. This includes recording video.                        |
| Outgoing        | The speed of outgoing data. This includes video streaming to the Client software. |

#### **Devices:**

Information about the devices that are connected to this server.

**NOTE:** If the device is disconnected, the device's details may still be displayed but the Compression column will be empty because there is no video streaming.

| Feature     | Description                                                                          |  |
|-------------|--------------------------------------------------------------------------------------|--|
| General     | The name, model number and location of the device.                                   |  |
|             | An icon displays the device connection status:                                       |  |
|             | ✓ The device is connected.                                                           |  |
|             | 1 The device has disconnected for less than 5 minutes.                               |  |
|             | The device has disconnected for more than 5 minutes.                                 |  |
| Network     | The IP and MAC addresses of the device.                                              |  |
| Hardware    | The serial number of the device.                                                     |  |
| Compression | The video compression rate, resolution, quality and images per second (ips) of video |  |

Network Adapters: 11

| Feature           | Description                                                                            |
|-------------------|----------------------------------------------------------------------------------------|
|                   | streamed from the device.                                                              |
| Retained<br>Video | The age of the oldest recorded video that is not bookmarked with a protected bookmark. |

## Access Control Manager Appliance

Information about the Access Control Manager (ACM) appliance that is connected to this site.

| Feature            | Description                          |
|--------------------|--------------------------------------|
| Appliance<br>Name: | The name of the ACM appliance.       |
| IP:                | The IP address of the ACM appliance. |

### **Managing User Connections**

If you find that too many users are logged in through the same username, or inactive users are preventing active users from accessing a site, you can force specific users to log out.

- 1. In the New Task menu, click ... The User Connections tab is displayed.
- 2. Select a site from the System Explorer to display a list of all the current users on the right.
  - The users are listed by User Name and Machine Name so that users that share a login are displayed separately.
  - The Login Duration column lets you know how long that user has been logged in to the site.
- 3. To force a user to log out of a site, select a user then click **Log Users Out**.

## **Accessing the Setup Tab**

The Setup tab is where you would configure the majority of your system – including sites, servers and cameras.

Follow one of the following steps to open the Setup tab:

• At the top-left corner of the application window, click to open the New Task menu then click.

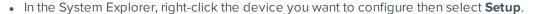

Managing User Connections 12

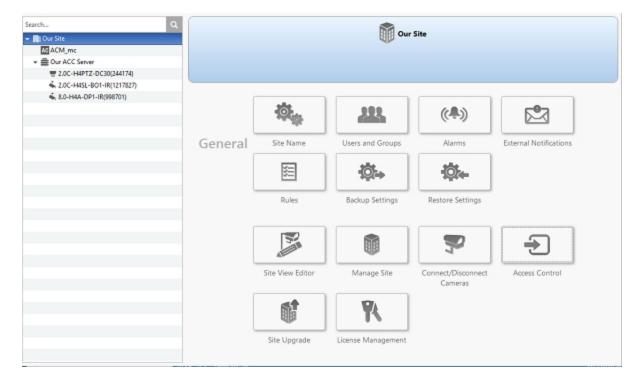

Figure 2: The Setup tab

In the Setup tab, the System Explorer is displayed on the left and the Setup options are displayed on the right. The Setup options change depending on the device that is selected in the System Explorer.

### **Site Settings**

The settings stored at the site level impact all users and devices within the site.

These settings include user account information and email notifications. This is also where you can set up how the System Explorer is laid out, and where you can add or remove devices in a site.

**NOTE:** Some features are not available if the server does not have the required license, or if you do not have the required user permissions.

#### Naming a Site

Give the site a meaningful name so that it can be easily identified in the System Explorer. Otherwise, the site uses the name assigned to the server it was originally discovered with.

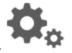

- 1. In the site Setup tab, click
- 2. In the following dialog box, enter a name for the site.
- 3. Click OK.

Site Settings 13

#### Connecting/Disconnecting Cameras and Devices

Cameras and other devices are connected to a site through the linked servers. The server manages and stores the camera's recorded video, while the site manages the events that are generated from the camera's video or by a connected device (such as an Avigilon Presence Detector sensor).

You can connect and disconnect cameras and devices through the Connect/Disconnect Devices... tab.

A connected camera or device appears with an icon next to its name in the System Explorer. When the connection to the device is not in its normal state, the connection status is indicated by an overlay on its icon. The status overlays may appear over any camera or device icon in the System Explorer. The status icons are shown in the following table.

| Status icon |                                                                                                    |
|-------------|----------------------------------------------------------------------------------------------------|
| 0           | The device is connected to the server and is currently upgrading its firmware.                                |
| 0           | The device cannot connect to a server.                                                                        |
| <b>A</b>    | Applies only to cameras. The camera is disconnected but recorded video from the camera remains on the server. |

The status icons as they appear for a fixed camera are shown in the following table.

| Icon                       | Definition                                                                                 |
|----------------------------|--------------------------------------------------------------------------------------------|
| 4.                         | The camera is connected to the server.                                                     |
| Camera Connected           |                                                                                            |
| <b>*</b>                   | The camera is connected to the server and is currently upgrading its firmware.             |
| Camera Upgrading           |                                                                                            |
| •                          | The camera cannot connect to a server.                                                     |
| Camera Connection<br>Error | This may be because the camera is no longer on the network or there is a network conflict. |
| <b>~</b>                   | The camera is disconnected but recorded video from the camera remains on the               |
| Camera Disconnected        | server.                                                                                    |
| No Icon                    | The camera is disconnected and no recorded video from the camera remains on the server.    |

#### Discovering a Device

Status Ison

Avigilon and ONVIF® compliant devices that are connected to the same network as the Avigilon Control Center Server are automatically detected and added to the Discovered Devices list.

If a device is not automatically discovered, it may be on a different subnet or is a third party camera that needs to be manually discovered.

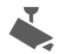

1. In the site Setup tab, click

The Connect/Disconnect Devices... tab is displayed.

- 2. In the top-left corner, click Find Device....
- 3. In the Find Device dialog box, complete the following fields to find the device:
  - Search From Server: select the server that you want the device to connect to.
  - **Search Type:** select a search type:
    - **IP Address** select this option to discover a device by its IP address or hostname. The device and server's gateway IP address must be set correctly for the device to be found.
    - **IP Address Range** select this option to discover a device by IP address range. Only devices with IP addresses in that range will be discovered.
  - **Device Type:** select the device's brand name.

Tip: Select ONVIF to discover devices that are ONVIF compliant.

- Control Port: enter the device control port. The default port number is 55080.
- If required, enter the device's **User Name:** and **Password:**.
- 4. Click OK.

If the device is discovered, it is automatically added to the Discovered Devices list. You can now connect the device to a server.

#### Connecting a Device to a Server

**NOTE:** Some features are not available if the server does not have the required license, or if you do not have the required user permissions.

To access a device from a site, it must be connected to a server within the site. The server manages and stores the camera's recorded video, while the site manages the events that are generated by a connected device (such as an Avigilon Presence Detector sensor) or from the camera's video.

After a device has been discovered on the network, it can be connected to the server. If you do not see a device you want to connect, see *Discovering a Device* on the previous page.

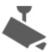

1. In the site Setup tab, click

The Connect/Disconnect Devices... tab is displayed.

2. In the Discovered Devices area, select one or more devices then click Connect....

Tip: You can also drag the device to a server on the Connected Devices list.

3. In the Connect Device dialog box, select the server you want the device to connect to.

NOTE: If you are connecting multiple devices, all the cameras must use the same connection settings.

- 4. If you are connecting a third-party device, you may choose to connect the device by its native driver. In the **Device Type:** drop-down list, select the device's brand name. If there is only one option in the drop-down list, the system only supports one type of driver from the device.
- 5. If the camera supports a secure connection, the **Device Control**: drop-down list is displayed. Select one of the following options:

**NOTE:** The setting may not be displayed if the camera only supports one of the options.

- **Secure** The system will protect and secure the camera's configuration and login details. This option is selected by default.
- **Unsecure** The camera's configuration and login details will not be secured and may be accessible to users with unauthorized access.

Cameras with a secure connection are identified with the a icon in the Status column.

- 6. If it is not displayed, click to display the Site View Editor and choose where the device appears in the System Explorer.
  - In the site directory, drag devices up and down the right pane to set where it is displayed.
  - If your site includes folders, select a location for the device in the left pane. The right pane updates to show what is stored in that directory.
  - If you are connecting multiple devices at the same time, the selected devices must be assigned to the same location.

**Tip:** If the site you want is not listed, you may need to connect the device to a different server. Make sure the selected server is connected to the site you want.

- 7. Click OK.
- 8. If the device is password protected, the Device Authentication dialog box appears. Enter the device's username and password, then click **OK**.

#### **Editing the Device Connection to a Server**

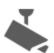

1. In the site Setup tab, click

The Connect/Disconnect Devices... tab is displayed.

- 2. Select the device connections you want to edit from the Connected Devices list.
- 3. To edit the device connection details, click **Edit...**. For details about the editable options, see *Connecting a Device to a Server* on the previous page.

If you selected multiple cameras, only the settings that are identical are displayed.

- 4. To change the camera password, click **Change Password...** then enter a new password in the following dialog box.
- 5. If the camera has an authentication error, click **Login to Device...** then enter the correct password.
- 6. Click OK.

#### Disconnecting a Device from a Server

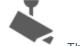

- 1. In the site Setup tab, click
- . The Connect/Disconnect Devices... tab is displayed.
- 2. Select the device you want to disconnect from the Connected Devices list, then do one of the following:
  - Click **Disconnect**. The device will be disconnected from the server and moved to the Discovered Devices list.
  - Drag the device into the **Discovered Devices** list.

#### **Upgrading Camera Firmware**

Camera firmware updates are typically included with the ACC Server update packages. Camera firmware updates are automatically downloaded and installed to the camera.

When the camera firmware is being upgraded, video from that camera cannot be displayed and the System Explorer will display beside the camera name.

When the firmware upgrade is complete, the System Explorer will display again and video from the camera will display.

#### Replacing a Device

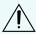

**Important:** Only replace a device if it is defective or permanently damaged.

If a device is defective or permanently damaged, you can replace it with a similar device in the ACC system and transfer its recorded video to the new device.

For example, if a fisheye camera malfunctioned, you could install a new fisheye camera in its place. Once you replace the device in the ACC system, the replacement device will automatically sync with the original device's recorded video.

**NOTE:** For regularly scheduled maintenance, do not replace the device in the ACC system. Instead, disconnect the original device and connect a temporary replacement device. For more information, see *Disconnecting a Device from a Server* above and *Connecting a Device to a Server* on page 15.

The replacement device will maintain the following settings:

- · Recorded and archived video
- Rules
- Alarms
- Events
- Bookmarks
- Maps

You may need to reconfigure the device's image rate and compression settings or update its motion detection area. If the replacement device has self-learning video analytics, is linked to ACM doors, or is used for Point of Sale (POS) transactions, reconfigure those settings.

1. Uninstall the original device and install the replacement device.

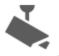

2. In the site Setup tab, click

The Connect/Disconnect Devices... tab is displayed.

3. In the Discovered Devices area or below a connected server, select the replacement device then click **Replace**.

The Replace Device dialog box is displayed.

- 4. Select the disconnected device you want to replace.
- 5. Click OK.

The replacement device syncs with the original device's recorded video and settings.

**Always uninstall the original device before replacing it in the ACC system.** If you replace a device in the ACC system but did not disconnect the original device from the network, you may receive a connection error if the original device comes online. If this happens:

- 1. Disconnect both the replacement and original devices from the ACC system.
- 2. Perform a factory reset on each device.
- 3. Connect each device to the ACC system as described in Connecting a Device to a Server on page 15.

#### Adding an ACM™ Appliance to Your Site

Add an Access Control Manager appliance to your ACC site so that you can link ACM door events to ACC rules and trigger actions — such as activating a specific camera when certain door events occur.

#### **Before Adding ACM to ACC**

Before an ACM appliance can be added to your ACC site, there are several configuration steps required in the ACM appliance.

For more information about any of the following settings, see the ACM help files.

**NOTE:** If you are using an ACM appliance version 5.10.10 SR1 or later, an ACC Administrator delegation and an ACC Administrator role have already been created and you can skip steps 1 and 4. For Identity Verification, the Identities Photo Render right must be added to the ACC Administrator delegation.

- 1. Create a delegation for integrating with the ACC software. This delegation must have the following rights:
  - Appliance Listing
  - Delegations Listing
  - Doors Listing
  - Identities Listing
  - Identities Login Remote
  - Identities Photo Render
  - Inputs Listing
  - Panels Listing

- Partitions List
- · Roles Listing
- · Subpanels Listing
- System Summary Listing
- 2. If additional rights are required, such as the Partitions right because your ACM installation is partitioned and you want the ACC operator to access doors within the partitions, you must add these rights to this delegation, or create a new delegation with the rights assigned to the preconfigured **ACC Administrator** delegation.
- 3. Create a routing group to define events sent from the ACM appliance to the ACC software.
  - a. Specify the following for the group:
    - Schedule: 24 Hours Active
    - Schedule Qualifier: Appliance
    - The Installed box must be checked
  - b. Add the following event types to the routing group:
    - Door held open
    - Forced Door
    - Intrusion
    - Invalid Credential
    - Maintenance
    - System
    - Tamper
    - Valid Credential
- 4. Create a role that allows the ACC software to communicate with the ACM appliance:
  - 1. Keep the default Parent value (none).
  - 2. Keep the default Start Date value (the current date).
  - 3. In the **Stop Date** box, enter an appropriate date for this role to expire. By default, the role will stop working 1 year from its creation date.
  - 4. Select the **Installed** check box and click **Save**.
    - Additional tabs will appear.
  - 5. In the role's **Delegate** tab, assign only the delegation that was created in the preceding steps.
  - 6. In the **Routing** tab, assign only the routing group that was created in the preceding steps.
- 5. If you plan to import Active Directory identities to the ACM appliance or the ACC software, configure an LDAP Collaboration. For Active Directory Remote Authentication, configure remote authentication from external domains.
- 6. Create a dedicated identity for interacting with the ACC software.

Before Adding ACM to ACC 19

**NOTE:** To protect the security of the connection between the ACM appliance and the ACC software, the dedicated identity should have only the permissions outlined in this procedure. Operators should not have access to this account.

- Assign a Last Name, Login, and Password for the identity.
- The password should meet the minimum password strength requirements for your ACC site.

The password strength is defined by how easy it is for an unauthorized user to guess. It is highly recommended that you select a password that uses a series of words that is easy for you to remember but difficult for others to guess.

- Under the identity's **Roles** tab, assign only the role that was created in the preceding step.
- 7. If your ACM appliance uses partitions, add the identity as a member of the partitions they will need to access from the ACC Client.

Once these settings are applied, you can connect to the ACM appliance from the ACC Client.

#### Connecting to an ACM Appliance

Connect an ACM appliance to your site and you can link doors controlled by the appliance to cameras controlled by the ACC software. After doors and cameras are linked, you can configure rules that are triggered by doors in the ACC software.

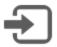

1. In the site Setup tab, click

The Access Control dialog box is displayed.

- 2. Specify the following:
  - Hostname: Enter the hostname or IP address of the ACM appliance.
  - Port: Enter the port number if different from the default port (443).
  - **Username:** Enter the identity login that was created for adding the ACM appliance to the ACC software.

For more information, see Before Adding ACM to ACC on page 18.

- Password: Enter the password for the selected Identity.
- 3. Click OK.
- 4. When you see the *Untrusted New Site* message, access the ACM application and confirm that the listed SHA-256 fingerprint ID is the same.

The fingerprint information is typically listed on the Appliance: Edit page, under the SSL Certificate tab.

5. If the fingerprints are the same, click **Trust**.

If the fingerprints do not match, contact your system administrator and inform them of the issue.

The ACM appliance is now listed under the site as Hostname in the Setup tab.

#### **Linking Doors to Cameras**

You can link each door to any number of cameras in your site. Once a link has been created, authorized users can grant door access or perform identity verification while monitoring live video from the linked cameras. You will also be able to configure rules that are triggered by doors in the ACC software.

You can link doors that are installed and connected to installed panels or subpanels.

Contact your ACM administrator to configure the door you want to link to a camera.

**NOTE:** To use this feature, your ACM identity must be imported into the ACC software and have the appropriate ACM permissions. For more information, see *Importing ACM Roles* on page 27. Contact your ACM administrator to update your permissions.

To add or edit links:

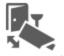

1. In the ACM appliance Setup tab, click

The Cameras and Doors dialog box is displayed.

- 2. To add a link, click Create Link.
  - a. In the following dialog box, click the **Select a door** drop-down list then select the check box beside a door.

**NOTE:** The available doors and your ability to view badge photos depend on your permissions in the ACM appliance. Contact your ACM administrator to update your permissions.

- b. In the **Select one or more cameras** drop-down list, check the box beside all the cameras that you want to link with the selected door.
- c. Click OK.
- 3. To edit a link, select a link then click Edit Link.

You can only change the cameras that are linked to the door.

4. To delete a link, select a link then click **Delete Link**.

When the confirmation dialog is displayed, click **Yes**.

5. Click **OK** to close the Cameras and Doors dialog box.

Authorized users can now grant access to doors or perform identity verification while monitoring live video from the linked cameras. For more information, see *Granting Door Access* on page 106 or *Identity Verification* on page 106.

You can also create rules triggered by doors. For more information, see *Adding a Rule for an ACM Appliance Event* below.

#### Adding a Rule for an ACM Appliance Event

After you have connected an ACM appliance to your site, you can create rules in the ACC software that are triggered by ACM appliance events.

ACM appliance events can include door or installed input events. For example, you can create a rule that immediately displays live video on all users' screens when a door is either forced or held open.

Linking Doors to Cameras 21

For a complete list of rules, actions, and conditions for access control events, see *Rule Event and Action Descriptions* on page 143.

**NOTE:** To use this feature, your ACM identity must be imported into the ACC software and have the appropriate ACM permissions. For more information, see *Importing ACM Roles* on page 27. Contact your ACM administrator to update your permissions.

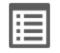

1. In the site Setup tab, click

The Rules dialog box is displayed.

- 2. Click 🖶.
- 3. On the Select Rule Event(s) page, select all the events that will trigger the rule.

If there is blue underlined text in the rule description, click on the text to further define the event.

When the trigger event is defined, click -.

4. On the Select Rule Action(s) page, select all the actions that will occur in response to the triggers.

If there is blue underlined text in the rule description, click on the text to further define the action.

When the action is defined, click .

5. On the Select Rule Condition(s) page, select one or more conditions that will cause the rule to run. To always run the rule, clear all conditions.

If there is blue underlined text in the rule description, click on the text to further define the condition.

When the condition is defined, click .

- 6. On the Select Rule Properties page, complete the following:
  - a. Enter a Rule Name: and a Rule Description:.
  - b. Select a **Schedule:** for the rule. For more information, see *Scheduling Site Events* on page 43.
  - c. Select the **Rule is enabled** check box to enable the rule once the wizard is finished. Clear the check box if you do not want to enable the rule once the wizard is finished.
  - d. Confirm the rule description in the bottom part of the dialog box.
- 7. Click to save the new rule.

#### **Users and Groups**

When users are added to the ACC system, they are assigned to a group that defines their access permissions in a site. Use the Users and Groups dialog box to create and manage users and groups.

Users and Groups 22

#### Adding a User

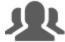

- 1. In the site Setup tab, click
- 2. In the Users tab, click **Add User**.
- 3. When the Add/Edit User dialog box appears, complete the User Information area.
- 4. If you don't want this user to be active yet, select the **Disable user** check box. Disabled users are in the system but cannot access the site.
- 5. In the Login Timeout area, select the **Enable login timeout** check box to set the maximum amount of time the Avigilon Control Center Client software can be idle before the user is automatically logged out of the application.
- 6. Select the **Member Of** tab to assign the user to a group.
  - a. Select the check box beside each access group the user belongs to.

The other columns display the permissions that are included in the selected groups.

- b. Return to the General tab.
- 7. In the Password area, complete the following fields:
  - Password: enter a password for the user.
  - **Confirm Password:** re-enter the password.
  - **Strength:** indicates the strength of the password. The strength is defined by the group the user is assigned to. If the user is a member of more than one group, the user must meet the strongest password requirement.

The password must meet the minimum strength requirements.

- password meets the strength requirements.
- X password does not meet the strength requirements, enter a new password.

The password strength is defined by how easy it is for an unauthorized user to guess. If your password does not meet the strength requirements, try entering a series of words that is easy for you to remember but difficult for others to guess.

- **Require password change on next login** select this check box if the user must replace the password after the first login.
- Password Expiry (Days): specify the number of days before the password must be changed.
- Password never expires select this check box if the password never needs to be changed.
- 8. Click **OK**. The user is added to the site.

#### **Editing and Deleting a User**

You can edit and delete users as needed.

**NOTE:** Be aware that you cannot edit or delete users that belong to the same ranked group as you or higher. This also means that you cannot edit your own user account unless you are part of an Unranked group.

Tip: If a user has access to more than one site, the changes to the user need to be made on each site.

Adding a User 23

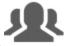

- 1. In the site Setup tab, click
- 2. In the Users tab, select a user then perform one of the following:
  - To edit the user's information, click **Edit User**. For details about the editable options, see *Adding a User* on the previous page.
  - If Two-Factor Authentication is enabled, and a user has lost access to their verification code, click
    Reset Two-Factor Key. The next time the user logs in, they will see a new QR code that they can
    scan
  - To delete the user, click **Delete User**.

#### **Corporate Hierarchy**

You can set up a Corporate Hierarchy in the system to reflect your organization's structure.

Groups are given ranks to help define what they have access to. Users cannot see groups of equal or higher rank than the group they belong to. If users belong to multiple groups of different ranks, they will be able to view all ranks below the highest rank they belong to.

#### Setting Up a Corporate Hierarchy

Corporate hierarchy is set up by assigning ranks to different access permission groups. For more information about ranks, see *Ranks* on the next page.

You can assign ranks to permission groups through the Users and Groups dialog box. For more information about adding groups, see *Adding Groups* on page 26.

When you see the **Rank** option, you can select an existing rank or create a new one.

- To use an existing rank, select an option from the drop-down list. The default option is *Unranked*.
- To add a rank, click . When you see the Edit Corporate Hierarchy dialog box, complete the following steps:

If you have not yet created a Corporate Hierarchy, a message will appear prompting you to create a new one. Click **Yes**.

The default rank is **Global**. It is the highest rank in the Corporate Hierarchy.

**NOTE:** The Global rank cannot be deleted. It can only be renamed.

- 1. Select **Global** then click . A new rank is added.
- 2. To rename the rank, double-click the name and enter a new one in the text field. Click anywhere outside the text field to save the new name.
- 3. Select a rank then click  $\P$  to add a new rank immediately below the rank you selected.

**NOTE:** Ranks can only be added or deleted. They cannot be moved within the Corporate Hierarchy.

Corporate Hierarchy 24

4. To delete a rank, select the rank then click —. All subordinate ranks will also be deleted.

**NOTE:** Make sure there are no members in the rank before you delete it. Members of a deleted rank are automatically assigned the lowest position in the Corporate Hierarchy and may lose required permissions.

5. Click **OK** to save your changes.

Now that you've set up the Corporate Hierarchy, you can assign ranks to permission groups to define what users can access within the system. For more information, see *Users and Groups* on page 22.

#### Ranks

Ranks in the Corporate Hierarchy feature represent the different levels that may exist in your organization. Each rank can have different permissions and be responsible for subordinate ranks.

The default rank is **Global**. It is the highest rank in the Corporate Hierarchy and can configure all ranks that are added below it.

When you add ranks, be aware that users assigned to a rank can only edit other ranks that are subordinate in the Corporate Hierarchy. Any ranks that are above or parallel will not be accessible.

The following image is an example of a Corporate Hierarchy with multiple ranks. **Canada** is the highest, Global rank. **West Coast** and **East Coast** are of equal rank to each other, and one rank below **Canada**. Users belonging to **East Coast** cannot edit ranks below **West Coast** and vice versa.

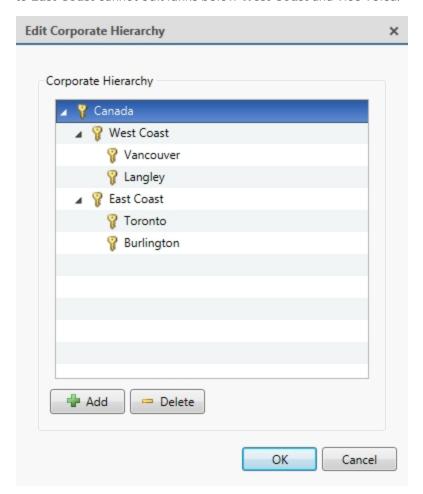

Ranks 25

#### **Unranked Groups**

The Unranked groups are above the Corporate Hierarchy and cannot be deleted or edited.

Users belonging to Unranked groups are able to create and edit any ranked or Unranked groups and users if they have the **Setup user and group settings** privilege.

The default groups Administrators, Power Users, Restricted Users, and Standard Users are Unranked.

#### **Deleted Ranks**

If a rank is deleted, groups in this rank are removed from the hierarchy and assigned an orphaned rank. An orphaned rank is the lowest rank possible and is only visible to Unranked and Global users.

Unranked and Global users can reassign group ranks at any time. Members of the orphaned rank have no Setup user and group settings privileges but still retain other privileges, e.g. viewing live video.

Deleting a rank will also delete all the ranks below it in the Corporate Hierarchy. Remotely synchronized users and groups may become inaccessible.

#### **Adding Groups**

Groups define what features users have access to. Create new groups to change what users can access.

Groups can be given a rank in the Corporate Hierarchy to further define what the members of the group can access.

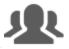

- 1. In the site Setup tab, click
- 2. In the following dialog box, select the Groups tab and click **Add Group**.
- 3. In the pop-up dialog box, select an existing group to use as a template for your new group, then click **OK**.
- 4. In the Edit Group dialog box, complete the following:
  - a. Give the new group a name.
  - b. Select a rank for the group from the **Rank:** drop-down list. To edit or view the entire Corporate Hierarchy, click .
  - c. Move the **Min Password Strength:** slider to define how strong the password used by each user in the group must be.

The password strength is defined by an algorithm that anticipates how easy a password is to guess. There is no defined character minimum, but the stronger the setting, the harder it should be for an unauthorized user to crack the password.

**Tip:** If users are expected to change their passwords frequently, you may want to select a weaker setting to ensure users do not have difficulty choosing new passwords.

d. To enable Two-Factor Authentication, select the **Required** check box.

The next time users in this group log in, they will need to download an authenticator app on their mobile device and scan a QR code to log in to a site.

Unranked Groups 26

**NOTE:** The default administrator will be able to log in to a site without Two-Factor Authentication, even if it is enabled for their group.

**Important:** Two-Factor Authentication is not supported on the ACC Mobile 2 or ACC Mobile 3 Preview apps, the ACC Virtual Matrix software, or the ACC Gateway Web Client. Users with Two-Factor Authentication enabled will not have access to these programs.

- e. Select the required **Group Privileges:** and **Access Rights:** for the group. Clear the check box of any feature or device that you do not want the group to have access to.
- 5. To enable the Dual Authorization feature, click **Enable Dual Authorization**.

When you enable Dual Authorization, users in this group cannot review recorded video without permission from a user in the authorizing group.

- a. In the following dialog box, click the toggle to enable Dual Authorization.
- b. Select the groups that can grant authorization to users in this group.
- c. To disable the feature, click the toggle at the top of the dialog box.
- d. Click OK.
- 6. Select the Members tab to add users to the group.

If a user is added to the group through the Add/Edit User dialog box, the user is automatically added to the group's Members list.

- a. Click 🖶.
- b. Select the users that should be part of this new group. Only users that have been added to the site are displayed.

**Tip:** Enter the name of a user in the **Search...** field to locate specific users.

- c. Click Add. The users are added to the Members list.
- 7. Click **OK** to save the new group.

#### **Editing and Deleting a Group**

You can change the access permissions for a set of users by editing their access group.

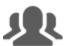

- 1. In the site Setup tab, click
- 2. Select the Groups tab.
- 3. Select a group and do one of the following:
  - To edit the group, click For details about the configurable options, see *Adding Groups* on the previous page.
  - To delete the group, click —.

**NOTE:** Default groups cannot be deleted.

# **Importing ACM Roles**

**NOTE:** This feature is only available to sites that are connected to an ACM appliance.

Editing and Deleting a Group 27

To provide users with control over doors, you must import Roles from the ACM appliance. When you import a role, you are also importing all the identities that are assigned to the role.

Only identities with a username and password in the ACM appliance will be imported.

**Important:** Usernames in the ACC software and ACM appliance must be unique. Duplicated usernames will not be imported.

If your ACM appliance is partitioned, ensure identities are members of the appropriate partitions so they can access unification features in the ACC Client.

NOTE: Importing ACM Roles to a site will disable all Active Directory users in the ACC software.

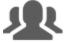

1. In the site Setup tab, click

The Users and Groups dialog box is displayed.

- 2. Select the External Directory tab.
- 3. Select the **Enable External Directory** check box.
- 4. From the drop-down list, select Avigilon Access Control Manager.

**Tip:** If you previously imported Active Directory users, you can still do so by configuring remote authentication from external domains in the ACM application first. For more information, see the ACM help files.

- 5. Click Add Group.
- 6. In the following dialog, select an existing group to use as a template then click **OK**. You can edit the permissions for the group later.
- 7. In the following dialog box, select all the roles that you want to import.

You can use the search bar to find specific roles.

8. Click **OK** to add the roles.

Once imported, the roles are added to the External Directory list and the Groups list. All the identities assigned to the role are imported into the Users list.

Imported roles can be edited like any existing group in the ACC Client software. You can assign a rank, feature privileges, and device access rights to the imported role. However, you cannot assign ACC users to an ACM role from the ACC Client software.

Imported identities can be added to existing groups in addition to the role they were imported with.

Imported identity information, including login credentials, is maintained by the ACM appliance.

# Connecting Your Site to the Avigilon Blue™ Platform

Connect your ACC site to the Avigilon Blue cloud platform to enable health monitoring services provided by your Avigilon partner.

In order to connect your site to the Avigilon Blue platfrom, you need:

- The ACC Server version 6.10.2 or later.
- The ACC Web Endpoint Service version 6.10.2 or later.
- An Internet connection.
- An Activation Code.

**NOTE:** Your Avigilon partner will provide the Activation Code. This code is only valid for 24 hours. For more information on obtaining an Activation Code, see <a href="help-avigilon.com/blue">help-avigilon.com/blue</a>.

1. In the site Setup tab, click

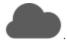

The Avigilon Blue dialog box is displayed.

- 2. In the Activation Code: box, enter the 9-digit Activation Code. Include dashes.
- 3. Click Connect.

A success message is displayed and your ACC site is connected to the Avigilon Blue cloud platform.

4. Click Close.

You can view the status of your connection on the Site Health page. For more information, see *Monitoring Site Health* on page 9.

#### Disconnecting Your Site from the Avigilon Blue Platform

If you no longer want your Avigilon partner to provide health monitoring services, you can disconnect your ACC site from the Avigilon Blue cloud platform.

1. In the site Setup tab, click

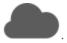

The Avigilon Blue dialog box is displayed.

- 2. Click Disconnect.
- 3. To confirm your decision, click Yes. To cancel, click No.

A success message is displayed and your ACC site is disconnected from the Avigilon Blue cloud platform.

4. Click Close.

You can confirm the status of your connection on the Site Health page. For more information, see *Monitoring Site Health* on page 9.

#### **External Notifications**

You can configure the site to send external notifications in response to specific events. You can set up an SMTP server for the site and choose what events require external notifications.

If you use a central station monitoring service, you can set up external notifications to be sent between your site and the monitoring station. You can configure your site to send either SMTP notifications or Security Industry Association (SIA) notifications.

#### **Setting Up the Email Server**

To send email notifications, the site must be given access to an email server.

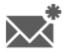

1. In the site Setup tab, click

The External Notifications dialog box is displayed.

- 2. Select the Email Server tab.
- 3. In the Email Server Settings: area, complete the following:
  - a. **Sender Name:** enter a name to represent the site in all email notifications.
  - b. Sender Email Address: enter an email address for the site.
  - c. **Subject Line:** enter a subject line for all emails sent from the site. The default subject is *Avigilon Control Center System Event*.
  - d. **SMTP Server:** enter the SMTP server address used by the site.
  - e. **Port:** enter the SMTP port.
  - f. **Timeout (seconds):** enter the maximum amount of time the server will try to send an email before it quits.
- 4. (Optional) If the email server uses encryption, select the Use secure connection (TLS/SSL) check box.
- 5. (Optional) If the email account has a username and password, select the **Server requires authentication** check box.
  - Enter the User Name: and Password: for the email account.
- 6. Click OK.

# **Configuring Email Notifications**

In the Email Notifications dialog box, you can create email notification groups to specify who will receive email notifications when certain events occur.

Be aware that you cannot send any email notifications until you've set up an email server for the site. For more information, see *Setting Up the Email Server* on the previous page.

**NOTE:** Some features are not available if the server does not have the required license, or if you do not have the required user permissions.

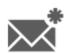

1. In the site Setup tab, click

The External Notifications dialog box is displayed.

- 2. Make sure the Email Notifications tab is selected.
- 3. Click 🖶.
- 4. Enter an Email Group Name:.

- 5. In the Email Recipients: area, add all the user, group and individual emails that are part of this email group. Do any of the following:
  - Click do to add a site user or access group. In the dialog box, select all the required users and groups then click OK.
  - Click Moderate to add individual emails. In the dialog box, enter the email address then click OK.

Tip: Make sure the site users in the Email Recipients; list have a valid email in their user account.

- 6. Click to send a test email to everyone on the Email Recipients: list.
- 7. In the Email Trigger: area, select all the events that will trigger an email for this email group. Click the blue underlined text to define the event requirements.

Tip: If you require other events or more specific requirements, you can also configure email notification in the rules engine. For more information, see Rules on page 35.

8. To attach a snapshot of the email notification event, select the Attach images from device(s) linked to the event check box.

NOTE: This option is disabled if Motion Detect is not selected because there are no images associated with system events, digital inputs, or POS transaction exceptions.

- 9. In the Email Schedule: area, select a schedule for the email notification. For more information, see Scheduling Site Events on page 43.
- 10. To limit the number of emails sent, enter the minimum amount of time between each email in the Send email at most every: field.
- 11. Click **OK**.

The new email notification is saved and added to the Email Groups: list.

#### **Editing and Deleting an Email Notification**

You can edit or delete email notifications as needed.

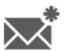

1. In the site Setup tab, click

The External Notifications dialog box is displayed.

- 2. In the Email Notifications tab, do one of the following:
  - To edit an email notification, select the notification from the Email Groups: list then make the required changes. For more information about the editable options, see Configuring Email Notifications on the previous page.
  - To delete an email notification, select the notification from the **Email Groups:** list then click —.

#### **Central Station Monitoring**

Central station monitoring notifications allow an ACC site to notify a third-party central monitoring company when an event of interest occurs. This feature works through the external notification feature and the rules engine. You need to enable the ACC site to send notifications, then create all the rules that would cause a notification to be sent to the central monitoring station.

#### **Enabling Central Station Monitoring**

If you use a central station monitoring service, you can set up the ACC site to communicate with your central monitoring service via:

- XML over SMTP notifications
- SIA over IP notifications

Consult with your central monitoring service for their preferred notification type.

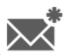

1. In the site Setup tab, click

The External Notifications dialog box is displayed.

- 2. In the Central Station Monitoring tab, select the Enable Central Station Monitoring check box.
- 3. In the Central Monitoring System: drop-down list, select which type of notification the ACC software should send:
  - XML over SMTP external notifications will be sent to the central station monitoring service using SMTP.
  - **SIA over IP** Security Industry Association (SIA) notifications will be sent to the central station monitoring service using IP.

You can now configure the notification options.

#### **Configuring Notification Options**

Consult with your central monitoring service for the correct settings for each field.

- 1. In the Options area, complete the fields with the information provided by your central monitoring service.
  - If you selected XML over SMTP notifications, the central monitoring service will typically provide you with a specific name, email address, and SMTP details to identify you in their system.
  - If you selected SIA over IP notifications, the central monitoring service will typically provide you with an Account Number, Site Receiver Numbe, primary and secondary server IP addresses and port numbers.
- 2. To periodically check the state of the connection to the central monitoring service, select a time interval from the **Minimum Heartbeat Interval**: drop-down list.
  - The selected amount of time must pass before a confirmation message is sent. The confirmation message is only sent if no other notifications are sent during the set time period.
  - This feature allows the system to automatically send a message to the central monitoring service to confirm that the systems are still connected and no issues have occurred.
  - If the central monitoring service requires the system to send a heartbeat test message at specific
    intervals, select the option that is equal to half the requested interval. For example, if the central
    monitoring service requires a confirmation message be sent once a day, assign the system to
    send a message every 12 hours.
- 3. Click **OK** to save your changes.

You can now create rules to send the central monitoring service notifications when specific events occur.

#### **Create Central Station Monitoring Rules**

Create rules that will notify the central monitoring service of specific events.

• On the Select Rule Action(s) page, make sure the **Send notification to Central Monitoring Station** option is selected. This ensures the central monitoring service is notified of the rule event.

**Tip:** The system Email Notifications feature works separately from the Central Station Monitoring feature, but you can configure the rules to send you the same notifications as the central monitoring service. When you create rules for the central monitoring service, include the **Send email** option on the Select Rule Action(s) page. You can configure the rule to send you details that are not included in the central monitoring notification.

For XML over SMTP notifications only, you can customize the notification by clicking the blue link text in the rule description.

- 1. Click **no media** to select the type of attachment included with the notification.
  - In the Select Attachment dialog box, select the Image or Video check box.
  - For Video attachments, select the quality:
    - **low** The attached video resolution is 4CIF with a fixed frame rate of 5 fps. The attached video size is typically under 1 MB.
    - **high** The attached video resolution is 720p with a fixed frame rate of 10 fps. The attached video size is typically under 3 MB, depending on the camera's image and compression settings and the amount of motion in the scene.
- 2. Click **no media source** to select which cameras to export from.
  - In the Select Cameras dialog box, you can choose to include attachments from cameras linked to the trigger event or other cameras in the system.

**NOTE:** Only select cameras that are connected to the same server as the triggering device. Attachments from other servers are not currently supported.

To arm or disarm event notifications from the site, the ACC software also supports rule conditions — the requirement that a condition be met before a rule is executed. Digital input device events can be used to condition a rule and effectively arm or disarm the rule.

#### **Alarms**

Use the Alarms dialog box to create and manage alarms. Once an alarm has been created, you can monitor alarm events on your mobile device. Alarm events can be viewed from the ACC Mobile 3 Preview app.

The ACC Mobile 3 Preview app is available for free on the App Store and Google Play™ store. The app allows you to acknowledge, assign and purge alarms from your mobile device. For more information, see the ACC Mobile User Guide.

#### Adding a New Alarm

Alarms need to be added to the site before they can be monitored.

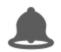

- 1. In the site Setup tab, click
  - The Alarms dialog box is displayed.
- 2. Click 🖶.

The Add Alarm wizard is displayed.

3. On the Select Alarm Trigger Source page, select an **Alarm Trigger Source**: then choose the trigger requirements for this alarm. Click to continue.

The alarm trigger options are:

- **Motion Detection** the alarm is triggered when movement is detected in the selected camera's field of view.
- **Video Analytics Event** the alarm is triggered when a video analytics event is detected in the selected camera's field of view.

**NOTE:** You must select a video analytics camera or appliance camera channel to use this alarm trigger.

- **Digital Input Activation** the alarm is triggered when the selected digital input is activated.
- **Device Error** the alarm is triggered when an error occurs in the selected camera.
- **System Error** the alarm is triggered when a system error occurs. For a list of system errors, see *Alarm Trigger Source Descriptions* on page 151.
- **External Software Event** the alarm is triggered by an event generated by a third-party integration software.
- 4. On the following Select Linked Devices page, select the cameras that will record the alarm event then complete the following:
  - a. Set the Pre-Alarm Record Time: and the Recording Duration:.
  - b. Click to continue.
- 5. On the Select Alarm Recipients page, select the groups and users that need to be notified of this alarm. You can create an escalation workflow to determine who is notified next if the alarm is not acknowledged.
  - a. Click to add the users or groups that will be notified of this alarm. By default, the list is empty and you must add at least one user to continue.
  - b. In the following dialog box, select all the required users ( $^{44}$ ) and groups ( $^{53}$ ). Use the search bar at the top of the window to quickly find specific users and groups.
  - c. Click Add.

Adding a New Alarm 34

d. Assign each user a **Wait Time**. The Wait Time determines when the user or group will be notified of the alarm.

If a user is assigned a Wait Time of 0h 0m, the user will be notified immediately after the alarm occurs. If the next user is assigned a Wait Time of 1h 0m, that user is not notified until one hour after the alarm occurs but only if the alarm remains active. If the first user acknowledges the alarm within one hour, the second user is never notified of the alarm.

In the Alarms tab, only users who are notified will see the live alarm trigger. All potential alarm recipients will see the alarm once it has been acknowledged.

- 6. Click to continue.
- 7. (Optional) On the Select Alarm Acknowledgment Action page, set the actions that must occur when an alarm is acknowledged then click to continue.
  - If the user must add comments about the alarm, select the Require a comment when acknowledging alarm check box.
  - If a digital output must be activated when the alarm is acknowledged, select the Activate selected
    digital output(s) on alarm acknowledgment check box. Then, select the digital outputs that must
    be activated.
  - If the digital output should only be activated when confirmed by a user, select the **Require user** confirmation before activating digital output(s) check box.
- 8. On the Select Alarm Properties page, complete the following:
  - a. Enter a name for the alarm.
  - b. Select a **Priority:** for the alarm. **1** is the highest alarm priority.
  - c. Select a Schedule: for the alarm. For more information, see Scheduling Site Events on page 43.
  - d. Make sure the **Enable alarm** check box is selected to set the alarm.
- 9. Click to save the new alarm.

# **Editing and Deleting Alarms**

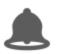

1. In the site Setup tab, click

The Alarms dialog box is displayed.

- 2. Select an alarm then do one of the following:
  - To edit the alarm, click •.

Go through the Add Alarm wizard and make the required changes on each page. On the last page, click to save your changes.

For details about the editable options, see Adding a New Alarm on page 33.

To delete the alarm, click —.

#### Rules

The Rules engine allows you to trigger specific actions when a certain event, or set of events, occurs.

Editing and Deleting Alarms 35

For example, you can create a rule that starts a live stream when the back door is opened, or a rule that triggers an alarm when an Avigilon Presence Detector sensor detects that it is likely that a person has been present for an excessive amount of time.

If the default email notification options are insufficient for your needs, you can use the Rules engine to set up more specific trigger events.

#### Adding a Rule

When you create a rule, you can define:

- The events that trigger the rule.
- The actions that occur when the rule is triggered.
- The conditions that effect when the rule is triggered.

For a complete list of rule events, actions, and conditions, see Rule Event and Action Descriptions on page 143.

**NOTE:** In Standard Edition systems, you can have up to 51 rules.

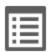

1. In the site Setup tab, click

The Rules dialog box is displayed.

- 2. Click 🖶.
- 3. On the Select Rule Event(s) page, select all the events that will trigger the rule.

If there is blue underlined text in the rule description, click on the text to further define the event.

When the trigger event is defined, click .

4. On the Select Rule Action(s) page, select all the actions that will occur in response to the triggers.

If there is blue underlined text in the rule description, click on the text to further define the action.

When the action is defined, click •.

5. On the Select Rule Condition(s) page, select one or more conditions that will cause the rule to run. To always run the rule, clear all conditions.

If there is blue underlined text in the rule description, click on the text to further define the condition.

When the condition is defined, click .

- 6. On the Select Rule Properties page, complete the following:
  - a. Enter a Rule Name: and a Rule Description:.
  - b. Select a **Schedule:** for the rule. For more information, see *Scheduling Site Events* on page 43.
  - c. Select the **Rule** is **enabled** check box to enable the rule once the wizard is finished. Clear the check box if you do not want to enable the rule once the wizard is finished.
  - d. Confirm the rule description in the bottom part of the dialog box.
- 7. Click to save the new rule.

Adding a Rule 36

#### **Editing and Deleting a Rule**

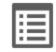

- 1. In the site Setup tab, click
- . The Rules dialog box is displayed.
- 2. Select a rule, then do one of the following:
  - To edit the rule, click . Go through the **Rule Setup** wizard and make the required changes on each page. On the last page, click to save your changes.

For details about the editable options, see Adding a Rule on the previous page.

• To delete a rule, click . When the confirmation dialog box appears, click **OK**.

# Licensing the Site

The License Management dialog box gives you access to all the licenses in a site.

You can activate licenses to begin using your ACC system for normal operations, or activate new licensed features in your working ACC system.

If you ever need to perform a server hardware upgrade, you will need to deactivate your ACC Server license then activate the license again on the new server.

For more information about any of the licensing features, see the following procedures.

# **Activating a License**

You can activate a license for a new ACC system, or activate new licensed features for an operating ACC system. Once activated, you can immediately use the new licensed features.

1. At the top-left corner of the application window, click to open the New Task menu then click.

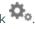

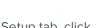

- 2. In the site Setup tab, click
- 3. In the License Management dialog box, click Add License....
- 4. In the following dialog box, select one of the following tabs:
  - If you have internet access, select the **Automatic** tab. To complete activating the license through this tab, see *Automatic Licensing* on the next page.
  - If you do not have internet access, select the Manual tab.

To complete activating the license through this tab, see Manual Licensing on page 39.

When you are prompted to enter the product key, be aware of the following:

Editing and Deleting a Rule 37

- A check mark will appear if the product key is valid.
- If you have multiple product keys, click **Add Key** and enter the next product key.

If you have multiple product keys listed in a text file, you can copy and paste them into the product key field. If invalid product keys are pasted, the number of invalid product keys are displayed. To view the invalid product keys, click **Copy To Clipboard** and paste the product keys into a text file.

Tip: You can also copy and paste the product keys into a text file to save a copy for future reference.

- If you need to remove the last product key, click **Remove Last Key**.
- To clear all the product keys, click Clear.

#### **Deactivating a License**

You can deactivate individual licenses and activate them on a different site. For example if you are upgrading your server hardware, you can deactivate the license on the older server then activate the same license on the new server.

**NOTE:** There is a limit to the number of times a license can be deactivated. If you encounter an error while activating a previously deactivated license, this may be the issue. Contact Avigilon Technical Support for help.

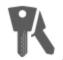

- 1. In the site Setup tab, click
- 2. In the License Management dialog box, select the license you want to deactivate.

You can select multiple licenses to deactivate them at the same time.

- 3. Click Remove License....
- 4. In the following dialog box, save a copy of the product keys.
  - a. Click Copy to Clipboard.
  - b. Paste the product keys in to a text file.
  - c. Save the text file.
- 5. Select one of the following tabs:
  - If you have internet access, select the **Automatic** tab.

To complete deactivating the license through this tab, see *Automatic Licensing* below.

• If you do not have internet access, select the Manual tab.

To complete deactivating the license through this tab, see *Manual Licensing* on the next page.

Once a license has been deactivated, you can activate the license on a new site. For more information, see *Activating a License* on the previous page.

#### **Automatic Licensing**

**NOTE:** You must have internet access to use this method.

Deactivating a License 38

- 1. Open the License Management dialog box then initiate the licensing task that you want to perform.
- 2. At the top of the following dialog box, select the **Automatic** tab.
- 3. If you are activating a license, you will be prompted to enter a license key or select the preferred demo license edition.
- 4. Click the button that will immediately apply your license changes.

#### **Manual Licensing**

- 1. Open the License Management dialog box then initiate the licensing task that you want to perform.
- 2. At the top of the following dialog box, select the **Manual** tab.
- 3. If you are activating a license, you will be prompted to enter a license key or select the preferred demo license edition.
- 4. Click Save File....
- 5. From the Save As window, choose where you want to save the . key file that is generated by the system. You can rename the file as required.
- 6. Click Save.
- 7. Copy the . key file to a computer with internet access.
- 8. Open a web browser and go to <a href="http://activate.avigilon.com">http://activate.avigilon.com</a>.

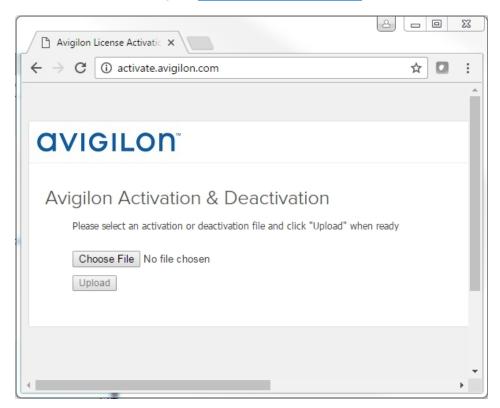

Figure 4: The Avigilon License Activation web page

9. Browse to the location of the . key file then click Upload.

The generated license file (.lic) should download automatically. If it does not, allow the download to occur when you are prompted.

Manual Licensing 39

- 10. Copy the downloaded .lic file to a location that would be accessible to the ACC Client software.
- 11. Complete the product registration page to receive product updates from Avigilon, then click Register.

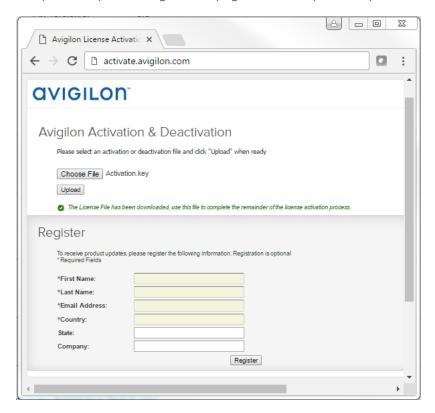

Figure 5: The product registration web page

- 12. If you are deactivating a license, you can now activate the deactivated license on a different site. For more information, see *Activating a License* on page 37.
  - Otherwise, complete the remaining steps.
- 13. Return to the ACC Client and click Apply....
- 14. Locate the downloaded .lic file and click Open.
- 15. When the Confirm Licenses dialog box is displayed, click **OK**.

# **Backing Up System Settings**

You can back up site and server configuration settings so that they can be restored after an unexpected system failure or used on a different site.

If you want to back up or archive recorded video, see Storage Management on page 50.

Backing Up System Settings 40

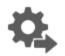

- 1. In the site Setup tab, click
- 2. In the following dialog box, select the server that you want to back up. The site settings are automatically included in the backup file.
- 3. If you want to encrypt the backup file, select the **Encrypt the backup file.** check box then enter a password.

The password is required when the backup file is used to restore the system settings. Be aware that if you lose the encryption password, the file can no longer be used.

**NOTE:** It is highly recommended that you enable the encryption option because the settings file may contain sensitive system information.

- 4. Click OK.
- 5. In the Save As dialog box, name and save the file.

The backup file is saved in Avigilon Settings File (.avs) format.

**NOTE:** Backup files can only be restored to servers that are running the same or more recent version of the Avigilon Control Center Server software.

# **Restoring System Settings**

**NOTE:** You cannot restore settings from a 5.2.2 or earlier server through this version of the Avigilon Control Center Client software.

If you have a backup Avigilon Settings File (.avs), you can restore the settings as needed. You would typically restore settings after a server has been replaced in the site, or when setting up several independent sites that require similar settings.

**NOTE:** Make sure the new site is licensed to run the same features as the server that generated the backup file. If not, you will lose access to features that were included in the backup file but are not supported by the new site.

Be aware that when you restore server settings, all existing settings are overwritten by the restored settings. When you restore site settings, the restored settings are merged with any existing settings.

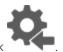

- 1. In the site Setup tab, click
- 2. In the following dialog box, find and select the .avs file that you want to restore.
- 3. If the backup file is encrypted, enter the required password in the following dialog box. You will not be asked to provide a password if the file is not encrypted.
- 4. Select the settings you want to restore.

By default, the system will select the recommended option for you.

Restoring System Settings 41

• **Restore site and server settings** — select this option to restore all settings in the site and the selected server.

**NOTE:** If the server is part of a multi-server site, do not select this option because the site settings are maintained by the other connected servers.

- Restore server settings select this option to restore all settings to the selected server.
- Use custom settings click Choose Settings to specify the settings that you want to restore.

Be careful when selecting the custom settings because some settings have dependencies that may cause unexpected issues if they are not supported by the server.

5. Select the server that you want to restore the settings to.

It is recommended that you only select servers in the Recommended Servers list. Servers in this list do not have any existing device connections. Restoring settings to a server that is not in this list may overwrite existing device connection details or cause the system to exceed its license and processing limits.

#### 6. Click OK.

If you restored the site settings, the settings are merged:

- Unique settings are added to the site.
- If the settings are identical, only the current site version is kept.
- If an import setting and a site setting have the same name but are configured differently, the import setting is added to the site and renamed in this format: <setting name> (Import), like Email1 (Import).
  - In the rules engine, the Notify users (default) rule is always added and renamed, even if the settings are the same. The import version is enabled and the site version is disabled by default.
- The two site Views are combined.
  - The import settings take precedence.

For example, a map from the import file is already used in the site. Currently, the map is stored at the top of the site View. But in the import file, the map is kept at the bottom. After the import settings are merged with the current site settings, the map is moved to the bottom.

- Unorganized elements from the import file are listed at the bottom of the site View.
- User permission groups are merged.
  - If groups have the same name, the import settings are used and the users from both the import file and the current site are added to the group.
  - If the site supports new permissions not available in the import file, the new permissions are disabled by default for the imported group.
  - Default group settings (i.e. Administrators, Power Users, Restricted Users, Standard Users) will use the default site settings for permissions not available in the import file.
  - Groups added from the import file automatically gain access to all the new devices that were added since the settings were exported.
- Users with the same name will use the import settings, including passwords.

Restoring System Settings 42

# **Scheduling Site Events**

Site events are actions that can affect the entire site, like email notifications. When you configure a site event, you are given the option to assign a schedule to the event. Schedules control when events can occur — at specific times during a day, or only on specific days.

When you see the **Schedule** option while configuring an event, you can select an existing schedule or create a new schedule.

- To use a preconfigured schedule, select an option from the drop-down list. The default option is *Always*, which allows the event to run constantly.
- To change a schedule, select the schedule then click  $\begin{cal} \end{cal} > \end{cal}$  .
- To delete a schedule, select the schedule then click > —. In the following confirmation dialog box, click **OK**.
- To create a schedule, click then select . When the Edit... dialog box is displayed, complete the following steps:
  - 1. Give the new schedule a name.
  - 2. Give the first recurrence a name.

You can add multiple recurrences to create a detailed schedule. For example, you could create one recurrence to cover every weekend, plus extra recurrences to cover public holidays.

- To add extra recurrences, click -
- To delete a recurrence, select the recurrence then click .
- 3. For each recurrence, define the duration by entering a **Start:** and **End:** time.

Be aware that if you enter an End: time that is earlier than the Start: time, the event will span two days. For example, if the schedule is set to start at 12:00 pm and end at 11:59 am, the event is automatically enabled from 12:00 pm on day 1 and will end at 11:59 am on day 2.

4. In the **Start Date:** field, enter when the recurrence should begin.

Scheduling Site Events 43

5. In the Recurrence pattern area, select the frequency of the recurrence.

| Option  | Description                                                                                                    |
|---------|----------------------------------------------------------------------------------------------------|
| Daily   | The event is enabled during the same time every day.                                                                                    |
|         | Select the number of days between each schedule recurrence.                                                                             |
| Weekly  | The event is enabled during the same day and time every week.                                                                           |
|         | <ul> <li>Select the day(s) of the week, then select the number of weeks<br/>between each schedule recurrence.</li> </ul>                |
| Monthly | The event is enabled during the same day and time every month.                                                                          |
|         | <ul> <li>Select the specific day or weekday, then select the number of months<br/>between each schedule recurrence.</li> </ul>          |
| Yearly  | The event is enabled during the same day and time every year.                                                                           |
|         | <ul> <li>Select the specific day or weekday and month, then select the number<br/>of years between each schedule recurrence.</li> </ul> |

- 6. Add and complete any other recurrences that need to be part of the schedule.
- 7. Click **OK** to save the new schedule.

# **Server Settings**

Server settings are related to video recording on each server in the system. This includes configuring the recording schedule, data aging, and bandwidth usage.

**NOTE:** Some features are not available if the server does not have the required license, or if you do not have the required user permissions.

#### Naming a Server

Give the server a meaningful name so that it can be easily identified in the System Explorer. Otherwise, the server uses the name that is assigned by Windows.

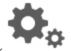

- 1. In the server Setup tab, click
- 2. In the following dialog box, enter a name for the server.
- 3. Click OK.

# **Recording Schedule**

The ACC system uses a recording schedule to set when each connected camera should be recording video. By default, the server is set to record motion and configured events when they occur.

Once the recording schedule is set, video is recorded automatically.

Server Settings 44

# Adding and Editing a Recording Schedule Template

The recording schedule is set by using templates that tell cameras when and what to record. For example, you can create one recording schedule template for weekdays and another for weekends.

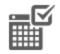

- 1. In the server Setup tab, click
- . The Recording Schedule dialog box is displayed.
- 2. Click Add Template below the Templates: list.
- 3. Enter a name for the **New Template**.
- 4. Click the **Set Area** button, then click or drag the cursor across the **Recording Mode:** timeline to set the types of events that the cameras will record throughout the day. Individual rectangles on the Recording Mode: timeline are colored when they have been selected.

The **Recording Mode:** options include:

- Continuous record video constantly.
- **Motion** only record video when motion is detected.
- **Digital Inputs** only record video when a digital input is activated.
- POS Transactions only record video when a point of sale (POS) transaction is made.
- License Plates only record video when a license plate is detected.
- 5. To disable recording in parts of the template, click the **Clear Area** button, then click or drag the cursor across the timeline to remove the set recording areas.
- 6. If cameras are *not* recording in Continuous mode all day, you can set cameras to record reference images between events in the recording schedule.
  - Select the **Record a reference image every:** check box, then set the time between each reference image.

#### Editing and Deleting a Template

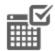

- 1. In the Setup tab, select the server you want to edit then click
- 2. In the Recording Schedule dialog box, select a template from the Templates: pane and do one of the following:
  - To edit a template, modify the schedule.
  - To rename a template, click **Rename Template** and enter a new name.
  - To delete a template, click **Delete Template**.
- 3. Click **OK** to save your changes.

#### Setting Up a Weekly Recording Schedule

You can set up a weekly recording schedule by applying templates to cameras for each day of the week.

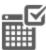

- 1. In the server Setup tab, click . The Recording Schedule dialog box is displayed.
- 2. Select a template from the Templates: list.
- 3. In the Default Week area, click the days of the week this template applies to for each camera.

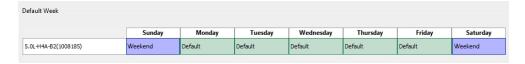

Figure 6: The Recording Schedule dialog box: Default Week

4. Click OK.

# Recording and Bandwidth

While the Recording Schedule dialog box sets when and what cameras record, the Recording and Bandwidth dialog box sets how long recorded video is stored.

In the Recording and Bandwidth dialog box, you can change the data aging settings and set the maximum record time for each connected camera. The amount of data aging that is available depends on the camera that is connected to the system.

- For JPEG2000 or JPEG compression cameras, data aging is available at three rates:
  - High Bandwidth keeps recordings at their original quality.
  - Half Image Rate discards half of the recorded data to make room for new recordings.
  - Quarter Image Rate keeps 1/4 of the original recorded data so that you can still see older video.
- For H.265 and H.264 cameras that support data aging, data aging is available at two rates:
  - **High Bandwidth** keeps the original high quality video and the secondary stream of low resolution video.
  - Low Bandwidth only keeps the secondary stream of low resolution video.

**NOTE:** The data aging can only occur when the secondary stream is enabled.

• For H.265 and H.264 cameras that do not support data aging, only the **High Bandwidth** video is kept.

By default, the system is set to keep recorded video for the maximum amount of time based on the available storage.

At the bottom of the Recording and Bandwidth dialog is the following statement:

Total record time estimate is based on constant recording

The retention time is determined by the **Max. Record Time** setting and the average camera data rate. Since the system can only provide an estimate of the data rate for the full retention period, the actual retention time may exceed the Max. Record Time setting by 5 minutes.

Recording and Bandwidth 46

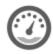

1. In the server Setup tab, click

The Recording and Bandwidth dialog box is displayed.

The Data Aging column shows an estimate of the recording time that is available at each image rate, given the amount of space on the recording device.

- 2. In the Data Aging column, move the sliders to adjust the amount of time video is stored at each image rate.
  - To change the data aging settings for all linked cameras, move the slider for one linked camera and all linked cameras will be updated.
  - To change the data aging setting for one camera, break the camera's link to other cameras by clicking the see icon to the left of its name, then make your changes.
- 3. In the **Max. Record Time** column, manually enter a maximum record time or select one of the options from the drop-down list for each camera.

**NOTE:** If the time estimated in the Total Record Time column is significantly shorter than what is set in the Max. Record Time column, the camera's actual recording time will be closer to the Total Record Time estimate.

4. Click OK.

**NOTE:** If you are setting up data aging to work with the Storage Management Continuous Archive feature, keep note of the lowest data aging setting. To work together, the value of the data aging setting must be greater than the value configured for the Archive video older than: parameter on the Storage Management dialog box. This ensures that archiving starts before data is deleted on the local ACC Server.

### **POS Transactions**

The Point of Sale (POS) Transaction Engine is a licensed feature that records raw data from POS transaction sources. You can link cameras to specific POS transaction sources, and set up the system to make note of transaction exceptions.

Once POS transactions have been set up, you can see live and recorded POS transaction data in the View tab while watching any linked video.

To monitor live POS transactions, see Monitoring Live POS Transactions on page 107.

To review recorded POS transactions, see Reviewing Recorded POS Transactions on page 120.

# Adding a POS Transaction Source

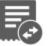

- 1. In the server Setup tab, click . The POS Transactions dialog box is displayed.
- 2. Click . The POS Transactions Setup wizard is displayed.
- 3. On the Set Transaction Source Device page, enter the **Hostname/IP Address:** and the **Port:** of the POS transaction source device, then click **Next**.

POS Transactions 47

4. On the Set Transaction Source Data Format page, select a data format, then click Next.

To add or edit a data format, click **Add** or **Edit**. Alternatively, click **Copy From** to duplicate then edit the selected data format.

For more information about adding a new data format, see *Adding a Transaction Source Data Format* below.

5. On the Set Transaction Exceptions page, select any exceptions that need be monitored, then click **Next**. If you do not need to monitor for exceptions, you can skip this page.

To add or edit a transaction exception, click **Add** or **Edit**. For more information, see *Adding a Transaction Exception* on the next page.

6. On the Set Transaction Source Device page, select the cameras you want to link to the transaction source.

You can also set the amount of time video needs to be recorded before and after each transaction. The default value is 5 seconds.

When you are ready to continue, click Next.

- 7. On the Set Transaction Source Name and Description page, enter a name and description for the transaction source. Select **Enable transaction source** to start receiving data from the transaction source.
- 8. Click to save the new transaction source.

#### **Adding a Transaction Source Data Format**

When you add a new POS transaction source, be aware that the transaction source must have a source data format.

1. In the POS Transactions Setup wizard, click • when you arrive on the Set Transaction Source Data Format page. The Configure Data Format dialog box is displayed.

For information about accessing this dialog box, see *Adding a POS Transaction Source* on the previous page.

- 2. In the Properties area, define the following:
  - Name: enter a name for the data format.
  - **Description:** enter a description of the data format.
  - **Transaction Start Text:** (required) enter the text that identifies the start of each transaction from the POS transaction source.
  - Transaction End Text: (optional) enter the text that identifies the end of each transaction.
  - Encoding: Select the encoding used by the POS transaction source.
- 3. Capture data from the transaction source. Perform any of the following to capture raw data of the source data format:

The following figure shows raw transaction data on the left and filtered transaction data on the right.

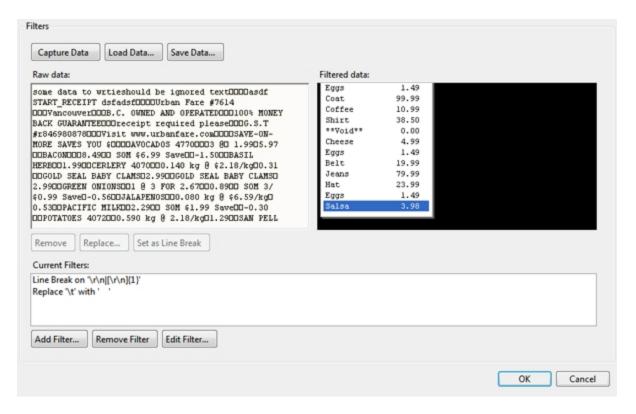

Figure 7: The Configure Data Format dialog box

- Click Capture Data to start capturing a raw transaction data sample.
- Click Stop Capture to stop capturing transaction data.
- Click Load Data... to load raw transaction data from a file.
- Click Save Data... to save a copy of the transaction data that has been captured.
- 4. To create a new filter for the raw transaction data file, click **Add Filter...**. The Configure Filter dialog box is displayed.

There are two default filters in the Current Filters: area — one to create line breaks and the other to delete extra white space at the beginning of each line. If you do not need extra filters, skip this step.

- a. In the **Text:** field, enter text for the filter to search for.
- b. Select the **Match case** and/or **Match whole word** check box to focus the text filter to only find text with the same capitalization or an exact match.
- c. In the **Method:** drop-down list, select a search method. You can choose to filter text found through a **Normal** search, **Wildcards** search, or **Regular expressions** search.
- d. In the **Action to Take:** area, select the action the system will take when the filter finds a match to your text criteria.
- e. Click OK.
- 5. On the Configure Data Format screen, click **OK** to add the new data format to the data format list.

#### **Adding a Transaction Exception**

To help monitor unusual transactions, you can set up transaction exceptions. Transaction exceptions can help you identify unauthorized discounts, fake returns, and manual price overrides.

- In the POS Transactions Setup wizard, click when you arrive on the Set Transaction Exceptions page.
   For information about accessing this page, see Adding a POS Transaction Source on page 47.
- 2. In the Configure Exception dialog box, enter a name for the exception.
- 3. Select one of the Text to Match options:
  - Match Text Enter text that will be monitored as a transaction exception.

The system will monitor all transactions for the text entered in the Text to Match field.

• **Match Value** — Enter the value that triggers the transaction exception. You can use the relational operators from the drop-down list, and further define the value by entering any text that may appear before or after the value.

The exception will monitor all transactions for values that match what you enter in the **Text Before Value:**, **Match when value:**, and **Text After Value:** fields.

4. Click OK.

The new transaction exception is added to the Set Transaction Exceptions page.

Repeat this procedure until all the required transaction exceptions have been added to the transaction source.

# **Editing and Deleting a POS Transaction Source**

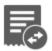

1. In the server Setup tab, click

The POS Transactions dialog box is displayed.

- 2. In the POS Transactions dialog box, select a POS transaction source, then do one of the following:
  - To edit the POS transaction source, click . Go through the POS Transactions Setup wizard and make the required changes on each page. On the last page, click to save your changes.

For details about the editable options, see Adding a POS Transaction Source on page 47.

To delete the POS transaction source, click .
 When the confirmation dialog box is displayed, click Yes.

### Storage Management

To maintain a copy of the video recorded in your system, you can archive the video into Avigilon Backup (AVK) format. AVK files can be opened in the Avigilon Control Center Player and re-exported as needed.

If you are running the ACC Server software on a network video recorder, you need to enable the Storage Management feature in the Avigilon Control Center Admin Tool. The Admin Tool is also where you manually set the video archive location. For more information, see *The Avigilon Control Center Server User Guide*.

If you are running an Avigilon Edge Solution device, like the H4 ES camera, you would enable archiving through the product web interface.

If you only want to archive an individual event, it is recommended that you export the video instead. For more information, see *Export* on page 129.

#### **Archiving Recorded Video On Demand**

Storage Management must be enabled in the Avigilon Control Center Admin Tool or Edge Solution device web interface before you can archive video from the ACC Client.

Files are always archived in Avigilon Backup (AVK) format. You can review archived video in the Avigilon Control Center Player.

Once Storage Management is enabled, you can trigger the system to archive video as required. You can archive video from any number of cameras in your system, and for an extended time range.

1. In the New Task menu, click

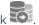

The Archive tab is displayed.

2. In the System Explorer, select all the cameras you want to archive.

**NOTE:** You can only archive video from one server at a time.

3. In the **Archive Options** area, set the time range of the archive.

The time range is highlighted on the Timeline by the black time range markers. You can also drag the time range markers to change the time range.

- 4. Select the Delete oldest archives when disk full check box to allow the application to automatically overwrite old archive files when the archive folder is full.
- 5. Click Start Archiving.
- 6. When the archive is complete, click **OK**.

Each video archive is saved in a subfolder that is named after the archive time range.

# **Enabling Server-Based Analytics**

Server-based analytics is a feature that enables Classified Object video analytics for cameras without analytics capabilities. To use this feature, you need an Avigilon video analytics appliance.

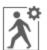

- 1. In the server Setup tab, click
- 2. In the following dialog box, a list of connected cameras are displayed.

Only cameras without the Classified Object video analytics mode enabled are displayed.

If you do not have access rights for a camera, it will not be shown in this list.

3. To enable Classified Object video analytics, select the check box beside the connected camera. If you have an Avigilon Artificial Intelligence (AI) Appliance, enabling video analytics also enables the Appearance Search feature.

The Total Analytic Load bar displays the appliance's video analytics capacity. The percentage is based on the enabled camera's current Compression and Image Rate settings. You cannot exceed a Total Analytic Load of 100%.

4. Click OK.

Your settings are now saved.

Classified Object events can now be set up for the enabled cameras from the camera's Setup tab.

# **Device Settings**

Device settings are used to adjust video quality and set up devices that can be connected to cameras and Avigilon video analytics appliances. These settings include adjusting camera display quality, video compression and image rate.

**NOTE:** Some features are not available if the server does not have the required license, or if you do not have the required user permissions.

**NOTE:** The dialog box may appear differently depending on the device. Options that are not supported by the device will not be available.

#### General

Use the device General dialog box to set a device's identity, select the analytics mode, and configure device PTZ settings. You can also reboot the device through the General dialog box.

#### Setting a Device's Identity

In a device's General dialog box, you can give the device a name, describe the device's location and give the device a logical ID. The logical ID is needed to control the device through keyboard and joystick commands.

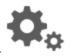

1. In the device Setup tab, click

The General dialog box is displayed.

**NOTE:** The dialog box may appear differently depending on the device. Options that are not supported by the device will not be available.

- 2. In the **Device Name:** field, give the device a meaningful name to help you identify it. By default, the device model number is used as the device's name.
- 3. In the **Device Location:** field, describe the device's location.
- 4. In the **Logical ID:** field, enter a unique number to allow the Client software and integrations to identify this device. By default, the device's Logical ID: is not set and must be manually added.

**Tip:** If **Display LogicalIDs** is enabled in Client Settings, the device's Logical ID will appear beside the device's name in the System Explorer.

- 5. (Cameras only) To disable the LEDs on a device, select the **Disable device status LEDs**. This may be required if the device is installed in a covert location.
- 6. Click OK.

#### **Analytics Mode**

If you have a self-learning video analytics device, you can select which analytics mode you want to enable.

The **Classified Object** mode detects and classifies objects such as a person or a vehicle. You can set up rules and alarms based on this detection.

The **Unusual Motion** mode detects motion and compares the speed, direction, and location of movement with what is typical for a scene. It displays anomalies and lets users view activity that would not otherwise be seen using traditional pixel-based motion detection.

To use Unusual Motion mode, you need:

- A camera with Unusual Motion Detection video analytics.
- The ACC Client software version 6.8 or later.
- The ACC Server software version 6.8 or later.

**Tip:** If you have an ACC ES Analytics Appliance, you can enable both analytics modes. In the device Setup tab enable Unusual Motion mode and in the server Setup tab enable server-based analytics. For more information, see *Enabling Server-Based Analytics* on page 51.

#### **Enabling an Analytics Mode**

Enable Classified Object or Unusual Motion mode for a video analytics device.

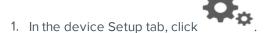

The General dialog box is displayed.

- 2. In the Video Analytics Mode: drop-down list, select one of the following:
  - To enable Classified Object Detection, click Classified Object.
  - To enable Unusual Motion Detection, click **Unusual Motion**.
  - To disable analytics for cameras that only support Unusual Motion mode, click None.
- 3. Click OK.

The analytics mode is enabled.

#### **Configuring PTZ**

**NOTE:** The dialog box may appear differently depending on the device. Options that are not supported by the device will not be available.

Use the camera General dialog box to enable and configure the motorized pan, tilt, zoom (PTZ) devices that may be connected to Avigilon cameras. PTZ devices are connected to Avigilon cameras through the RS-485 inputs.

Third-party PTZ camera controls cannot be configured through the Avigilon Control Center software.

Enabling an Analytics Mode 53

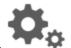

1. In the camera Setup tab, click

The General dialog box is displayed.

2. In the PTZ area, select the **Enable PTZ controls** check box.

**NOTE:** If the features described in the following steps are not displayed, the camera only has a motorized zoom and focus lens. You will be able to control the zoom and focus settings through the PTZ Controls pane but other PTZ controls will not be available.

- 3. In the **Protocol:** drop-down list, select the appropriate PTZ protocol. The available protocols include:
  - AD Sensormatic
  - AXSYS
  - AXSYS DCU
  - Ernitec ERNA
  - Honeywell Diamond
  - Kalatel ASCII
  - Pelco D
  - Pelco P
  - TEB Ligne
  - Videotec MACRO
  - Videotec Legacy
  - Vicon extended
  - Vicon normal
  - JVC JCBP
- 4. Enter the **Dip Switch Address:**, **Baud Rate:**, and **Parity:** for the PTZ device.
- 5. Click OK.

Once PTZ has been configured, you can use the camera's PTZ Controls while you watch the camera's live video stream. For more information, see *Controlling PTZ Cameras* on page 100.

# **Changing the Camera Operating Priority**

**NOTE:** The dialog box may appear differently depending on the device. Options that are not supported by the device will not be available.

Depending on the scene, you may want the camera to maintain a specific frame rate rather than use all the available features. Or the reverse.

Choose what the camera should prioritize during normal operations.

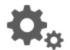

1. In the device Setup tab, click

The General dialog box is displayed.

- 2. From the **Mode:** drop-down list, select one of the following:
  - **High Framerate** the camera will hold the preferred image rate as the priority.

The camera will stream at the configured image rate even if it is unable to use other features supported by the camera. Depending on the camera model, disabled features may include self-learning video analytics, WDR and edge storage.

• Full Feature — the camera will maintain the function of all supported features as the priority.

The camera will dedicate more processing power towards maintaining the function of its key features, and use an optimized image rate. Depending on the camera feature, the image rate may be capped down to less than half the configured image rate.

3. Click OK.

#### Rebooting a Device

You can restart all Avigilon devices through the device's General dialog box. This feature is not available for third party devices.

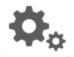

1. In the device Setup tab, click

The General dialog box is displayed.

2. Click Reboot Device....

The device will disconnect from the Avigilon Control Center system and shut down. When the device starts up again, the device should automatically reconnect with the server it was previously connected to.

#### **Network**

Use the device Network dialog box to change how a device connects to the server network.

**NOTE:** Some features are not available if the server does not have the required license, or if you do not have the required user permissions.

Rebooting a Device 55

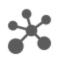

1. In the device Setup tab, click

The Network dialog box is displayed.

- 2. Select how the device obtains an IP address:
  - **Obtain an IP address automatically:** select this option for the device to connect to the network through an automatically assigned IP address.

The device will attempt to obtain an address from a DHCP server. If this fails, the device will obtain an address through Zero Configuration Networking (Zeroconf) and select an address in the 169.254.0.0/16 subnet.

• Use the following IP address: select this option to manually assign a static IP address to the device.

Enter the IP Address:, Subnet Mask:, and Gateway: you want the device to use.

- 3. Select the **Control Port:** for connecting to the device. This port is also used for manually discovering the device on the network.
- 4. Click OK.
- 5. (Rialto Video analytics appliance only) When prompted, allow the system to restart the device.

# Image and Display

Use the Image and Display dialog box to control a camera's display settings for live and recorded video.

An image histogram is provided at the bottom of the window to help you configure your settings.

**NOTE:** The dialog box may appear differently depending on the device. Options that are not supported by the device will not be available.

#### **Changing Image and Display Settings**

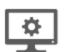

1. In the camera Setup tab, click

The Image and Display dialog box is displayed.

**NOTE:** The dialog box may appear differently depending on the device. Options that are not supported by the device will not be available.

- 2. Use the focus controls to focus the camera. For more information, see *Zooming and Focusing the Camera Lens* on page 58.
- 3. Click to toggle the Auto Contrast Adjustment.

This setting changes the contrast of the video displayed in this dialog box. It does not affect recorded video or video displayed in other views. By default, Auto Contrast Adjustment is off.

Image and Display 56

- 4. If the camera supports day/night control, select one of the following options from the **Day/Night Mode:** drop-down list:
  - **Automatic** allow the camera to control the infrared cut filter based on the amount of light in the scene.

If available, move the **Day/Night Threshold:** slider to set the exposure value (EV) when the camera changes from day to night mode.

- Day Mode the camera will only stream in color and the IR cut filter is disabled.
- Night Mode the camera will only stream in monochrome and the IR cut filter is enabled.
- 5. Adjust the camera's image settings to best capture the scene. A preview of your changes are displayed in the image panel and the histogram.

Tip: Use the Maximum Exposure:, Maximum Gain:, and Priority: options to control low light behavior.

| Option                                         | Description                                                                                                    |
|------------------------------------------------|----------------------------------------------------------------------------------------------------|
| Synchronize Image<br>Settings with All Heads   | You can apply the same image settings to all camera heads by selecting this check box.                                                                                                 |
| (Avigilon HD Multisensor<br>Dome Cameras Only) | NOTE: Zoom and focus settings must be set individually.                                                                                                    |
| Exposure:                                      | You can allow the camera to control the exposure by selecting <b>Automatic</b> , or you can set a specific exposure rate.                                                              |
|                                                | <b>NOTE:</b> Increasing the manual exposure time may affect the image rate.                                                                                                    |
| Iris:                                          | You can allow the camera to control the iris by selecting <b>Automatic</b> , or you can manually set it to <b>Open</b> or <b>Closed</b> .                                              |
| Maximum Exposure:                              | You can limit the automatic exposure setting by selecting a <b>Maximum Exposure:</b> level.                                                                                            |
|                                                | By setting a <b>Maximum Exposure:</b> level for low light situations, you can control the camera's exposure time to let in the maximum amount of light without creating blurry images. |
| Maximum Gain:                                  | You can limit the automatic gain setting by selecting a <b>Maximum Gain:</b> level.                                                                                                    |
|                                                | By setting a <b>Maximum Gain:</b> level for low light situations, you can maximize the detail of an image without creating excessive noise in the images.                              |
| Color Palette:                                 | You can change how information captured from thermal cameras is represented by selecting a <b>Color Palette:</b> .                                                                     |
|                                                | WhiteHot – Grayscale. White represents hot, black represents cold.                                                                                                    |
|                                                | <b>BlackHot</b> – Grayscale. Black represents hot, white represents cold.                                                                                                    |
|                                                | Rainbow – Multicolor. Red represents hot, blue represents cold.                                                                                                    |
| Priority:                                      | You can select <b>Image Rate</b> or <b>Exposure</b> as the priority.                                                                                                    |
|                                                |                                                                                                    |

| Option                             | Description                                                                                                    |
|------------------------------------|----------------------------------------------------------------------------------------------------|
|                                    | When set to <b>Image Rate</b> , the camera will maintain the set image rate as the priority, and will not adjust the exposure beyond what can be recorded for the set image rate.                                                                                              |
|                                    | When set to <b>Exposure</b> , the camera will maintain the exposure setting as the priority, and will override the set image rate to achieve the best image possible.                                                                                                    |
| Flicker Control:                   | If your video image flickers because of the fluorescent lights around the camera, you can reduce the effects of the flicker by setting the <b>Flicker Control:</b> to the same frequency as your lights. Generally, Europe is <b>50 Hz</b> and North America is <b>60 Hz</b> . |
| Backlight<br>Compensation:         | If your scene has areas of intense light that cause the overall image to be too dark, move the <b>Backlight Compensation:</b> slider until you achieve a well exposed image.                                                                                                   |
| Enable Wide Dynamic<br>Range       | Select this box to enable automatic color adjustments through Wide Dynamic Range (WDR). This allows the camera to adjust the video image to accommodate scenes where bright light and dark shadow are clearly visible.                                                         |
| Enable Adaptive IR<br>Compensation | Select this box to enable automatic infrared adjustments through Adaptive IR Compensation. This allows the camera to automatically adjust the video image for saturation caused by IR illumination.                                                                            |
| Saturation:                        | You can adjust the video's color intensity by moving the <b>Saturation:</b> slider until the video image meets your requirements.                                                                                                    |
| Sharpening:                        | You can adjust the video sharpness to make the edges of objects more visible. Move the <b>Sharpening:</b> slider until the video image meets your requirements.                                                                                                    |
| Image Rotation:                    | You can change the rotation of captured video. You can rotate the video 90, 180, or 270 degrees clockwise.                                                                                                    |
| White Balance                      | You can control white balance settings to adjust for differences in light.                                                                                                    |
|                                    | You can allow the camera to control the white balance by selecting <b>Automatic White Balance</b> , or select <b>Custom White Balance</b> and manually set the <b>Red:</b> and <b>Blue:</b> settings.                                                                          |

Click **Apply to Devices...** to apply the same settings to other cameras of the same model.

6. Click OK.

# **Zooming and Focusing the Camera Lens**

If the camera has remote zoom and focus capabilities, you can control the camera's zoom and focus through the Image and Display dialog box.

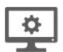

1. In the camera Setup tab, click

The Image and Display dialog box is displayed.

- 2. If the camera has a built-in auto-focus feature, you can choose one of the following:
  - **Continuous Focus** the camera will automatically focus itself whenever the scene changes. Skip the following steps.
  - **Manual Focus** you can manually focus the camera through the **Focus:** buttons. Once the focus is manually set, it will not change.
- 3. While you watch the preview in the image panel, complete the following steps to zoom and focus the camera:
  - a. Use the **Zoom:** buttons to zoom in to the distance you want to focus.
- 4. In the **Iris:** drop-down list, select **Open**. When the iris is fully open, the camera's depth of field is the shortest.
- 5. Use the **Focus:** buttons until the image becomes clear.

| Button       | Description                                         |
|--------------|-----------------------------------------------------|
| Auto Focus   | The camera will automatically focus one time.       |
| 0            | The camera will focus as close to zero as possible. |
| << <u>\$</u> | Large step toward zero.                             |
| < <u>\$</u>  | Small step toward zero.                             |
| <u> </u>     | Small step toward infinity.                         |
| <u>**</u> >> | Large step toward infinity.                         |
| 00           | Infinity.                                           |

Click **Apply to Devices...** to apply the same settings to other cameras of the same model.

6. Click OK.

# **Dewarping a Fisheye Lens**

If your camera uses a supported fisheye or panomorph lens, you may choose to dewarp the image through the Avigilon Control Center software.

**NOTE:** The dialog box may appear differently depending on the device. Options that are not supported by the device will not be available.

Dewarping a Fisheye Lens 59

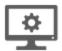

- 1. In the camera Setup tab, click
- 2. In the View Perspective: drop-down list, select one of the following options:
  - Floor: select this option if the camera is installed to look up.
  - Ceiling: select this option if the camera is installed to look down.
  - Wall: select this option if the camera is installed to look at the horizon.
- 3. If available, edit the Image and Display settings.
- 4. Click OK.

The system dewarps the lens image based on the way it is installed. You will be able to control how video is displayed in an image panel through the PTZ controls.

# Compression and Image Rate

Use the camera Compression and Image Rate dialog box to modify the camera's frame rate and image quality settings for sending image data over the network.

**NOTE:** The dialog box may appear differently depending on the device. Options that are not supported by the device will not be available.

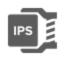

1. In the camera Setup tab, click

The Compression and Image Rate dialog box is displayed.

The Total Camera Bandwidth: area gives an estimate of the bandwidth used by the camera with the current settings. Adjust the settings as required.

**NOTE:** For cameras capable of maintaining multiple streams, the settings in this dialog box only affect the primary stream.

- 2. In the **Format:** drop-down list, select the preferred streaming format.
- 3. In the **Image Rate:** bar, move the slider to select the number of images per second (ips) you want the camera to stream over the network.

For H.265 and H.264 cameras and encoders, the image rate setting must be divisible by the maximum image rate. If you set the slider between two image rate settings, the application will round to the closest whole number.

- 4. In the **Image Quality:** drop-down list, select an image quality setting. An image quality setting of **1** will produce the highest quality video and require the most bandwidth. The default setting is **6**.
- 5. In the **Max Bit Rate:** field, select the maximum bandwidth the camera can use in kilobits per second (kbps).
- In the Resolution: drop-down list, select the preferred image resolution.
   NOTE: For thermal cameras, use the default resolution for enhanced video quality.

- 7. In the **Keyframe Interval:** drop-down list, enter the preferred number of frames between each keyframe.
  - To help you determine how frequently keyframes are recorded, the Keyframe Period: area tells you the amount of time that passes between each recorded keyframe.
  - It is recommended that you have at least one keyframe per second.
- 8. If your camera supports multiple video streams, you can select the **Enable Low Bandwidth Stream** check box. Depending on your version of the software, the check box may also be called "Enable secondary stream".
  - When enabled, the lower resolution video stream is used by the HDSM™ feature to enhance bandwidth and storage efficiencies.
- 9. Click Apply to Devices... to apply the same settings to other cameras of the same model.
- 10. Click OK.

## **Manually Adjusting Recorded Video Streams**

Avigilon and third party ONVIF compliant cameras support the configuration of secondary stream compression settings.

If you have a 1-3 megapixel Avigilon H4 HD camera, you also have the option of manually adjusting the primary and secondary video stream, or allowing the system to automatically use HDSM technology. HDSM technology allows ACC software to automatically record both the primary and secondary stream so that the system can intelligently adjust video bandwidth and storage efficiencies to meet your requirements.

If your local regulations require that a specific video stream be recorded or be a certain resolution, you have the option of manually adjusting the settings to meet the requirements.

- In the Compression and Image Rate dialog box, select the preferred bandwidth you want the camera to record from the Recording Profile: drop-down list. From the Recording Profile: drop-down list, select Record High Bandwidth or Record Low Bandwidth. Selecting Record High Bandwidth enables streaming and the recording of the High Bandwidth Stream, while viewing the live low profile stream.
  - **NOTE:** The option for selecting Record High Bandwidth or Record Low Bandwidth is applicable to third party ONVIF compliant cameras only.
  - The High Bandwidth Stream is automatically disabled for recorded video but the settings are still available for you to configure the live video stream. The Low Bandwidth Stream settings are enabled.
- 2. The default HDSM Auto option allows the system to use the HDSM feature for viewing live and recorded video. Be aware that if you are using the Manual setting, HDSM technology is disabled for recorded video but is still used for live video streams. If you are using the Flexible setting, HDSM technology is enabled for recorded video and can still be used for live video streams. Selecting the Flexible setting only enables the control in the Max Bit Rate: field and the Resolution: drop-down list.
- 3. If you need to adjust the live video stream, change the High Bandwidth Stream settings first.
  - The High Bandwidth Stream settings are used to optimize the Low Bandwidth Stream settings, so some of the settings may change depending on your settings for the High Bandwidth Stream.

4. If it is not displayed, click to display the Low Bandwidth Stream settings.

If you prefer to record a higher resolution video, clear the **Enable Low Bandwidth Stream** check box and adjust the High Bandwidth Stream settings.

- 5. In the **Resolution:** drop-down list, select the preferred image resolution.
- 6. In the **Image Rate:** bar, move the slider to select the number of images per second (ips) you want the camera to stream over the network.
- 7. In the **Image Quality:** drop-down list, select an image quality setting. An image quality setting of **1** will produce the highest quality video and require the most bandwidth. The default setting is **6**.
- 8. In the **Max Bit Rate:** field, select the maximum bandwidth the camera can use in kilobits per second (kbps).
- 9. In the **Keyframe Interval:** drop-down list, enter the preferred number of frames between each keyframe.

To help you determine how frequently keyframes are recorded, the Keyframe Period: area tells you the amount of time that passes between each recorded keyframe.

It is recommended that you have at least one keyframe per second.

- 10. Click Apply to Devices... to apply the same settings to other cameras of the same model.
- 11. Click OK.

The changes immediately take effect. The ACC Client software will continue to use HDSM technology to manage the display of live video, but recorded video will only display the configured video stream.

The data aging settings in the Recording and Bandwidth dialog box update to reflect the new recording profile settings.

#### **Enabling Idle Scene Mode**

**NOTE:** Only available to cameras that support this feature.

Idle scene mode offers the option to record video at a different frame rate and quality if there are no motion events detected in the scene.

A motion event is when the camera uses its Pixel Motion Detection or Classified Object Motion Detection ability to identify significant events in the scene. For more information, see *Motion Detection* on page 77.

Idle scene mode is typically used to set the camera to stream at a lower image rate and reduced quality to lower the bandwidth and storage used when the scene is idle.

**NOTE:** If the camera setting is updated to stream in MJPEG format, you may have to close and re-open the Compression and Image Rate dialog box to view the Idle Scene Mode options.

1. In the Compression and Image Rate dialog box, select the **Enable Idle Scene Mode** check box.

The Idle Scene Mode settings are displayed. If the settings do not automatically display, click to reveal the settings.

- 2. In the **Post-Motion Delay:** field, enter the amount of time in seconds the scene must be idle before it switches to idle scene mode.
- 3. In the following **Image Rate:** bar, move the slider to select the number of images per second (ips) you want the camera to stream while the scene is idle.

Enabling Idle Scene Mode 62

- 4. In the **Image Quality:** drop-down list, select the video image quality when the camera is in idle scene mode.
- 5. In the Max Bit Rate: field, select the maximum bandwidth the camera can use in this mode.
- 6. In the **Keyframe Interval:** drop-down list, enter the preferred number of frames between each keyframe.

To help you determine how frequently keyframes are recorded, the Keyframe Period: area tells you the amount of time that passes between each recorded keyframe.

7. Click **OK** to save your settings.

Next time the camera's field of view becomes quiet or idle, the camera will automatically switch to idle scene mode. The camera will automatically switch back to standard streaming mode when motion events are detected in the scene.

#### **Enabling HDSM SmartCodec™ Technology Settings**

**NOTE:** Only available to cameras that support this feature.

HDSM SmartCodec technology operates by separating foreground objects from the background image, then reduces bandwidth by increasing compression to the background image. In this way, higher quality image is retained for objects of interest in the foreground while reducing bandwidth for static backgrounds. When there is no motion in the scene, HDSM SmartCodec feature switches the camera into idle scene mode to increase bandwidth savings when there are no objects of interest.

HDSM SmartCodec feature uses the camera's motion detection area to help define when it should switch to idle scene mode. You can configure the motion detection area from the Motion Detection dialog box. For more information, see *Motion Detection* on page 77.

1. In the Compression and Image Rate dialog box, select the **Enable HDSM SmartCodec** check box.

The HDSM SmartCodec settings are displayed. If the settings do not automatically display, click to reveal the settings.

- 2. In the **Bandwidth Reduction:** drop-down list, select one of the following options:
  - Low
  - Medium
  - High
  - Custom

If the scene background does not provide any valuable information, for example a white hallway, choose **High** to enhance bandwidth savings. If the scene background may cause objects of interest to behave differently, for example a traffic intersection, choose **Low**. This setting provides you with some bandwidth savings, while maintaining enough background clarity to see events in full context.

3. In the On Motion: section, choose the preferred Background Image Quality: option.

An image quality setting of **1** will produce the highest quality background image but require the most bandwidth.

When motion activity is detected, the foreground areas of the video are streamed and recorded using the High Bandwidth Stream settings while the background areas use the Background Image Quality: setting.

- 4. In the **On Idle Scene:** section, enter the **Post-Motion Delay:** setting in seconds. This field defines how long the scene must be idle before it switches to idle scene mode.
- 5. In the following **Image Rate:** bar, move the slider to select the number of images per second (ips) you want the camera to stream while the scene is idle.
- 6. In the **Image Quality:** drop-down list, select the video image quality when the camera is in idle scene mode. This setting is applied to the foreground and background image.
- 7. In the Max Bit Rate: field, select the maximum bandwidth the camera can use in this mode.
- 8. In the **Keyframe Interval:** drop-down list, enter the preferred number of frames between each keyframe.

To help you determine how frequently keyframes are recorded, the **Keyframe Period:** area tells you the amount of time that passes between each recorded keyframe.

9. Click **OK** to save your settings.

#### **Image Dimensions**

Use the Image Dimensions dialog box to set the image dimensions for the camera. You can crop the video image to help reduce bandwidth and increase the maximum image rate.

NOTE: This feature is only available for JPEG2000 cameras.

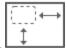

1. In the camera Setup tab, click

The Image Dimensions dialog box is displayed.

- 2. Adjust the image dimensions by doing one of the following:
  - Drag the edges of the image until the video is cropped to fit your requirements.
  - Change the values for the Top:, Left:, Width:, and Height: fields.
- 3. Click OK.

#### Teach By Example

For most scenes, the Avigilon self-learning feature is all that is required for the video analytics device to learn the scene and accurately classify objects of interest. In exceptional situations where self-learning should be disabled, the Teach By Example feature can be used to help refine classified object detection.

The Teach By Example feature lets you provide feedback on the accuracy of classified objects by reviewing recorded video and assigning Teach Markers to detected objects. Teach Markers can be assigned then applied to devices by different users. Users who assign markers typically monitor video on a regular basis. You must assign 30 True Teach Markers and 30 False Teach Markers before they can be applied to a device. Administrators, who may be less involved with day-to-day video monitoring, apply the Teach Markers to the device.

If new Teach Markers are applied to a device, any previously applied teach markers will be overwritten. To see when Teach Markers were last applied to a device, see *Viewing Teach Marker Status* on page 67.

For more information about when the self-learning feature should be enabled or disabled, see *Self-Learning on Video Analytics Devices* on page 73.

Image Dimensions 64

**NOTE:** Some features are not available if the server does not have the required license, or if you do not have the required user permissions.

#### **Teach By Example Recommendations**

Teach By Example is a feature that allows users to provide feedback by validating the accuracy of classifications done by the system.

- Teach By Example is recommended if the system reports an undesirable number of false alarms after self-learning is complete or has been disabled.
- Teach By Example is not required, but can be used to help refine classification of people and vehicles to further reduce the number of false alarms.
- You can perform Teach By Example after self-learning is complete, or when self-learning is disabled.
- If you decide to disable self-learning after having executed a Teach By Example exercise, you may need to teach the system again to account for classified results that were previously filtered by self-learning.
- For changes in lighting, including the addition of infrared light, make sure you provide examples of true and false detections in the new lighting.
- Always restore the factory default Teach By Example settings after a camera is physically moved or adjusted, and if the focus or zoom level is changed. The change in the camera's field of view affects the video analytic results.

#### **Assigning Teach Markers**

Assign True or False Teach Markers to classified objects in recorded video to help increase a video analytics device's detection accuracy.

You need at least 30 True Teach Markers and 30 False Teach Markers per camera to teach a video analytics device. Each camera will accept a maximum of 200 True Teach Markers and 200 False Teach Markers.

You can assign Teach Markers to recorded video from Classified Object Motion search results.

**NOTE:** Assigned Teach Markers are local to a single server and are created for individual cameras. They are not shared between servers or cameras. Once applied, the Teach Markers are local to a camera and persist even if the camera changes servers.

- 1. Start a Classified Object Motion search in a region of interest (ROI) slightly larger than the ROI used for video analytics events from the same device. For more information, see *Performing a Motion Search* on page 123.
  - For True Teach Markers, use events that properly identify a person or vehicle without a specified duration or confidence level.
  - For False Teach Markers, use events that are longer than 2 seconds with a confidence level greater than 20%.
- 2. Click inside a Classified Object bounding box to display the Teach Markers menu and select whether the object is:
  - A True Person/True Vehicle.
  - A False Person/False Vehicle.
- 3. Assign at least 30 True Teach Markers and 30 False Teach Markers.

To see how many Teach Markers have been assigned, go to the device's Setup page and click **Teach By Example**. A tally of the total assigned markers is displayed at the bottom of the Teach By Example tab.

**Tip:** For devices with minimal activity, if you cannot find 30 events to meet the minimum number of Teach Markers, increase the ROI for your search.

4. Review the Teach Markers and apply them to the device. For more information, see *Managing Teach Markers* below and *Applying Teach Markers to the Device* below.

You can also assign Teach Markers to a video analytics device by:

- Playing back recorded video in the Teach By Example tab until you encounter bounding boxes in the scene. For more information about controlling video playback, see *Playing Recorded Video with the Timeline* on page 114.
- Performing a or we search, then selecting results that include bounding boxes. For more information about performing each of these searches, see *Search* on page 120.

#### **Managing Teach Markers**

After you've assigned Teach Markers to a video analytics device, you can modify or delete them before they are applied to the device.

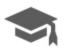

1. In the device Setup tab, click

The Teach By Example tab opens.

- 2. Review the assigned Teach Markers.
  - To edit Teach Markers:
    - a. Select an item from the Teach Markers list.
    - b. Click the related bounding box in the image panel then change the assigned object type.
  - To remove individual Teach Markers, click the related bounding box in the image panel then select Not Used.
  - To remove all Teach Markers, click Clear All Markers.

This will delete all assigned Teach Markers, but not Teach Markers that were applied to the device.

- To remove Teach Markers that were applied to the device, see *Removing Teach Markers from the Device* on the next page.
- To see when Teach Markers were last applied to the device, see *Viewing Teach Marker Status* on the next page.

#### **Applying Teach Markers to the Device**

After the minimum number of Teach Markers have been assigned, you can apply the markers to the device. This sends the true and false detection details to the device. Once applied, the Teach Markers are local to a camera and persist even if the camera changes servers.

NOTE: This action will overwrite all previously applied Teach Markers on the device.

Managing Teach Markers 66

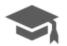

1. In the device Setup tab, click

The Teach By Example tab opens.

2. To apply all the Teach Markers to the video analytics device, click Apply.

**NOTE:** You must have a minimum of 30 True Teach Markers and 30 False Teach Markers, or an error message is displayed.

The Teach Markers are sent to the device, and the device will use these details to increase its detection accuracy.

The listed Teach Markers are removed from the list because they have been applied to the device. You can verify that the device was updated. For more information, see *Viewing Teach Marker Status* below.

#### Removing Teach Markers from the Device

If there are significant changes in the scene or if the camera is moved to a different location, you may want to remove the Teach Markers that have been applied to the device because the information is no longer accurate.

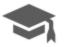

1. In the device Setup tab, click

The Teach By Example tab opens.

- 2. Click Restore to Factory Default.
- 3. When you are prompted, click Yes.

The device's teach data is restored to the factory default settings. To verify the settings were restored, see *Viewing Teach Marker Status* below.

If you have new Teach Markers assigned to the device, those markers are not deleted from the list. Only the markers that have already been applied to the device are removed.

#### **Viewing Teach Marker Status**

You can verify the last time Teach Markers were applied or restored to factory default from the device Setup tab.

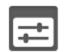

1. In the device Setup tab, click

The Settings dialog box opens.

- 2. In the Self Learning section, the **Teach Markers Applied:** field displays:
  - The date the Teach Markers were last applied.
  - If the Teach Markers are in the factory default state.

**NOTE:** If your device is connected to a Rialto video analytics appliance or if you are using the ACC Server version 6.8 or earlier, the Teach Markers Applied: field displays **Unknown**.

#### **Analytic Events**

You can set up specific video analytics events on each Avigilon self-learning video analytics device. Devices can be configured to detect a variety of human and vehicle activity within a scene.

The configured events can be used to set up detailed rules. For more information, see Rules on page 35.

#### **Adding Video Analytics Events**

Before you can add video analytics events to rules and alarms, they must first be created for each video analytics device.

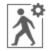

1. In the device Setup tab, click

The Analytic Events dialog box opens.

- 2. Click . The Analytics Events: dialog box opens.
- 3. Enter a name for the video analytics event.
- 4. Select the **Enabled** check box. If the check box is clear, the video analytics event will not detect or trigger any events.
- 5. In the Activity: area, select one of the following options:

NOTE: The option you select here will define the other settings that are displayed.

• **Objects in area** – the video analytics event will be triggered when the selected object type moves into the region of interest.

In the image panel, define the green region of interest. The green overlay can be configured like the Classified Object Motion Detection feature. For more information, see *Setting Up Classified Object Motion Detection* on page 79.

• **Object loitering**— the video analytics event will be triggered when the selected object type stays within the region of interest for an extended amount of time.

In the image panel, define the green region of interest.

• **Objects crossing beam** – the video analytics event will be triggered when the selected object type crosses the beam in the pointed direction.

In the image panel, move or resize the green directional beam as needed:

- To move the beam, click and drag the green beam in any direction.
- To change the length or rotate the beam, click one end of the beam and stretch or rotate the beam.

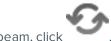

• To change the direction of the beam, click

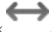

• To detect objects traveling in either direction of the beam, click

Analytic Events 68

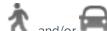

- 6. In the **Object Types:** area, select and/or
- 7. Click **OK** to save your settings.

For more video analytic event options, click Show Advanced Options. For a description of the advanced options, see Video Analytics Event Descriptions on page 141.

#### **Editing and Deleting Video Analytics Events**

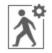

1. In the device Setup tab, click

The Analytic Events dialog box opens.

- 2. Select an event from the Analytics Events: list and do one of the following:
  - To edit the video analytics event, click In the following dialog box, make the required changes. For more information, see Adding Video Analytics Events on the previous page.

NOTE: If you change the name of the event, any rules or alarms linked to the event may no longer function.

• To delete the video analytics event, click —.

#### **Privacy Zones**

You can set privacy zones in the camera's field of view to block out areas that you do not want to see or record, like bathroom entrances and other private areas.

#### Adding a Privacy Zone

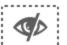

1. In the camera Setup tab, click

The Privacy Zones dialog box is displayed.

- 2. Click and a green box will appear in the image panel.
- 3. Move and resize the green box until it covers the area you want to keep private.
- 4. Click OK.

#### **Editing and Deleting a Privacy Zone**

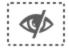

1. In the camera Setup tab, click

The Privacy Zones dialog box is displayed.

- 2. Select a privacy zone from the Privacy Zones: list and do one of the following:
  - To edit the privacy zone, adjust the green box in the image.
  - To delete the privacy zone, click -.
- 3. Click **OK** to save your changes.

#### Manual Recording

When you trigger manual recording in an image panel, you are telling the camera to record video outside of its recording schedule. Manual recording continues until it is stopped, or until the maximum manual recording time is reached.

To set the maximum manual recording time, follow these steps:

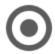

1. In the camera Setup tab, click

The Manual Recording dialog box is displayed.

- 2. Define the following:
  - Manual Recording Duration: enter how long the camera should record if recording is not manually stopped.
  - Pre-Trigger Record Time: enter the amount of time video is recorded before manual recording is activated.

Click Apply to Devices... to apply the same settings to other cameras of the same model.

3. Click OK.

For more information on manually recording video, see *Triggering Manual Recording* on page 104.

#### **Analytics Settings**

The Analytics Settings dialog box is used for initial configuration for devices that include analytics capabilities, including Avigilon cameras with self-learning video analytics, Avigilon video analytics appliances, and devices with presence detection capabilities.

#### **Configuring Classified Object Detection**

Cameras with Classified Object Detection video analytics and cameras connected to ACC ES Analytics Appliances can be configured to better understand the scene where they are installed and improve classified object detection accuracy. This allows cameras to learn their surroundings and detect specific events.

To configure Classified Object Motion Detection for a video analytics camera, see Setting Up Classified Object Motion Detection on page 79.

**NOTE:** The dialog box may appear differently depending on the device. Options that are not supported by the device will not be available.

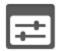

1. In the device Setup tab, click

The Settings dialog box opens.

2. From the **Analytics Scene Mode:** drop-down list, select the location that best describes where the camera is installed.

The Analytics Scene Mode: setting helps the camera identify what it should be looking for.

- **Outdoor** this option is suitable for most outdoor environments. This setting optimizes the camera to identify vehicles and people.
- Outdoor High Sensitivity only use this option if you require the system to be more sensitive
  than the Outdoor setting. This option is optimized to run with higher sensitivity for detecting
  people and vehicles in challenging outdoor scenes. Be aware that this option will generate more
  false positives.
- Large Indoor Area this option only detects people and is optimized to detect people around obstructions, like chairs and desks, if the head and torso are visible.
- Indoor Overhead this option is optimized for cameras mounted directly overhead and should
  only be used when a torso cannot be seen in the camera FoV. Any movement is assumed to be
  human. It can be used in areas with limited space but with high ceilings, or to monitor doors. It
  should not be used with the Avigilon Appearance Search feature, or to detect people traveling
  against the crowd.

**NOTE:** If you change the Analytics Scene Mode: setting after it has been set, the system will delete any data the device may have learned.

- 3. Select the **Display Classified Objects** check box to display bounding boxes around classified objects in live and recorded video.
- 4. In the Self Learning section:
  - 1. Check the **Enable Self Learning** box to enable self-learning.
  - 2. Clear the check box to disable self-learning. After self-learning is disabled, the camera stops self-learning and no longer utilizes any learned information.

NOTE: Disabling self-learning may result in more classified objects being falsely detected.

- 3. The Progress: status in the dialog box tells you the progress made so far.
- 4. To reset self-learning, click **Reset**.
  - In the confirmation dialog box that appears, click Yes.

NOTE: When self-learning is reset, all previous self-learning data for the device is deleted.

5. In the **Camera Type:** drop-down list, select the type of camera that has been connected to this camera channel.

This helps the video analytics determine what type of image it should expect from the camera.

- **Day and Night** select this option if the camera can stream video in color or black and white. This type of camera typically displays color video during the day and black and white video at night to capture as much detail as it can of the scene.
- Color select this option if the camera can only stream video in color.
- Black and White select this option if the camera can only stream video in black and white.
- Thermal select this option if the camera can stream forward looking infrared (FLIR) video.
- 6. Move the Sensitivity: slider to define how sensitive the camera is to sudden changes in the scene.

Tampering is defined as a sudden change in the camera field of view, usually caused by someone unexpectedly moving the camera. Lower the setting if small changes in the scene, like moving shadows, cause tampering events. If the camera is installed indoors and the scene is unlikely to change, you can increase the setting to capture more unusual events.

7. Select the Trigger Delay: value to define how long the camera will wait for tampering events to be sent.

Trigger delay is defined as a temporary change in the camera field of view that may generate a tampering event due to a change in the scene. If the tampering ends before the trigger delay time has elapsed, no tampering events will be sent. If the time elapses but the tampering has not stopped, the events will be sent by the camera. The default setting is **8** and is a value in seconds from **2** and **30**.

8. Select the **Enable Appearance Search** check box if you want to use this camera with the Avigilon Appearance Search feature.

**NOTE:** This option is only displayed if the camera is connected to a network video recorder that supports the Avigilon Appearance Search feature.

9. If the camera is too sensitive and falsely detects motion as classified objects, select the **Enable Noise**Filter check box.

Disable this option if the camera is not sensitive enough.

10. Click **Apply** to save your settings.

Next, you can enable self-learning and configure analytics events. For more information, see *Self-Learning on Video Analytics Devices* on the next page or *Analytic Events* on page 68.

#### **Enabling or Disabling Video Analytics Display**

**NOTE:** The dialog box may appear differently depending on the device. Options that are not supported by the device will not be available.

If you are configuring an Avigilon self-learning video analytics device, you can enable or disable the device from displaying the bounding boxes that highlight video analytics activity.

By default, this setting is enabled.

**Tip:** If you want to change this setting for all cameras rather than for specific devices, change the Video Analytics Activity overlay option in the Client Settings dialog box. For more information, see *Video Display Settings* on page 87.

#### **Enabling Video Analytics Display**

Once enabled, bounding boxes are displayed for the camera's video stream in the View tab and for Classified Object Detection, in the camera's AVI video export.

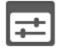

1. In the device Setup tab, click

The Settings dialog box opens.

- 2. Select the **Display Classified Objects** check box.
- 3. Click OK.

Displaying video analytics activity is enabled.

#### Disabling Video Analytics Display

Once disabled, bounding boxes are no longer displayed in the camera's video stream in the View tab or for Classified Object Detection, in the camera's AVI video export.

The camera continues to detect video analytics data, so you will still be able to see bounding boxes while configuring video analytic events, Classified Object Motion Detection and Teach By Example. Bounding boxes will also be displayed when you perform a Motion or Classified Object Events search on the camera's video.

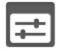

1. In the device Setup tab, click

The Settings dialog box opens.

- 2. Clear the **Display Classified Objects** check box.
- 3. Click OK.

Displaying video analytics activity is disabled.

#### Self-Learning on Video Analytics Devices

Self-learning is the ability of an Avigilon video analytics appliance or camera to perform self-adjustment of the scene. The video analytics device adjusts itself to the activity in its field of view. This can significantly improve the accuracy of classified object detection.

Self-learning can be enabled and disabled. It is highly recommended that you enable self-learning for all video analytic devices, except in the following circumstances:

- If you do not expect any people or vehicles in the device's field of view.
- Scenes where objects can be observed to be moving at different heights. For example, overhead pedestrian bridges, train platforms, hills and underpasses.

For more information, see *Configuring Classified Object Detection* on page 70.

For information on the learning progress for Unusual Motion Detection, see *Unusual Motion Learning Progress* on the next page.

#### Progress Bar

A progress bar is displayed in the device's Analytics Settings dialog box. The following table describes each phase of the learning progress.

| Learning Progress (%) | Description                                                                                        |
|-----------------------|----------------------------------------------------------------------------------------------------|
| 0 – 33                | The device is in the initial learning stage where it begins to gather information on the scene.    |
| 34 – 66               | The device is adjusting itself using the data it has gathered on the average objects in the scene. |
| 67 – 100              | The device has established a high level of classified object detection accuracy.                   |

The learning progress depends on the amount of activity in the scene. Approximately 200 high-confidence detections are required for optimal self-learning calibration.

#### **Resetting the Learning Progress**

During installation, a camera is frequently adjusted. Once the camera is stable, we recommend that you reset the camera's learning progress.

When the learning progress is reset, all learning data is cleared. By allowing the video analytics device to relearn the scene, you are able to prevent missed and false detections based on old data.

**NOTE:** Always reset the learning progress after a camera is physically moved or adjusted, and if the focus or zoom level is changed. The change in the camera's field of view affects the video analytic results.

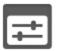

- 1. In the device Setup tab, click
  - The Settings dialog box opens.
- 2. Below the self-learning Progress bar, click Reset.
  - A dialog box will ask you to confirm your decision.
- 3. Click Yes.

The learning progress is reset.

Typically, the complete learning progress for a video analytic device is enough to learn the scene. However, if the device continues to produce a large number of false object classifications after the learning progress is complete, use the Teach By Example feature to refine the device's object classification capabilities. For more information, see *Teach By Example* on page 64.

#### **Unusual Motion Learning Progress**

The Unusual Motion algorithm analyzes motion-based activity and learns the scene to identify rare events.

The initial learning progress can take up to 2 weeks to reach 100%, but events can be reported while the device is learning. As soon as there is enough information about what is typical for a scene, you will see unusual motion events in your live and recorded video. For more information, see *Viewing Unusual Motion Events* on page 116.

Progress Bar 74

As the learning cycle continues towards 100%, the system will increase its accuracy. The system continues to learn activity patterns over time, even after the learning progress reaches 100%.

#### Resetting the Learning Progress

During installation, a camera is frequently adjusted. Once the camera is stable, we recommend that you reset the camera's learning progress.

When the learning progress is reset, all learning data is cleared. By allowing the video analytics device to relearn the scene, you are able to prevent missed and false detections based on old data.

**NOTE:** If a camera is physically moved or adjusted, or if the focus or zoom level is changed, reset the learning progress to provide accurate results. If the camera's image rate and compression or display settings are updated, the learning progress may reset automatically.

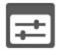

1. In the device Setup tab, click

The Settings dialog box opens.

2. Below the self-learning Progress bar, click **Reset**.

A dialog box will ask you to confirm your decision.

3. Click Yes.

The learning progress is reset.

#### **Configuring Rialto™ Video Analytics Appliances**

To use a Rialto video analytics appliance, configure each connected camera channel for video analytics detection.

If you are configuring an analog video analytics appliance, the cameras are physically connected to each camera channel before the appliance is connected to the system.

If you are configuring an IP video analytics appliance, any camera on the network can be digitally connected to the appliance camera channels. Before you complete this procedure, connect the required cameras first.

**NOTE:** Rialto video analytics appliances do not support the Avigilon Appearance Search feature. Cameras connected to Rialto appliances do not have the option to be enabled for the feature.

1. Open the Setup tab, then select one of the appliance camera channels.

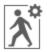

2. In the device Setup tab, click

The Analytic Events dialog box opens.

3. Assign a camera to the channel.

Skip this step if you are configuring an analog appliance.

• From the Linked Camera: drop-down list, select a camera for this camera channel.

Only cameras connected to the same server are listed.

**NOTE:** If the camera you link to has a resolution higher than 2.0 MP, the video analytics appliance will use the camera's secondary video stream. This does not affect the resolution of recorded video.

After you select the camera, the dialog box expands to display the video analytic event settings.

4. From the **Analytics Scene Mode:** drop-down list, select the location that best describes where the camera is installed.

The Analytics Scene Mode: setting helps the camera identify what it should be looking for.

- **Outdoor** this option is suitable for most outdoor environments. This setting enhances the camera to identify vehicles and people.
- Large Indoor Area this option only detects people and is enhanced to detect people around obstructions, like chairs and desks, if the head and torso are visible.
- Indoor Overhead this option has enhanced value for cameras mounted directly overhead and should only be used when a torso cannot be seen in the camera FoV. Any movement is assumed to be human. It can be used in areas with limited space but with high ceilings, or to monitor doors.
- Outdoor High Sensitivity only use this option if you require the system to be more sensitive than the Outdoor setting. This option is enhanced to run with higher sensitivity for detecting people and vehicles in challenging outdoor scenes. Be aware that this option will generate more false positives.

**NOTE:** If you change the Analytics Scene Mode: setting after it has been set, the system will delete any data the device may have learned.

5. In the **Camera Type:** drop-down list, select the type of camera that has been connected to this camera channel.

This helps the video analytics appliance determine what type of image it should expect from the camera.

- Color select this option if the camera can only stream video in color.
- Black and White select this option if the camera can only stream video in black and white.
- **Day and Night** select this option if the camera can stream video in color or black and white. This type of camera typically displays color video during the day and black and white video at night to capture as much detail as it can of the scene.
- Thermal select this option if the camera can stream forward looking infrared (FLIR) video.
- 6. Check the **Enable Noise Filter** box if the camera is too sensitive and falsely detects motion as classified objects. Disable this option if the camera is not sensitive enough.
- 7. If you plan to enable self-learning or configure video analytic events, apply your changes now.

**Tip:** Each time you choose to save or apply your settings, you may be prompted to reboot. To save time, enter all your video analytic settings before you click Apply or OK.

For more information about self-learning, see Self-Learning on Video Analytics Devices on page 73.

For more information about video analytic events, see Analytic Events on page 68.

- 8. Click **Apply** to save your settings.
- 9. If you are prompted, allow the device to reboot.

#### **Configuring Avigilon Presence Detector™ Sensors**

The Avigilon Presence Detector (APD) sensor is a short-range (9 meters or 30 feet) radar unit that can detect fine motion, such as breathing, in a small indoor area. It can complement cameras to detect activities such as loitering that a camera may not detect as reliably. It is also useful for locations where the use of a camera is impractical or not allowed, but where unusual motion can indicate an unwanted presence that needs to be investigated.

The APD™ sensor detects a person coming into its range and sends a "Presence Detected" notification, and presence is indicated in the event timeline. If the person moves out of range within a preconfigured amount of time called the Dwell Time, a Presence Ended event is sent. However, if the person lingers in range beyond the Dwell Time, a Presence Dwell Time Exceeded event notification is sent until the person lingering actually moves out of range. Then both a Presence Dwell Ended and a Presence Ended event notification are sent. To review these presence events, see *Performing an Event Search* on page 125.

An APD sensor only detects the presence of moving objects within its range. It cannot identify or quantify the objects detected.

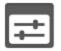

- 1. In the device Setup tab, click
  - The Settings dialog box opens.
- 2. Move the Range: slider to define the range within which motion can be detected. Enter the line of sight distance from the sensor to the outer edge of the floor area in which you want detection to occur. Accurate range setting is critical in an enclosed area where you do not want to detect motion on the other side of a wall or barrier, or in a large room or lobby space where you only want to detect motion within a specific distance.
- 3. Set the **Dwell Time:** to measure the amount of time that the APD sensor has to detect motion before a Presence Dwell Time Exceeded event is generated and forwarded to the server. Longer dwell times are suitable for detecting activities such as loitering, so that normal activities in range do not generate events. Shorter dwell times are suitable for detecting activity in an area where no activity is expected. Set the dwell time so that expected movement within range does not generate events.
- 4. Move the **Sensitivity:** slider to define how sensitive the APD sensor is to fine movement, such as breathing. Lower the sensitivity if you are seeing false detections.

#### **Motion Detection**

Depending on the type of camera you are configuring, there may be two types of motion detection available: Pixel Motion Detection and Classified Object Motion Detection.

Pixel Motion Detection observes the video stream as a whole and considers any change in pixel as motion in the scene. This option is available to most cameras that are connected to the system.

Classified Object Motion Detection analyzes the video and only reports the motion of vehicles or persons. This option is only available to Avigilon self-learning video analytics devices.

#### **Setting Up Pixel Motion Detection**

In the Motion Detection dialog box, use the Pixel Motion Detection tab to set up pixel motion detection. This allows you to define when the system will acknowledge motion in the scene.

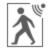

1. In the device Setup tab, click

The Motion Detection dialog box is displayed.

2. In the **Pixel Motion Detection** tab, define the green motion detection area in the camera's field of view:

NOTE: Pixel motion detection is ignored in the areas that are not highlighted in green.

**Tip:** Refer to the red motion activity overlay to help you define the green motion detection area. The motion detection area should avoid areas prone to continuous pixel motion — like TVs, computer monitors, trees and moving shadows. These areas tend to trigger motion recording even though the motion activity may be insignificant.

- Click this button then draw green rectangles to define the pixel motion detection areas.

  You can draw multiple rectangles to create your pixel motion detection area.
- Click this button and draw rectangles to erase sections from the pixel motion detection area.
- Click this button and manually draw pixel motion detection areas with your mouse. This
  tool allows you to be very specific and highlight unusual shapes.
- Click this button to highlight the entire image panel for pixel motion detection.
- Click this button to clear the image panel of all pixel motion detection areas.

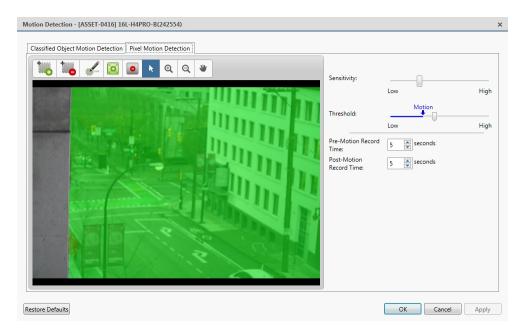

Figure 8: The Motion Detection dialog box: the Pixel Motion Detection tab

- 3. Define how sensitive the system should be to pixel motion.
  - a. Move the **Sensitivity:** slider to adjust how much each pixel must change before it is considered in motion.
    - When the sensitivity is High, even small movements are detected like dust floating immediately before the camera lens.
  - b. Move the **Threshold:** slider to adjust how many pixels must change before the image is considered to have pixel motion.
    - When the threshold is High, only large motions are detected like a truck driving across the scene.
    - **Tip:** The **Motion** indicator above the Threshold: slider will move to indicate how much motion is occurring in the current scene. Only when the Motion indicator moves to the right of the Threshold: marker will the camera detect the pixel motion.
  - c. In the **Pre-Motion Record Time:** and **Post-Motion Record Time:** fields, specify how long video is recorded before and after the pixel motion event.
- 4. Click **OK** to save your settings.

#### **Setting Up Classified Object Motion Detection**

In the Motion Detection dialog box, use the Classified Object Motion Detection tab to set up object motion detection. This allows you to define when the system will acknowledge a person or vehicle in the scene.

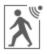

1. In the device Setup tab, click

The Motion Detection dialog box is displayed.

2. In the **Classified Object Motion Detection** tab, define the green motion detection area in the camera's field of view:

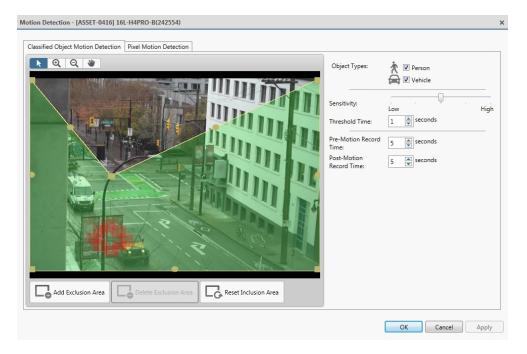

Figure 9: The Motion Detection dialog box: the Classified Object Motion Detection tab

- To change the shape or size of the green overlay, click and drag any of the yellow markers on the border. Extra markers are automatically added to help you fine tune the shape of the overlay.
- To move the green overlay, place the cursor over the green overlay until the cursor changes into a hand or the pan tool. Then, click and drag the green overlay to the desired location.
- Click to add an exclusion area. The exclusion area is added inside the green overlay.

Classified object motion is *not* detected in exclusion areas.

- To set an exclusion area, move and resize the exclusion area as required then click anywhere on the green overlay.
- To edit an exclusion area, double-click the exclusion area then modify as required.
- Select an exclusion area then click to delete the exclusion area.
- Click to restore the default green overlay.

- 3. Define the objects that are detected by the system.
  - a. Check the **Person** box to detect people in the area.
  - b. Check the Vehicle boxes to detect vehicles in the area.
  - c. Move the **Sensitivity:** slider to adjust how sensitive the system is to the detection of classified objects.

If you set the slider to **Low**, the video analytics device will detect fewer objects because the system must be highly confident that it has detected a person or vehicle before you are notified of an event.

If you set the slider to **High**, the video analytics device will detect more objects because the system does not need to be as certain of the object classification before you are notified of a motion event.

Be aware that if the slider is set too low, the system may miss classified object motion. If the slider is set too high, the system may generate a higher number of false classified object motion detections. Adjust the **Sensitivity:** slider to match the level of activity in the scene.

- d. In the **Threshold Time:** field, adjust how long an object must be moving before it is considered a moving object.
- e. In the **Pre-Motion Record Time:** and **Post-Motion Record Time:** fields, specify how long video is recorded before and after a classified object motion detection event.
- 4. Click **Apply** to save your settings.

#### Configuring the Video Intercom

Before a newly installed Avigilon Video Intercom device at your site can initiate a video intercom call session, you need to enable the microphone and speaker on the device in the ACC Client software. See *Microphone* on page 85 and *Speaker* on page 86.

#### Authorizing ACC Operators to Answer the Video Intercom

To authorize ACC operators to receive calls from a Video Intercom, you must configure a rule that connects the digital input event that occurs when the call button is pressed to an action that starts a call session between the Video Intercom device and an ACC operator. Rules are configured at the site setup level.

The following example is a basic rule which specifies that when the call button is pressed on any Avigilon Video Intercom device, a video intercom call is initiated to a number of ACC users, one of whom answers the call.

#### To specify the trigger event:

- 1. In the Select Rule Event(s) list, under Device Events, select the **Digital Input Activated** check box.
- 2. In the panel below the events list, click **any digital input**. The Select Digital Inputs dialog box is displayed.
- 3. Click **Any of the following digital inputs:** and for each Avigilon Video Intercom device at your site select **Call button**.
- 4. Click **OK** to return to the Select Rule Event(s) list, then click .

#### To specify the action to take:

- 1. In the Select Rule Action(s) list, under Monitoring Actions, select the Video intercom call check box.
- 2. In the panel below the actions list, click all users. The Select Users dialog box is displayed.
- 3. Click **All of the following users and/or groups:** and then click to select any combination of groups and users that you want to answer video intercom calls.
- 4. Click **OK** to return to the Select Rule Action(s) list, then click and complete defining the rule.

Alternatively, you can set up one rule per Avigilon Video Intercom device. To do this:

- 1. Specify the Call button of only one device when you specify the trigger event.
- 2. Before you select the users to answer the call:
  - a. In the panel below the actions list, click **the camera linked to the event**. The Select Camera dialog box is displayed.
  - b. Click **All of the following cameras:**, then select the same Avigilon Video Intercom device that you specified for the trigger event.
  - c. Click **OK** to return to the Select Rule Action(s) list, then specify the user and continue to complete defining the rule.

For instructions on how to add and edit rules, see Rules on page 35.

#### Recording Video When the Call Button is Active

To conserve video storage, you can schedule the ACC software to record only when a visitor presses the call button on a Video Intercom. You need a recording schedule template to record video only when the digital output from a Video Intercom is activated, which happens when the call button is pressed and lasts until the visitor is granted access, or three minutes elapses with no response. You can also specify when during the day you want video recorded. Then you can specify the Video Intercoms that use this schedule, and specify the days of the week the schedule is active.

#### To define a recording schedule template for a Video Intercom call:

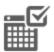

- 1. In the server Setup tab, click
- . The Recording Schedule dialog box is displayed.
- 2. Click **Add Template** below the Templates: list.
- 3. Enter a name for the **New Template**.
- 4. Click the **Clear Area** button to clear the default settings.
- 5. Click the **Set Area** button.
- 6. In the **Recording Mode:** area, click or drag the cursor across in the **Digital Inputs** timeline to specify the hours that you want to record video when the call button is pressed. The rectangles on the Recording Mode: timeline are colored when they have been selected.
- 7. Optionally, select any other events that you might want to trigger recording, and whether you want reference images recorded at a regular frequency between events in the recording schedule.

For more information, see Adding and Editing a Recording Schedule Template on page 45.

To assign a Video Intercom to a schedule and set the days the schedule is active:

- 1. Ensure the template is selected in the Templates: list.
- 2. In the Default Week area, select the Video Intercom:
  - Click the name of the Video Intercom to use this template to record every day of the week.
  - Click to select the days of the week to use this template only on specific days.

For more information, see Setting Up a Weekly Recording Schedule on page 45.

3. Click OK.

#### **Digital Inputs and Outputs**

Use the Digital Inputs and Outputs dialog box to set up external devices with digital inputs and outputs that are connected to a device or Avigilon video analytics appliance.

The external devices can be used to create alarms or trigger recording events and specific actions through the Rules engine. For more information, see *Rules* on page 35.

#### **Setting Up Digital Inputs**

**NOTE:** The dialog box may appear differently depending on the device. Options that are not supported by the device will not be available.

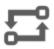

1. In the device Setup tab, click

The Digital Inputs and Outputs dialog box is displayed.

- 2. In the **Digital Inputs:** area, select an input.
- 3. Enter a Name: for the digital input.
- 4. In the **Recording Duration:** area, select one of the following:
  - Select Follow event to record the entire digital input event.
  - Select Maximum time: to limit the recording time.
- 5. Enter the Pre-Event Record Time: and Post-Event Record Time:.
- 6. Select the digital input's default **Circuit State:**.
- 7. Select cameras to link to this digital input.

If the Recording Schedule is configured to record digital inputs, the cameras selected in the **Link to Camera(s):** area are used to record the events triggered by this digital input.

8. Click OK.

#### **Setting Up Digital Outputs**

Once a digital output is configured, you can manually trigger the digital output in an image panel. For more information, see *Triggering Digital Outputs* on page 104.

**NOTE:** The dialog box may appear differently depending on the device. Options that are not supported by the device will not be available.

Digital Inputs and Outputs 83

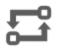

1. In the device Setup tab, click

The Digital Inputs and Outputs box is displayed.

- 2. In the **Digital Outputs:** area, select an output.
- 3. Enter a Name: for the digital output.
- 4. Select the digital output's default Circuit State:.
- 5. The Output Mode: options define what occurs when the digital output is activated.
  - Select **Hold** to enable the digital output in continuous mode.
  - Select Pulse to enable the digital output in pulse mode. If there is a Repeat Count: field, specify
    the number of repeat counts for the pulse. If there is a Total Duration: field, specify how long the
    digital output should be for the pulse.
- 6. If there is a **Pulse Duration**: field, specify the pulse duration in minutes and seconds.
- 7. In the Link to Camera(s): area, select the cameras that are permitted to trigger this digital output.

  By default, the system automatically selects the camera that this digital output is connected to.
- 8. Click OK.

#### Configuring Standby Mode

If a person does not agree to be under surveillance due to privacy concerns, ACC users can put a device on Standby by triggering a rule. When a device is on Standby, it does not stream or record video.

You can set up rules to enable and disable Standby mode. For example, you could set up a digital input rule to trigger Standby mode for a device until a digital output rule is triggered. You could also set up a rule that triggers Standby mode when two conditions are met using rule conditions. For example, you could set up a rule to trigger Standby more when motion is detected and a digital input is activated.

#### Add a rule to enable Standby mode:

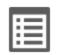

1. In the site Setup tab, click

The Rules dialog box is displayed.

- 2. Click  $\blacksquare$  and select the events that will trigger the rule. Click  $\blacksquare$ .
- 3. On the Select Rule Action(s) page, select **Pause device**. Click .
- 4. On the Select Rule Condition(s) page, select one or more conditions that will cause the rule to run. To always run the rule, clear all conditions. Click.
- 5. On the Select Rule Properties page, enter a descriptive Rule Name: and Rule Description:.
- 6. Click to save the new rule.

#### Add a rule to disable Standby mode:

Configuring Standby Mode 84

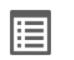

1. In the site Setup tab, click

The Rules dialog box is displayed.

- 2. Click  $\blacksquare$  and select the events that will trigger the rule. Click  $\blacksquare$ .
- 3. On the Select Rule Action(s) page, select **Resume device**. Click •
- 4. On the Select Rule Condition(s) page, select one or more conditions that will cause the rule to run. To always run the rule, clear all conditions. Click.
- 5. On the Select Rule Properties page, enter a descriptive Rule Name: and Rule Description:.
- 6. Click to save the new rule.

## Microphone

Use the Microphone dialog box to change the settings for any audio input device that is connected to a camera or Avigilon video analytics appliance. You can also link the audio to other cameras.

To use this feature, a microphone must be connected to the device.

**NOTE:** The dialog box may appear differently depending on the device. Options that are not supported by the device will not be available.

1. In the device Setup tab, click

The Microphone dialog box is displayed.

- 2. If the device supports multiple audio inputs, select the one you want to edit from the **Microphone Inputs:** list.
- Click the Microphone Off toggle to enable audio recording from microphones connected to the device.
   Click the toggle again to disable the feature.
- 4. Enter a meaningful name for the microphone.

The default microphone name is assigned by the camera.

- 5. In the **Gain:** drop-down list, select the amount of analog gain that is applied to the audio input. The higher the dB setting, the louder the volume.
- 6. At the bottom of the dialog box, click **Listen** to test the sound from the microphone.

**Tip:** You must have speakers connected to the computer to hear the audio.

- 7. In the **Link to Camera(s):** area, select cameras to link to this audio.
- 8. Click OK.

Microphone 85

#### Speaker

Use the Speaker dialog box to change the settings for any audio output that is connected to a device (a camera or video analytics appliance). You can also link the audio to other devices.

To use this feature, speakers must be connected to the device and a microphone must be connected to your local Client.

**NOTE:** The dialog box may appear differently depending on the device. Options that are not supported by the device will not be available.

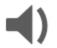

1. In the device Setup tab, click

The Speaker dialog box is displayed.

- 2. If multiple **Speaker Outputs:** are listed, select the one you want to edit.
- 3. Click the **Speaker Off** toggle to enable enable audio broadcasting. Speakers connected to the device will broadcast audio from the microphone that is connected to the local Client.

Click the toggle again to disable the feature.

- 4. Select the **Record:** check box to record what is broadcast.
- 5. Enter a name for the speaker.
- 6. The Volume: slider controls the volume of the speakers.
- 7. In the **Link to Camera(s):** area, select cameras to link to the speakers.
- 8. To test the **Microphone Level:**, speak into the microphone. The red bar will move to show the audio input level.
- 9. Click OK.

If you want to enable two-way audio for your local application, see General Settings below.

# **Application Preferences**

The Client Settings are used to set your preferences for your local copy of the ACC Client software. This includes saving your password, setting the language, saving your last window layout, configuring your joystick, and manually adding and removing sites.

# **General Settings**

Use the General settings to set your local Client preferences. Any changes you make will only affect this copy of the Client software.

**NOTE:** Some features are not available if the server does not have the required license, or if you do not have the required user permissions.

Speaker 86

- 1. In the top-right corner of the Client, select > Client Settings.
- 2. In the General tab, make any required changes:
  - **Save/restore window layout:** Select this check box if you want the Client to remember your layout preferences.
  - **Automatically launch full screen:** Select this check box if you want the Client to automatically launch in full screen mode each time it starts.
  - **Display Notifications:** Select this check box if you want the Client to display system messages. System messages are listed in the red box at the top-right corner of the Client click the red box to see the messages. System messages notify you of site events, system events and possible device connection issues.

If this check box is cleared, all system messages are hidden.

• **Synchronize recorded video playback:** Select this check box to allow the system to automatically synchronize the Timelines in all new View tabs.

For more information, see *Synchronizing Recorded Video Playback* on page 116.

**Cycle dwell time:** Enter the number of seconds the Client waits before it cycles to a different View tab. For more information, see *Cycling Through Views* on page 95.

- Language: Select a language from the drop-down list to change the Client language. Select Windows Default for the Client to use the same language as the operating system.
- Automatically log in to sites: Select this check box to automatically log in to all sites you can access. Select the type of login you use:
  - Select **Using Windows Authentication** if you use your Windows login to access sites.
  - Select Using saved user name and password: if you use your Avigilon Control Center username and password.
- In the **Maximum Incoming Client Bandwidth:** area, you can set how much bandwidth is received by the client. This includes video streaming.

You can select **Unlimited** or **Other:**, and specify the maximum bandwidth allowance in kilobits per second (kbit/s).

• In the **Client Duplex Audio Setting:** area, decide if you want to enable two-way audio. This allows people in the video to talk with the operator monitoring the video.

You have the option of **Full-duplex** audio, which allows simultaneous communication, or **Half-duplex**, which only allows communication from one side at a time. To use this feature, you need to set up microphones and speakers to cameras. For more information, see *Microphone* on page 85 and *Speaker* on the previous page.

3. Click **OK** to save your changes.

#### Video Display Settings

You can adjust the Client Display settings to improve how video is displayed on your monitor.

**NOTE:** Some features are not available if the server does not have the required license, or if you do not have the required user permissions.

Video Display Settings 87

- 1. In the top-right corner of the application window, select > Client Settings > Display.
- 2. Complete any of the following procedures to adjust how video is displayed in image panels.

#### **Displaying Analog Video in Deinterlaced Mode**

Select the **Display Deinterlaced Images** check box if the analog video you are watching is showing interfacing artifacts. This setting will help improve video image and smooth out some of the artifacts.

#### **Displaying Logical IDs**

Select the **Display Logical IDs** check box if you need to see the Logical ID of all devices. Logical IDs must be unique numbers. This setting will display the device's Logical ID in brackets beside the device's name in the System Explorer.

When this setting is enabled, the device's name in the System Explorer is displayed in the following format:

<Device Name>(Serial Number) (Logical ID).

For example, 2.0-H3A-DP1(574065) (101).

The Device Name and Serial Number can be changed in the device's General settings dialog box by editing the **Device Name:** field. Edit the **Logical ID:** field in the same dialog box to change the device's Logical ID.

#### **Displaying Device Preview**

Select the **Display Device Preview** check box to enable the system to show a preview of the device video.

When this setting is enabled, you will see a preview of the device video when you hover over the device in the System Explorer and on a map.

#### **Changing Display Quality**

If your computer does not have enough network bandwidth or processing power, you may not be able to watch video at its full image rate and quality. You can configure the image panels to display video in high quality and low frame rate, or low quality and high frame rate.

Select a higher display quality setting if you need to see specific details or faces in the scene. Select a lower display quality setting if it's more important to see moving events as they occur.

The Display Quality: settings only affect the image panel display and do not affect the actual video quality or image rate between the camera and the server. Therefore, you can review recorded footage later to confirm what you saw in the image panel.

In the Display Quality: area, select one of the following options:

- Maximum: displays video at full resolution with the lowest image rate.
- **High (Default):** displays video at 1/4 resolution.
- Medium: displays video at 1/16 resolution.
- Low: displays video at 1/64 resolution with the highest image rate.

#### **Changing Display Adjustment Settings**

The Display Adjustment Settings: allow you to configure the default values that will be applied to all video displayed in the View tab.

**NOTE:** This setting does not affect recorded video. Options that are not supported by the device will be disabled or hidden.

- 1. In the **Display Adjustment Settings:** area, move the sliders to adjust the **Gamma:**, **Black Level:**, and **White Level:** settings.
  - By default, the **Gamma:** setting is set to 0.55, the **Black Level:** setting is set to 0.5%, the **White Level:** setting is set to 98%, and Auto-Contrast is disabled.
- 2. Select the **Enable Auto-Contrast** check box to allow the system to automatically adjust the contrast level for the video stream.
  - **NOTE:** When Auto-Contrast is disabled, the **Black Level:** and **White Level:** settings cannot be adjusted.
- 3. Click Restore to Factory Default to revert to the factory default Display Adjustment Settings: settings.
- 4. Click **OK** to save your changes.

If video is being displayed in a View tab, the new settings will not take effect until the **Restore Defaults** option is selected in the image panel.

#### **Overlay Settings**

You can adjust the Client Overlays settings to improve how video is displayed on your monitor.

**NOTE:** Some features are not available if the server does not have the required license, or if you do not have the required user permissions.

- 1. In the top-right corner of the application window, select > Client Settings > Overlays.
- 2. Complete any of the following procedures to adjust how video is displayed in image panels.

#### **Displaying Image Overlays**

Select any of the Image Overlays: options to set the type of information that is displayed over video.

| Overlay                | Description                                                                                                    |  |
|------------------------|----------------------------------------------------------------------------------------------------|--|
| Device Name            | Displays the name assigned to the camera.                                                                                                    |  |
| <b>Device Location</b> | Displays the location assigned to the camera.                                                                                                    |  |
| Playback Timestamp     | (Recorded video only) Displays the exposure timestamp for the video.                                                                                                    |  |
|                        | From the Timestamp Zone: area, select the time that should be displayed:                                                                                                 |  |
|                        | • <b>Show device time</b> — If you have cameras installed at different locations in your system, select this option to display the time recorded at the camera location. |  |
|                        | <ul> <li>Show local time — Select this option to display the recorded video time in<br/>your local timezone.</li> </ul>                                                  |  |
| Live Timestamp         | (Live video only) Displays the current date and time to the millisecond.                                                                                                 |  |
|                        | From the Timestamp Zone: area, select the time that should be displayed:                                                                                                 |  |
|                        | • <b>Show device time</b> — If you have cameras installed at different locations in your system, select this option to display the time at the camera location.          |  |
|                        | Show local time — Select this option to display the time in your local                                                                                                   |  |

Overlay Settings 89

| Overlay                     | Description                                                                                                    |  |
|-----------------------------|----------------------------------------------------------------------------------------------------|--|
|                             | timezone.                                                                                                    |  |
| Record Indicator            | (Live video only) Displays the recording status of a camera.                                                                                                    |  |
|                             | The recording status is indicated by the round icon on the top-left corner of the image panel. The color of the icon shows the camera's recording status.                      |  |
|                             | • ecording triggered by a motion event                                                                                                    |  |
|                             | • ecording                                                                                                    |  |
|                             | • enot recording. Click this icon at any time to begin manual recording.                                                                                                    |  |
| Motion Activity             | Highlights motion in red.                                                                                                    |  |
| Video Analytics<br>Activity | For Classified Object Motion Detection, bounding boxes outline objects detected in the video. The color of the bounding box identifies the object type:                        |  |
|                             | • Red — a person                                                                                                    |  |
|                             | Blue — a vehicle                                                                                                    |  |
|                             | For Unusual Motion Detection, teal bounding boxes trail a moving object.                                                                                                    |  |
|                             | The Video Analytics Activity overlay is only activated for video from a video analytics device.                                                                                |  |
|                             | <b>NOTE:</b> The bounding boxes may not be displayed if the feature is disabled on the specific device. For more information, see <i>Enabling or Disabling Video Analytics</i> |  |

# **Joystick Settings**

There are two types of joysticks supported by the Client: standard Microsoft DirectX USB joysticks and the Avigilon USB Professional Joystick Keyboard.

Access the Joystick settings to install the required drivers and configure your joystick options.

#### Configuring an Avigilon USB Professional Joystick Keyboard For Left-Hand Use

Display on page 72.

The Avigilon USB Professional Joystick Keyboard is a USB add-on that contains a joystick for controlling zooming and panning within image panels, a jog shuttle for controlling the Timeline, and a keypad programmed with the Client software keyboard commands. For more information about the keypad commands that control the Client software, see *Keyboard Commands* on page 153.

By default, the keyboard is installed in right-hand mode. Change the Joystick settings to configure it for left-hand mode.

Joystick Settings 90

- 1. Connect the keyboard.
- In the top-right corner of the Client, select > Client Settings > Joystick.
   If the keyboard is not automatically detected, an error message is displayed. Click Scan for Joysticks....
- 3. In the Joystick tab, select the **Enable left-hand mode** check box.
- 4. Click **OK**. The keyboard is now configured for left-hand mode.
- 5. Rotate the keyboard until the joystick is on the left and the jog shuttle is on the right. Reinstall the keypad cover with the View button labels at the top.

For more information about the Avigilon USB Professional Joystick Keyboard, see the installation guide that is included with the device.

# Configuring a Standard USB Joystick

Use the Joystick settings to configure the buttons used in your standard Microsoft DirectX USB joystick.

- 1. Connect the joystick. In the top-right corner of the Client, select > Client Settings > Joystick.
- 2. If the joystick is not automatically detected, an error message will appear. Click Scan for Joysticks....
- 3. In the Joystick tab, choose an action for each button on the joystick:
  - a. Press a button on the joystick to highlight its label in the dialog box.
  - b. Select an action for the button from the drop-down list.
    - Options include ways to control recorded video, Views, image panels, instant replay, audio, snapshots and PTZ.
  - c. Repeat this procedure for each button on the joystick.
- 4. Click OK.

#### **Discovering Sites**

If your computer is on the same network segment (subnet) as a site, that site is automatically discovered and displayed in the System Explorer.

If the site you want to access is not listed, it is because the site is on a different subnet and must be manually discovered. There is no limit to the number of sites that can be discovered by the Client software.

Tip: After you discover and login to a parent site, all the child sites are automatically discovered.

By default, when a server is first connected to the system, it is added to a site with the same name. To locate a new server, you need to search for its site.

- 1. Open the Find Site dialog box.
  - In the top-left corner of the application window, select => . In the Site Login tab, click **Find**Site....
  - Or, select > Client Settings > Site Networking. In the Site Networking tab, click Find Site....

2. In the dialog box, enter the **IP Address/Hostname:** and the **Base Port:** of the server in the site you want to discover.

The base port is 38880 by default. You can change the base port number in the Avigilon Control Center Admin Tool. For more information, see *The Avigilon Control Center Server User Guide*.

3. Click OK.

If the site is found, it is automatically added to the site list.

If the site is not found, check the following then try again:

- The network settings are configured correctly.
- The firewall is not blocking the application.
- The Avigilon Control Center Server software is running on the server you searched for.

# **Managing Site Logs**

The Site Logs record events that occur in the ACC software. This can be useful for tracking system usage and diagnosing issues.

You can filter the items displayed in the log and save the log to a separate file for sending to Avigilon support.

If an Access Control Manager (ACM) appliance is connected to your site, you can track access control objects like doors and inputs.

**NOTE:** The Site Logs maintain a record of system events for as long as video data is available or 90 days, whichever is longer.

1. In the New Task menu, click

The Site Logs tab is displayed.

- 2. In the top-left Event Types to Show: area, select the types of logs that you want to see.
- 3. In the Event Sources: area, you can filter the logs by selecting the specific site, server or device logs that you want to see.

If an ACM appliance is connected to your site, you can also filter by access control objects.

**NOTE:** The available access control objects depend on your permissions in the ACM appliance. Contact your ACM administrator to update your permissions.

- 4. In the Time Range to Search: area, set the date and time range of the search.
- 5. Click Search.
- 6. Select a search result to display the event details at the bottom of the tab.
- 7. To save the log search results, click **Save events to file...**. You can choose to save the search results as a text file or a comma-separated values (CSV) file.

Managing Site Logs 92

# Live Monitoring

Users responsible for monitoring live video in a surveillance site can display live video and configure each View tab to meet surveillance requirements.

**NOTE:** Some features are not available if the server does not have the required license, or if you do not have the required user permissions.

# **Organizing Views**

A View tab is where you watch camera video. Inside the View tab is a set of image panels that allows you to organize how video is displayed.

You can arrange image panels into different layouts to take advantage of different camera angles and save View layouts that you like.

#### Adding and Removing a View

View tabs allow you to customize how you monitor video. You can open a new View in the current window or open a View in a new window to make use of multiple monitors. Views can also be removed as required.

| То                  | Do this                                                                                                    |
|---------------------|----------------------------------------------------------------------------------------------------|
| Open a new View tab | Click .                                                                                                    |
|                     | Or, press Ctrl + T.                                                                                                    |
| Close a View tab    | On the View tab, click X.                                                                                                    |
|                     | Or, press Ctrl + W.                                                                                                    |
| Open a new window   | Select > New Window.                                                                                                    |
|                     | Or, press Ctrl + N.                                                                                                    |
|                     | A new window appears. You can now position this window to make use of multiple monitors.                                                                |
| Close a window      | In the top-right corner of the window, click X.                                                                                                    |
|                     | <b>NOTE:</b> If you see a confirmation dialog box, it is because there is only one window open and closing this window will also close the application. |

#### View Layouts

You can organize how video is displayed through View layouts. You can choose to display video in 1 - 64 image panels. You can also customize the shape of image panels to accommodate cameras that are installed vertically to capture long hallways.

There are 10 pre-configured layouts that you can edit to fit your needs.

Live Monitoring 93

#### Selecting a Layout for a View

You can organize how video is displayed by selecting a View layout.

• On the toolbar, click then select one of the layout options.

#### **Editing a View Layout**

If the default View layouts do not fit your surveillance requirements, you can customize a View layout.

- 1. On the toolbar, select 

  → > Edit Layouts....
- 2. In the Edit Layouts dialog box, select the layout you want to change.
- 3. Enter the number of **Columns:** and **Rows:** you want in your layout.
- 4. In the layout diagram, do any of the following to further customize the layout.

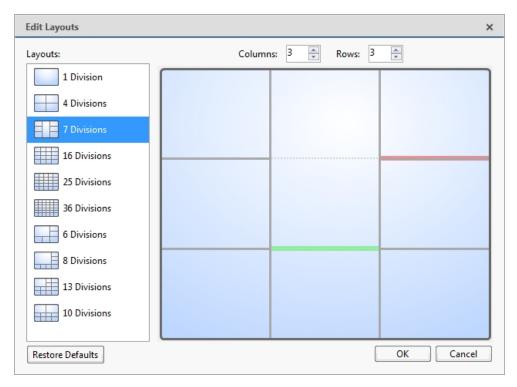

Figure 10: The Edit Layouts dialog box

- To create a larger image panel, select a gray line to delete the border between two image panels. When a line is highlighted in red, the line can be deleted.
- To restore an image panel, select a dotted line to divide a larger image panel into two. When a dotted line is highlighted in green, the line can be restored.
- To restore all default View layouts, click **Restore Defaults**. All custom layouts in the Layouts: list will be replaced.

**NOTE:** You can only add or subtract lines to create a rectangular shape.

5. Click **OK** to save your changes. The previous View layout has been replaced with your customized layout.

Selecting a Layout for a View 94

**Tip:** The keyboard commands used to access View layouts are linked to the layout's position in the Layouts: list. For example, if your custom layout is placed at the top of the Layouts: list (layout 1), you can press Alt + 1 to use that layout.

# Making a View Full Screen

You can maximize a View to fill an entire monitor screen.

• On the toolbar, click ...

#### **Ending Full Screen Mode**

• While the View is in full screen mode, click 5.

#### Cycling Through Views

If you have multiple Views open, you can cycle through the View tabs by displaying each one for a few seconds. This is useful when monitoring a large number of cameras.

• To activate the Cycle Views feature, click .

To change the amount of time each View is displayed for, change the Cycle dwell time: setting. For more information, see *General Settings* on page 86.

#### Saved Views

After you add videos to a View, adjust the layout to fit your preferences and zoom-in each video to the area of interest, you can save the View to share with other users in the site. A saved View remembers the current View layout, the cameras displayed in each image panel, and the image panel display settings.

#### Saving a New View

- 1. From the toolbar, select > Save As New View.
- 2. In the following dialog box, complete the following:
  - a. Select the site that the View should be added to.
  - b. Give the saved View a name.
  - c. Assign a number to the saved View in the **Logical ID:** field. The logical ID is a unique number that is used to open the saved View through keyboard commands.
  - d. If it is not displayed, click to display the Site View Editor and choose where the saved View appears in the System Explorer.
    - In the site directory, drag the saved View up and down the right pane to set where it is displayed.
    - If your site includes folders, select a location for the saved View in the left pane. The right pane updates to show what is stored in that directory.
  - e. Click **OK**.

Your saved View is added to the System Explorer under the selected site. You can now manage the saved View as a part of your site.

Making a View Full Screen 95

#### Opening a Saved View

Do one of the following:

- In the System Explorer, double-click the saved View ( ).
- In the System Explorer, right-click and select **Open**.
- Drag from the System Explorer to the current View in the application or new window.
- On your keyboard, press CTRL + G. When you are prompted, enter the saved View's logical ID then press Enter.

#### **Editing a Saved View**

- 1. Open a saved View.
- 2. Make any required changes to the View tab.
- 3. From the tool bar, select > Update Saved View.

# Renaming a Saved View

- 1. In the System Explorer, right-click and select **Edit...**.
- 2. In the Edit View dialog box, enter a new name or logical ID and click OK.

#### **Deleting a Saved View**

- 1. In the System Explorer, right-click and select **Delete**.
- 2. In the confirmation dialog box, click Yes.

# **Controlling Live Video**

**Tip:** If video appears slow, it may be a network issue between the ACC Client software and the server that the camera is connected to. Actual recorded video quality is not affected.

#### Adding and Removing Cameras in a View

To monitor video, add a camera to a View tab. Camera video can be removed from a View tab at any time.

#### Adding a Camera to a View

Do one of the following:

- Drag the camera from the System Explorer to an empty image panel in the View tab.
- Double-click a camera in the System Explorer.
- In the System Explorer, right-click the camera and select **Add To View**.

The camera is added to the next empty image panel in the View layout.

Tip: You can drag the same camera to multiple image panels to watch the video at different zoom levels.

# Removing a Camera from a View

Do one of the following:

Opening a Saved View 96

- Right-click the image panel and select Close.
- Inside the image panel, click ...

# Viewing Live and Recorded Video

**NOTE:** Some features are not available if the server does not have the required license, or if you do not have the required user permissions.

**Tip:** If you cannot see either **Exercise** Dual Authorization. For more information, see *Requesting Dual Authorization* on page 114.

When you monitor video, you can choose to watch live and recorded video in the same View tab, or only one type of video per View tab.

Once you've added cameras to the View tab, you can do the following:

- To switch all of the image panels in the View between live and recorded video, click either Live or Recorded on the toolbar.
- To switch individual image panels between live and recorded video, right-click the image panel and select either **Live** or **Recorded**.

Image panels displaying recorded video have a green border.

#### Standby Mode

If a device is in Standby mode, the image panel will stop streaming video and display: Standby.

Video streaming and recording are paused until the device is no longer in Standby mode.

For more information, see Configuring Standby Mode on page 84.

#### Zooming and Panning in a Video

Use the zoom and pan tools to focus on specific areas in the video stream.

#### **Using the Zoom Tools**

There are two ways to digitally zoom in and zoom out of a video image:

- Move your mouse over the video image, then rotate your mouse wheel forward and backward.
- On the toolbar, select  $\mathfrak{Q}$  or  $\mathfrak{Q}$ , then click the image panel until you reach the desired zoom depth.

#### **Using the Pan Tools**

There are two ways to pan through the video image:

- Right-click and drag inside an image panel.
- On the toolbar, select \(\frac{\psi}{n}\), then click and drag the video image in any direction inside the image panel.

#### Maximizing and Restoring an Image Panel

You can maximize an image panel to enlarge the video display.

#### Maximizing an Image Panel

Do one of the following:

- Right-click an image panel and select Maximize.
- Inside the image panel, click . . .
- Double-click the image panel.

#### **Restoring an Image Panel**

In a maximized image panel, do one of the following:

- Right-click the maximized image panel and select Restore Down.
- Inside the image panel, click \ \rac{\cdots}{\cdots}.
- Double-click the image panel.

#### Making Image Panel Display Adjustments

You can change the image panel display settings to bring out video details that are hard to see with the image panel's default settings. These settings can also be adjusted in Client Settings. For more information, see *Changing Display Adjustment Settings* on page 88.

- 1. Right-click an image panel and select **Display Adjustments...**.
  - The Display Adjustments... settings are displayed in a floating pane immediately beside the image panel.
- 2. Move the sliders to adjust the Gamma:, Black Level: and White Level:.
  - By default, **Gamma:** is set to 0.55, **Black Level:** is set to 0.5%, **White Level:** is set to 98%, and Auto-Contrast is disabled.
  - The image panel displays your changes.
- 3. Select the **Enable Auto-Contrast** check box to allow the system to automatically adjust the contrast level for the video stream.
  - NOTE: When Auto-Contrast is disabled, the Black Level: and White Level: cannot be adjusted.
- 4. To clear your changes, click **Restore Defaults**.
  - If display adjustments have been made in the Client Settings, they will be applied to the image panel.
- 5. To set the selected levels as the default settings for all image panels going forward, click **Save as Defaults**.

#### Using Digital Defog

If a camera supports digital defog, the icon is displayed in the image panel. Digital defog uses an image processing algorithm to increase image quality when dealing with rainy, misty, or foggy conditions in outdoor surveillance applications. Digital defog is disabled by default.

The digital defog levels set in the image panel are applied to all user views and will be seen in recorded video.

To control digital defog, do any of the following:

Maximizing an Image Panel 98

- In the lower-right corner of the image panel, click to enable digital defog.
- To change the digital defog level, move the slider.
   If the connected device supports discrete levels, the slider will snap to the nearest level.
- If the connected device supports automatic adjustments, click the digital defog button until is is displayed to enable automatic digital defog.
- To disable digital defog, click the digital defog button until is is displayed.

#### Changing Day/Night Mode

If the camera supports day/night control from the image panel, one of the following icons is displayed in the lower-right corner of the image panel. The icon that is displayed reflects the current setting.

Day/night mode uses a camera's built-in IR cut filter to help capture high quality images based on the amount of light in the scene. Most cameras provide you with the ability to set day/night mode from the Image and Display dialog box, but only some give you the ability to change this setting from the image panel.

The image panel setting is applied to all user views and will be seen in recorded video.

In the lower-right corner of the image panel, click the **Set Day/Night Mode** button and select one of the following:

- Automatic allow the camera to control the infrared cut filter based on the amount of light in the scene.
- Day Mode the camera will only stream in color and the IR cut filter is disabled.
- Night Mode the camera will only stream in black and white, and the IR cut filter is enabled to capture near infrared light.

#### Listening to Audio in a View

If there is an audio input device linked to a camera, the button is displayed in the image panel when you watch the camera's video. To listen to the streaming audio, make sure there are speakers connected to your computer. By default the audio is muted.

The camera's microphone must be enabled before you can listen to any audio. The button is not displayed if the microphone is disabled.

To control audio playback, do any of the following:

- In the lower-right corner of the image panel, click to mute or activate the audio.
- Move the slider to change the volume.

To enable the camera's microphone, see *Microphone* on page 85 for more information.

#### Broadcasting Audio in a View

Changing Day/Night Mode 99

If there are speakers linked to a camera, the  $\frac{1}{2}$  button is displayed in the image panel when you watch the camera's video. The  $\frac{1}{2}$  button allows you to broadcast your verbal response to what is occurring in the video, like a Public Address (P.A.) system.

The camera's speakers must be enabled before you can broadcast any audio. The  $\Psi$  button is not displayed if the speakers are disabled.

- To broadcast audio, hold  $\frac{1}{2}$  and speak into your microphone. The red bar moves to show the microphone's audio input levels. If the level is low, speak louder or adjust the microphone volume in the Windows Control Panel.
- Release the button to stop the broadcast.

To set up two-way audio, see General Settings on page 86.

For more information about enabling camera speakers, see Speaker on page 86.

#### **Using Instant Replay**

To review an event that just occurred, you can immediately access recently recorded video through the instant replay feature.

- Right-click the image panel and select one of the instant replay options:
  - Replay 30 Seconds
  - Replay 60 Seconds
  - Replay 90 Seconds

The image panel immediately plays back the camera's most recently recorded video.

#### PTZ Cameras

PTZ cameras can be controlled through the image panel on-screen controls or by using the tools in the PTZ Controls pane.

Some tools and features may not be displayed if they are not supported by your camera.

#### **Controlling PTZ Cameras**

Pan, Tilt, Zoom (PTZ) controls allow you to control cameras with PTZ features. You can control a PTZ camera by using the on-screen controls or by using the tools in the PTZ Controls pane.

For other ways to use the PTZ Controls, see Keyboard Commands on page 153.

**NOTE:** For video analytics devices, classified object detection only works when the camera is in its Home position.

Using Instant Replay 100

- 1. In the toolbar, click . PTZ controls are now enabled in image panels that are displaying PTZ video.
- 2. In the image panel, click .

The PTZ Controls are displayed in a floating pane immediately beside the image panel.

**NOTE:** The controls may appear differently depending on the camera. Some options are disabled or hidden if they are not supported by the camera.

- 3. To pan or tilt, do one of the following:
  - In the image panel, drag your mouse from the center to move the camera in that direction. The farther the cursor is from the center of the image panel, the faster the camera will move.
  - If the camera supports Click to Center, click anywhere on the image panel to center the camera to that point.

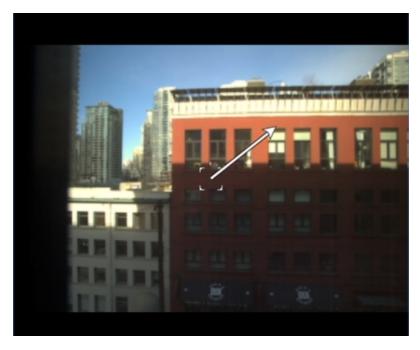

Figure 11: PTZ On-screen controls

4. Use the other PTZ controls to perform any of the following:

| То   | Do this                                                                                                    |
|------|----------------------------------------------------------------------------------------------------|
| Zoom | Click  to zoom in.     Click                                                                                                    |
|      | • Click at to zoom out.                                                                                                    |
|      | <ul> <li>Click the image panel and use the mouse scroll<br/>wheel to zoom in and out.</li> </ul>                                                      |
|      | <ul> <li>If the camera supports Drag to Zoom, click and drag<br/>to create a green box to define the area you want to<br/>zoom in and see.</li> </ul> |
|      | Right-click the image panel and select <b>Zoom Out</b>                                                                                                |

Controlling PTZ Cameras 101

Full.

| То                                    | Do this                                                                                                    |
|---------------------------------------|----------------------------------------------------------------------------------------------------|
| Control the iris                      | Click to close the iris.                                                                                              |
|                                       | Click to open the iris.                                                                                               |
| Control the focus                     | <ul> <li>Click at to focus near the camera.</li> </ul>                                                                |
|                                       | <ul> <li>Click to focus far from the camera.</li> </ul>                                                               |
| Program a PTZ preset                  | 1. Move the camera's field of view into position.                                                                     |
|                                       | 2. In the <b>Presets</b> drop-down list, select a number then                                                         |
|                                       | click 🌽 .                                                                                                    |
|                                       | 3. In the dialog box, enter a name for the preset.                                                                    |
|                                       | <ol><li>Select the <b>Set as home preset</b> check box if you want<br/>this to be the camera's Home preset.</li></ol> |
|                                       | 5. Click <b>OK</b> .                                                                                                  |
| Activate a PTZ preset                 | Select a preset then click 🐤.                                                                                         |
| Return to the Home preset position    | If the PTZ camera supports a Home preset position, click to return the camera to its Home position.                   |
| Program a PTZ pattern                 | <ol> <li>In the PTZ Controls pane, select a pattern number<br/>and click</li> </ol>                                   |
|                                       | 2. Use the PTZ controls to move the camera and create the pattern.                                                    |
|                                       | 3. Click to stop recording the pattern.                                                                               |
| Activate a PTZ pattern                | In the PTZ Controls pane, select a pattern number and click                                                           |
|                                       | The pattern will repeat until the pattern is stopped or another pattern is run.                                       |
| Program a PTZ tour                    | For more information, see <i>Programming PTZ Tours</i> on the next page.                                              |
| Activate a PTZ tour                   | In the PTZ Controls pane, select a tour number and click                                                              |
|                                       | The tour will repeat until stopped or until other PTZ controls are used.                                              |
| Activate an auxiliary command         | 1. Select an aux command number and click .                                                                           |
|                                       | 2. Click to turn off the auxiliary output.                                                                            |
| Display the PTZ camera on-screen menu | 1. Click ■.                                                                                                    |
|                                       | 2. To move through the menu options, click any of the                                                                 |

Controlling PTZ Cameras 102

To... Do this...

|                       | following:                                                                                                   |
|-----------------------|----------------------------------------------------------------------------------------------------|
|                       | <ul> <li>Click at to move down the options.</li> </ul>                                                       |
|                       | <ul> <li>Click to move up the options.</li> </ul>                                                            |
|                       | <ul> <li>Click to confirm your selection.</li> </ul>                                                         |
|                       | Click to cancel your selection.                                                                              |
| Lock the PTZ controls | Click a.                                                                                                    |
|                       | Other users will be unable to use the PTZ controls for this camera until you unlock the controls or log out. |

#### **Programming PTZ Tours**

If the PTZ camera supports guard tours, the tours can be programmed through the PTZ controls pane. Tours allow the PTZ camera to automatically move between a series of preset positions, and can be set to pause at each preset for a specific amount of time for video monitoring.

**NOTE:** For video analytics devices, classified object detection only works when the camera is in its Home position.

- 1. Create all the PTZ presets you need for this tour.
- 2. In the PTZ Controls pane, select a tour number then click . The Edit PTZ Tour dialog box is displayed.
- 3. Give the tour a name.
- 4. In the **Tour Pause Duration:** field, enter the amount of time before the tour repeats. Tours repeat until manually stopped, or until other PTZ controls are used.
- 5. In the **Tour Mode:** drop-down list, select one of the following:
  - Sequential: the PTZ camera will go to each preset in the set order.
  - Random: the PTZ camera will go to each preset in random order.
- 6. Select the **Set as default tour** check box if you want this tour to run automatically.
  - The **Default Tour Idle Start Time:** field is now enabled. Enter the amount of time the PTZ camera must be idle before this tour automatically starts.
- 7. To add a preset to the list, click  $\clubsuit$ .
  - a. In the **Preset** column, select a preset from the drop-down list.
  - b. In the **Move Speed** column, enter how fast you want the PTZ camera to move to this preset. The higher the %, the faster the camera moves.
  - c. In the **View Time** column, enter the amount of time you want the PTZ camera to stay at this preset position. The view time is 10 seconds by default.
  - d. Repeat this step until all the presets for the tour have been added.

Programming PTZ Tours 103

- 8. To remove a preset, select the preset then click ...
- 9. To re-order a preset, select the preset then click or . The preset order only affects tours that use Sequential mode.
- 10. Click **OK** to save the tour.

#### Triggering Manual Recording

Cameras are set to follow a recording schedule. If an event occurs outside the camera's recording schedule, you can click the record indicator icon to force the camera to record the event. For more information about recording schedules, see *Recording Schedule* on page 44.

The Record Indicator overlay must be enabled to use manual recording. For more information, see *Video Display Settings* on page 87.

#### **Camera Recording States**

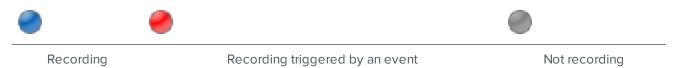

#### Starting and Stopping Manual Recording

In an image panel that is displaying video, do either of the following:

• In the top-left corner of the image panel, click to start manual recording.

The recording indicator is highlighted in blue to show that the camera is recording. Manual recording continues until it is stopped or until the maximum manual recording time is reached.

Click to manually stop video recording.

The maximum manual recording time is configured in the Manual Recording dialog box. For more information, see *Manual Recording* on page 70.

#### **Triggering Digital Outputs**

While you monitor live video in an image panel, you can manually trigger any digital output that is connected to the camera.

Digital outputs are configured in the Digital Inputs and Outputs dialog box. For more information, see Setting Up Digital Outputs on page 83.

To trigger a digital output:

- 1. Open the camera's live video in an image panel.
- 2. In the image panel, click
- 3. If there is more than one digital output linked to the camera, you will be prompted to select the digital output you want to trigger.

Triggering Manual Recording 104

#### Answering a Video Intercom Call

If a visitor presses the call button on an Avigilon Video Intercom device, and you are set up to receive calls from that device, a video intercom call opens in a new image panel and you see the caller.

You can click to start a call session with the Video Intercom, or to ignore the call and close the image panel.

Important: If the call is not answered or ignored the image panel stays open until you close it.

#### **Answering a Call**

To answer a call, click

The following controls are displayed:

| Icon        | Description      |
|-------------|------------------|
| •           | Mute microphone. |
| <b>(</b> )) | Adjust volume.   |
| *           | End call.        |

You can talk to the caller and trigger any action available in the image panel, such as a door grant, digital output, or recording. As you speak, a dynamic audio bar provides feedback that your microphone is working.

**Tip:** You can trigger any action in the image panel without answering the call.

NOTE: The ability to grant door access depends on your permissions in the ACM appliance. For more information, see Granting Door Access on the next page.

#### Multiple ACC Users Receiving and Answering a Video Intercom Call

After you connect, other ACC users set up to receive calls can click \sqrt{and join in the session.} All users who join the session can interact with the visitor according to their privileges.

When more than one operator answers the call, the visitor will hear all operators, but operators may not hear each other. If there are multiple ACC Servers in the site, answering operators must be connected to a common ACC Server to hear the visitor together.

#### **Ending a Call**

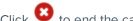

Click to end the call and close the image panel.

NOTE: An in-progress call session with a Video Intercom does not end if you close your ACC Client or server, log out from your ACC Client, or the ACC Server goes down during a call session. If recording during a call session is configured, it continues until the session on the Video Intercom times out.

#### Ignoring a Call

To ignore a call, click

The image panel closes. You can no longer connect to that call session.

Other users enabled to receive calls from that device can still answer the call. The call to those users will continue until it is answered or ignored, or until the session on the Video Intercom times out.

#### **Granting Door Access**

If your site is connected to an Access Control Manager appliance, you may be able to grant door access from any camera that is linked to a door.

**NOTE:** To use this feature, your ACM identity must be imported into the ACC software and have the appropriate ACM permissions. For more information, see *Importing ACM Roles* on page 27. Contact your ACM administrator to update your permissions.

- 1. Open the camera's video in an image panel.
- 2. Confirm that the person in the video has permission to use the door.
- 3. In the top-left corner of the image panel, click

NOTE: If the camera is not linked to a door, the icon is not displayed.

If there is more than one door linked to the camera, you will be prompted to select one.

Door access is granted.

#### **Identity Verification**

If your camera is linked to a door in the ACM appliance, you can monitor authorized and unauthorized door activity in an adjacent image panel.

**NOTE:** To use this feature, your ACM identity must be imported into the ACC software and have the appropriate ACM permissions. For more information, see *Importing ACM Roles* on page 27. Contact your ACM administrator to update your permissions.

When someone swipes an ACM badge, the identity verification image panel displays a card with the following information if available:

- · Badge photo
- First and last name
- · Date and time
- ACM door event

The ACM door event provides information about whether door access was granted or denied. The card will have a red border if an unauthorized person tries to gain access or a forced door event occurs.

Compare the video to the badge photo to verify the person's identity and prevent unauthorized access.

Granting Door Access 106

#### **Monitoring Door Access**

- 1. Open the camera's video in an image panel.
- 2. In the top-right corner of the image panel, click and select the door you want to monitor.

**NOTE:** If the camera is not linked to a door, the icon is not displayed.

An identity verification image panel is displayed. The most recent activity is displayed at the top.

Tip: You can resize the badge photo using the slider at the top of the identity verification image panel.

**NOTE:** Activity is only captured for Live video while the View tab is active. If you switch to Recorded mode, the identity verification image panel will remain empty. When you return to Live video, or return from a different tab, three dots will denote that activity may have occurred while you were away.

#### Monitoring Live POS Transactions

If a camera is linked to a point of sale (POS) transaction source, you can monitor live POS transactions while you monitor video from the linked camera.

- 1. Open the camera's video in an image panel.
- 2. In the image panel, click .

**NOTE:** If the camera is not linked to a POS transaction source, the icon is not displayed.

If there is more than one POS transaction source linked to the camera, you will be prompted to select one. The POS transactions are displayed in the next image panel.

Each transaction is separated by date and time, and the most recent transaction is highlighted in blue.

3. To display cameras that are linked to the POS transaction source, click in the POS transaction image panel.

If multiple cameras are connected to the POS transaction source, you will be prompted to select one.

#### Triggering Custom Keyboard Commands

If your system has custom keyboard commands set up to run specific rule events, you can activate the keyboard commands by doing the following:

- 1. Press Ctrl + K on your keyboard.
- 2. Enter the custom keyboard command number to begin running the rule event.

Consult your system administrator for details about the custom keyboard commands that are available in your system. Custom keyboard commands are set up as rule events through the Rules engine. For more information about setting up rule events, see *Rules* on page 35.

# **Working with Maps**

A map is a graphical reference of your surveillance site. You can create a map out of any image of your location, then add cameras, encoders, saved Views, and other maps to the image to help you quickly navigate through your surveillance site.

Monitoring Door Access 107

#### Adding a Map

You can create a map from any image in JPEG, BMP, PNG, or GIF format. The image is used as the map background and cameras are added on top to show where they are located in your surveillance site.

**NOTE:** The recommended map image size should be no more than 3000 x 3000 px or 9 MP. Larger images may cause rendering issues.

- 1. In the System Explorer, right-click a site or site folder and select **New Map...**.
- 2. In the Map Properties dialog box, click **Change Image...** and locate your map image.
- 3. In the Name: field, enter a name for the map.
- 4. If it is not displayed, click to display the Site View Editor and choose where the map appears in the System Explorer. By default, the map is added to the site that you initially selected.
  - In the site directory, drag the map up and down the right pane to set where it is displayed.
  - If your site includes folders, select a location for the map in the left pane. The right pane updates to show what is stored in that directory.

#### 5. Click OK.

In the following Editing: Map tab, you can click **Edit Properties...** to open the Map Properties dialog box again.

6. Drag and place cameras from the System Explorer onto the map.

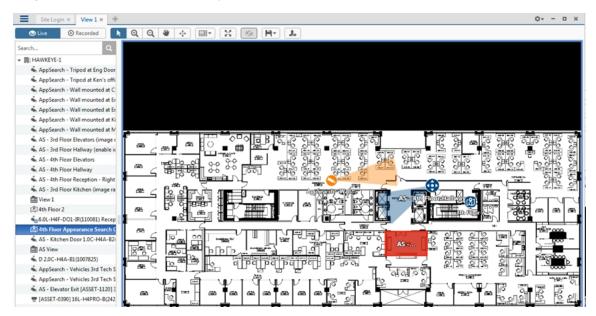

Figure 12: The Editing: Map tab

By default a camera is displayed as an icon with a yellow triangle to represent its field of view.

- Drag the black points at the end of the yellow field of view to re-size and position the camera angle.
- 7. Drag encoders, saved Views and other maps that you need from the System Explorer onto the map.

Adding a Map 108

8. In the **Map Icon Properties** options, you can change the size and way icons or shapes are displayed on the map. Select any icon on the map then do the following:

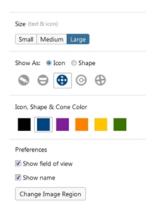

Figure 13: Map Icon Properties options

- a. Select **Size** to display the text and icon.
- b. To display an icon or shape, select one of the buttons in **Show As:**. Select the color of the icon, shape and cone to display on the map.
- c. Select the **Show name** check box to display the object's name on the map.
- d. Click **Delete from Map** to remove the object from the map.
- e. (Cameras only) Select the **Show field of view** check box to display the camera's yellow field of view. This option is only available when the camera icon is used.
  - Drag the corners of the yellow triangle to expand the field of view. Drag the black circle at the end of the triangle to rotate the field of view.
- f. (Cameras only) Click **Change Image Region** to define the specific area that is displayed when you access the camera from the map.
  - In the following dialog box, move and resize the green overlay to select the region you want to focus on, then click  $\mathbf{OK}$ .
- 9. Click hto save your new map.

#### Using a Map

You can open a map in any image panel, then open video or alarms from the map.

- 1. To open a map in an image panel, do one of the following:
  - Double-click in the System Explorer.
  - Drag from the System Explorer to an image panel.
  - In the System Explorer, right-click and select Add To View.
- 2. When the map appears in an image panel, do any of the following:

Using a Map 109

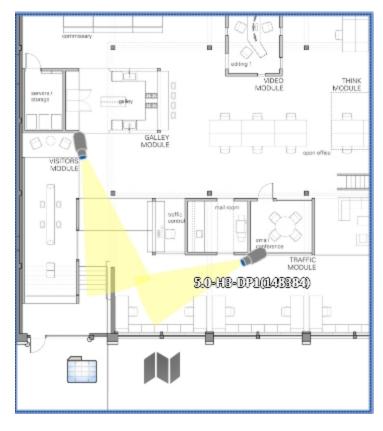

Figure 14: Map in an image panel

| То                                           | Do this                                                                      |
|----------------------------------------------|------------------------------------------------------------------------------|
| Display video from a camera on the           | Drag a camera from the map to a different image panel, or                    |
| map                                          | Click the camera on the map.                                                 |
| Display a preview of the video from a camera | Hover over a camera in the System Explorer or on the map.                    |
| Open a linked map                            | Click the map icon on the map.                                               |
|                                              | You can use the <b>Forward</b> and <b>Back</b> buttons to move between maps. |
| Open a linked View                           | Click the saved View on the map.                                             |

## Editing and Deleting a Map

You can update a map or delete an old map anytime.

- 1. In the System Explorer, right-click  $^{\mbox{\scriptsize M}}$  then select one of the following:
  - To edit the map, select **Edit...**. For more information about the available map options, see *Adding* a *Map* on page 108.
  - To delete the map, select **Delete**. When the confirmation dialog box appears, click **Yes**.

Editing and Deleting a Map 110

### **Working with Web Pages**

You can quickly review online content while monitoring videos by adding web pages to the System Explorer.

NOTE: Web pages will not load if you do not have internet access.

#### Adding a Web Page

You can add web pages to a site for quick access to internet content that is related to your surveillance system.

- 1. In the System Explorer, right-click a site or site folder and select **New Web Page...**.
  - The Web Page Properties dialog box is displayed.
- 2. In the **Name:** field, enter a name for the web page.
- 3. Enter the web page URL in the URL: field.
- 4. Select a **Zoom level:** for viewing the web page inside an image panel.
- 5. If it is not displayed, click to display the Site View Editor and choose where the web page appears in the System Explorer. By default, the web page is added to the site you initially selected.
  - In the site directory, drag the web page up and down the right pane to set where it is displayed.
  - If your site includes  $\blacksquare$  folders, select a location for the web page in the left pane. The right pane updates to show what is stored in that directory.
- 6. Click OK.

#### Using a Web Page

To open a web page, do one of the following:

- Double-click in the System Explorer.
- Drag from the System Explorer to an image panel.
- In the System Explorer, right-click and select Add To View.

The web page is displayed in one of the image panels. Use the web browser buttons to navigate through the internet.

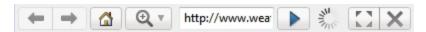

Figure 15: Web Page controls

**NOTE:** If the web page does not render, you may need to install the latest version of Internet Explorer.

#### Editing and Deleting a Web Page

Whenever a web page address becomes out of date, you can choose to update the web page or delete the web page from the site.

Working with Web Pages 111

- In the System Explorer, right-click then select one of the following:
  - To edit the web page, select **Edit...**. For more information about the editable options, see *Adding* a *Web Page* on the previous page.
  - To delete the web page, select **Delete**. When the confirmation dialog box is displayed, click **Yes**.

# Investigating Events

When you receive a report about an event, you can review the recorded video and use the following tools to investigate the sequence of events. The results of your investigation can be exported to provide evidence for prosecution as required.

# **Controlling Recorded Video**

**Tip:** If video appears slow, it may be a network issue between the ACC Client software and the server that the camera is connected to. Actual recorded video quality is not affected.

#### Adding and Removing Cameras in a View

To monitor video, add a camera to a View tab. Camera video can be removed from a View tab at any time.

#### Adding a Camera to a View

Do one of the following:

- Drag the camera from the System Explorer to an empty image panel in the View tab.
- Double-click a camera in the System Explorer.
- In the System Explorer, right-click the camera and select **Add To View**.

The camera is added to the next empty image panel in the View layout.

Tip: You can drag the same camera to multiple image panels to watch the video at different zoom levels.

#### Removing a Camera from a View

Do one of the following:

- Right-click the image panel and select Close.
- Inside the image panel, click ...

#### Viewing Live and Recorded Video

**NOTE:** Some features are not available if the server does not have the required license, or if you do not have the required user permissions.

**Tip:** If you cannot see either **Exercise** Dual Authorization on the toolbar, you may need Dual Authorization. For more information, see *Requesting Dual Authorization* on the next page.

When you monitor video, you can choose to watch live and recorded video in the same View tab, or only one type of video per View tab.

Once you've added cameras to the View tab, you can do the following:

Investigating Events 113

- To switch all of the image panels in the View between live and recorded video, click either Live or Recorded on the toolbar.
- To switch individual image panels between live and recorded video, right-click the image panel and select either **Live** or **Recorded**.

Image panels displaying recorded video have a **green** border.

#### Requesting Dual Authorization

You need Dual Authorization if a second user must also log into your ACC Client before you can see recorded video.

Before you begin, request permission from a user with authorization power.

- 1. In the ACC Client, right-click the site then select **Dual Authorization Log In**.
- 2. In the following dialog box, the second user must enter their username and password.
- 3. Click Log In.

You now have access to recorded video.

#### Playing Recorded Video with the Timeline

The Timeline displays when video was recorded and lets you control video playback. Recorded video may be stored on the ACC Server or the archive storage location.

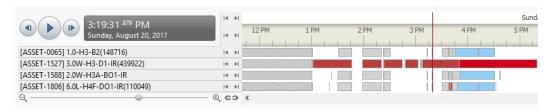

Figure 16: Playback controls on the Timeline

The colored bars on the Timeline show the camera's recording history:

- shows the camera has recorded a motion event.
- shows the camera has recorded video.
- ——— is a bookmark of a recorded event.
- White areas show that there is no recorded video.

For more information about bookmarks, see Bookmarking Recorded Video on page 117.

#### **Using the Timeline**

| То                     | Do this                                                               |
|------------------------|-----------------------------------------------------------------------|
| Select a playback time | Click the dark gray date display and select a specific date and time. |
|                        | Click a point on the Timeline.                                        |
| Start playback         | Click .                                                               |

#### Do this...

- Click to fast forward. Tap the arrow again to increase the playback speed.
- Click to rewind. Tap the arrow again to increase the playback speed.

You can play the video up to eight times the original speed.

#### Stop playback

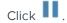

- Click to step forward one frame.
- Click to step backward one frame.

# Jump forward or backward on the Timeline

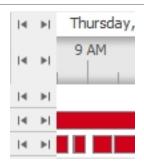

On the Timeline, click or to move to set points on the Timeline.

# Zoom in or out of the Timeline

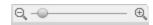

- Move the slider on the bottom left to zoom in or out on the Timeline.
- Place your mouse over the Timeline and use the scroll wheel to zoom in or out on the Timeline.

You can zoom in to a quarter of a second, and zoom out to see years if recorded video exists.

# Center the Timeline on the time marker

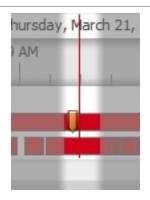

Right-click the Timeline, and select Center on Marker.

#### Pan the Timeline

- Click and drag the time marker through the Timeline.
- Move the horizontal scroll bar under the Timeline.
- Right-click and drag the Timeline.

Using the Timeline 115

#### Viewing Unusual Motion Events

When viewing video recorded from an Unusual Motion video analytics device, the Timeline displays both motion events and Unusual Motion events. You can filter the Timeline to display Unusual Motion events only.

**NOTE:** The Unusual Motion filter is only available if there is at least one camera in the View tab with the Unusual Motion analytics mode enabled.

- 1. In the top-left corner of the Timeline, select the **Unusual Motion** check box.
  - Only Unusual Motion events are displayed on the Timeline. To increase or decrease the number of events displayed, use the Unusual Motion filters. For more information, see *Filtering Unusual Motion Events* below.
- 2. Use the Timeline controls to view the event video.

Unusual Motion is trailed by bounding boxes. Image panels without Unusual Motion are dimmed.

Tip: Select the Skip Play check box to skip to the next Unusual Motion event when playing video.

You can bookmark and export Unusual Motion events like other video analytics events. For more information, see *Bookmarking Recorded Video* on the next page and *Export* on page 129.

#### **Filtering Unusual Motion Events**

When the Unusual Motion check box is selected, you can interactively control the amount of Unusual Motion events displayed in the Timeline using the filters described below.

| Filter           | Description                                                                                                    |
|------------------|----------------------------------------------------------------------------------------------------|
| Anomaly Type     | From the drop-down menu, select which Unusual Motion anomalies are displayed:                                                                                                    |
|                  | <ul> <li>All — All Unusual Motion events are displayed. This is the default<br/>setting.</li> </ul>                                                                                                    |
|                  | • <b>Speed</b> — Events with motion at an unusual speed are displayed.                                                                                                    |
|                  | • <b>Direction</b> — Events with motion in an unusual direction are displayed.                                                                                                    |
|                  | <ul> <li>Location — Events with motion in an area where motion does not<br/>typically occur are displayed.</li> </ul>                                                                                          |
| Rarity           | Move the slider to set how rare an Unusual Motion event must be to be displayed on the Timeline. The further right the slider is, the more rare the event. To reduce noise, keep the slider towards the right. |
| Minimum Duration | Enter a value between <b>0</b> and <b>59</b> seconds to set the minimum amount of time an Unusual Motion event must last to be displayed on the Timeline. The default value is <b>2</b> seconds.               |

#### Synchronizing Recorded Video Playback

Synchronizing recorded video playback allows you to synchronize Timelines across multiple tabs while they are in recorded mode.

Synchronized recorded video playback is disabled by default. Once it is enabled, it will remain enabled until it is manually disabled.

NOTE: Tabs can only be synchronized to one time. You cannot synchronize groups of tabs to separate times.

#### **Enabling Synchronized Recorded Video Playback**

To enable synchronized video playback in all new View tabs, select > Client Settings > General > Synchronize recorded video playback.

The Timelines in new View tabs are automatically centered on the current time.

Enabling synchronized recorded video playback in the Client Settings dialog box will not synchronize the Timelines of previously opened tabs, it will only synchronize new tabs that are opened after enabling synchronized recorded video playback. Previously opened tabs need to be synchronized individually.

• To synchronize playback between specific tabs, click • at the bottom of each Timeline. The icon changes to • to show that it is now synchronized.

The Timeline will synchronize with the first tab you selected.

#### **Disabling Synchronized Recorded Video Playback**

 To disable synchronized recorded video playback in all new View tabs, clear the Synchronize recorded video playback check box in the Client Settings dialog box.

Previously synchronized tabs will remain synchronized.

• To disable synchronized video playback in individual tabs, click as at the bottom of the Timeline. The icon changes to as to show that synchronized playback is disabled.

The Timeline will continue to display the same time but will no longer be synchronized with other Timelines.

#### Initiating a Search

While reviewing recorded video, you can initiate a search to find other instances of an object or event.

- In the top-left corner of the image panel, click Q then select one of the following search options:
  - Identities
  - Motion
  - Events
  - Thumbnails
  - Text Source Transactions
  - Bookmarks

The search will only be performed on the selected camera video.

#### Bookmarking Recorded Video

You can add bookmarks to recorded video to help you find and review an event later. Bookmarked video can be protected against scheduled data cleanup so that the video is never deleted.

#### Adding a Bookmark

Tip: You can add a bookmark any time the Timeline is displayed.

1. Drag the time marker to where you want to start the bookmark, then right-click the Timeline and select **Add Bookmark**.

The Edit Bookmark dialog box appears, and the bookmark time range is highlighted on the Timeline.

- 2. Enter a name for the New Bookmark.
- 3. In the Cameras: pane, select all the cameras that need to be attached to this bookmark.

**NOTE:** You can only bookmark multiple cameras from the same site.

4. In the **Time Range to Bookmark:** area, enter the full duration of the bookmark.

You can also move the black time range markers on the Timeline to adjust the time range.

- 5. In the **Description:** field, enter any extra information that you want to include with the bookmark.
- 6. To protect the bookmark video from being deleted, select the **Protect bookmark data** check box.

**NOTE:** Protected bookmarks are never deleted. Be aware that bookmarked videos take up space and can become the oldest video on the server.

- 7. To make the bookmark private, select the **Bookmark is private** check box. Private bookmarks are only visible to the user who marked the bookmark as private, and the system administrator. No one else will have access to the bookmark.
- 8. Click OK.

#### **Exporting, Editing, or Deleting a Bookmark**

• Click the bookmark on the Timeline, then do one of the following:

| То                | Do this                                                                                                    |
|-------------------|----------------------------------------------------------------------------------------------------|
| Export a bookmark | Click <b>Export</b> , then complete the Export tab. For more information, see <i>Export</i> on page 129.                                        |
| Edit a bookmark   | Click <b>Edit</b> , then make your changes. For more information about the editable options, see <i>Adding a Bookmark</i> on the previous page. |
| Delete a bookmark | Click <b>Delete</b> . When the confirmation dialog box appears, click <b>Yes</b> .                                                              |

#### Zooming and Panning in a Video

Use the zoom and pan tools to focus on specific areas in the video stream.

#### **Using the Zoom Tools**

There are two ways to digitally zoom in and zoom out of a video image:

- Move your mouse over the video image, then rotate your mouse wheel forward and backward.
- On the toolbar, select or o, then click the image panel until you reach the desired zoom depth.

#### Using the Pan Tools

There are two ways to pan through the video image:

- Right-click and drag inside an image panel.
- On the toolbar, select <sup>₩</sup>, then click and drag the video image in any direction inside the image panel.

#### Maximizing and Restoring an Image Panel

You can maximize an image panel to enlarge the video display.

#### Maximizing an Image Panel

Do one of the following:

- Right-click an image panel and select Maximize.
- Inside the image panel, click . .
- Double-click the image panel.

#### **Restoring an Image Panel**

In a maximized image panel, do one of the following:

- Right-click the maximized image panel and select **Restore Down**.
- Inside the image panel, click \( \brace{\pi} \) \( \brace{\pi} \).
- Double-click the image panel.

#### Making Image Panel Display Adjustments

You can change the image panel display settings to bring out video details that are hard to see with the image panel's default settings. These settings can also be adjusted in Client Settings. For more information, see *Changing Display Adjustment Settings* on page 88.

- 1. Right-click an image panel and select **Display Adjustments...**.
  - The Display Adjustments... settings are displayed in a floating pane immediately beside the image panel.
- 2. Move the sliders to adjust the Gamma:, Black Level: and White Level:.
  - By default, **Gamma:** is set to 0.55, **Black Level:** is set to 0.5%, **White Level:** is set to 98%, and Auto-Contrast is disabled.
  - The image panel displays your changes.
- 3. Select the **Enable Auto-Contrast** check box to allow the system to automatically adjust the contrast level for the video stream.
  - NOTE: When Auto-Contrast is disabled, the Black Level: and White Level: cannot be adjusted.
- 4. To clear your changes, click **Restore Defaults**.
  - If display adjustments have been made in the Client Settings, they will be applied to the image panel.
- 5. To set the selected levels as the default settings for all image panels going forward, click **Save as Defaults**.

#### Listening to Audio in a View

If there is an audio input device linked to a camera, the button is displayed in the image panel when you watch the camera's video. To listen to the streaming audio, make sure there are speakers connected to your computer. By default the audio is muted.

The camera's microphone must be enabled before you can listen to any audio. The button is not displayed if the microphone is disabled.

To control audio playback, do any of the following:

- In the lower-right corner of the image panel, click to mute or activate the audio.
- Move the slider to change the volume.

To enable the camera's microphone, see Microphone on page 85 for more information.

#### **Reviewing Recorded POS Transactions**

While you watch recorded video, you can review POS transactions that occurred at the same time.

- 1. Select a camera that is linked to the POS transaction source and display the camera's recorded video
- 2. In the image panel, click .

If there is more than one POS transaction source linked to the camera, you will be prompted to select one. The POS transactions are displayed in the next image panel.

- Each transaction is separated by date and time.
- When you select a transaction, the video jumps to that event on the Timeline.
- Scroll up or down to see other recorded POS transactions.
- 3. To display cameras that are linked to the POS transaction source, click in the POS transaction image panel.

If multiple cameras are connected to the POS transaction source, you will be prompted to select one.

4. Use the Timeline to review the video in more detail.

For more information about Timelines, see Playing Recorded Video with the Timeline on page 114.

If you want to find a specific POS transaction, see Performing Text Source Transactions Search on page 127.

#### **Triggering Custom Keyboard Commands**

If your system has custom keyboard commands set up to run specific rule events, you can activate the keyboard commands by doing the following:

- 1. Press Ctrl + K on your keyboard.
- 2. Enter the custom keyboard command number to begin running the rule event.

Consult your system administrator for details about the custom keyboard commands that are available in your system. Custom keyboard commands are set up as rule events through the Rules engine. For more information about setting up rule events, see *Rules* on page 35.

#### Search

You can quickly search for recorded video that is linked to an event or search through a camera's recording history. You can also search for presence events detected by the Avigilon Presence Detector sensor.

The different search tabs can be accessed in the following ways:

- At the top-left corner of the application window, click to open the New Task menu then choose one of the **Search** options. This is the only option available for the Avigilon Presence Detector sensor, which is an indoor-only device that uses a sensor to detect fine motion such as respiration within a short range.
- While the View tab is in Recorded mode, select the **Search** menu from the toolbar then choose one of the search options.
- While watching recorded video, click  $\mathbf{Q}$  in the image panel then select an available search option. This search will only be performed on the selected camera video.

**NOTE:** Some features are not available if the server does not have the required license, or if you do not have the required user permissions.

#### **Identity Search**

If your ACC system is connected to an ACM appliance, you can search for a person by their door transactions at a certain date and time. For example, you can determine whether a badged employee tried to access an unauthorized area at a given time. You can also search for video of a person of interest if you know they were with a badged employee who accessed a particular door at a certain time.

The search will display all door transactions for the specified ACM identity along with any video clips from cameras linked to those doors. You will only see video from cameras you have access to.

**NOTE:** To use this feature, your ACM identity must be imported into the ACC software and have the appropriate ACM permissions. For more information, see *Importing ACM Roles* on page 27. Contact your ACM administrator to update your permissions.

#### Performing an Identity Search

You can search for a person in your ACM system by their name or badge ID.

- 1. Start the search:
  - In the New Task menu, click Identities.
  - In a Recorded View tab, click Q and select Identities.

The Identity Search Options dialog box is displayed.

- 2. In the Search: box:
  - a. Enter the person of interest's name or badge ID. Press Enter or click Q.
     Identities and their badge photos, if available, are displayed.
  - b. Select the person of interest.
- 3. In the **Date Range** section, select a time, date, and duration of video to search.
- 4. In the **Door** section, select the doors you want to search. By default, all doors you have access to are selected. You must select at least 1 door.
- 5. Click Search.

A Search: Identities tab opens with the person of interest's most recent door transactions from the selected time range. Under each door transaction are video clips from linked cameras. Up to 50 transactions are displayed.

Identity Search 12'

On the left, the Identity Details panel shows the badge photo of the person of interest, if available. You can select whether to view Access Granted, Access Denied or All transactions.

The search results can be reviewed and refined. For more information, see *Reviewing Search Results* below.

#### **Reviewing Search Results**

The video from a search result may show footage from 5 seconds before or after the door transaction. This footage may not always match the person of interest. For example, the video may show a person who entered the door shortly after the person of interest.

Review search results to determine if they are relevant to your investigation.

#### Reviewing Search Result Video

You can view video from a search result. The video associated with a search result is displayed in the image panel on the right.

- To play the video associated with a search result, click in the image panel.
- To view video zoomed in on the area of interest, hover over the search result and click or doubleclick the search result.

The video associated with the search result is displayed in the image panel, zoomed in on the area of interest.

If the video is of interest, you can bookmark or export the search result. For more information, see *Bookmarking Search Results* on the next page and *Exporting Search Results* on the next page.

Search results without video footage appear as This happens if recorded video is no longer stored, or if the camera was not scheduled to record at that time.

#### **Changing Doors**

You can refine your search by selecting which doors to view transactions from.

1. In the top-left area, click **Change Doors**.

A list of doors you have access to is displayed.

- To show search results from a door, select its check box.
- To hide search results from a door, clear its check box.
- To show search results from all doors, select the site check box.
- 2. Click Update.

The search results are updated.

#### Changing the Time Range

You can refine your search by selecting a different time range.

Reviewing Search Results 122

- 1. In the top-left area, click **Edit Time Range**.
- 2. Enter a new time range and click **Update**.

The search results are updated.

#### **Bookmarking Search Results**

You can bookmark search results of interest for further review.

- 1. Select the check box in the top-left corner of each search result.
- 2. From below the search results, click  $\square$ .

The New Bookmark dialog box is displayed.

3. Enter a bookmark name and description and click **OK**. For more information, see *Adding a Bookmark* on page 117.

The bookmark is saved.

#### **Exporting Search Results**

You can export search results of interest for further investigation.

- 1. Select the check box in the top-left corner of each search result.
- 2. From below the search results, click  $\begin{cases} \begin{cases} \b$

An Export tab opens.

3. Update the export settings and click **Start Export**. For more information, see *Export* on page 129.

### Performing a Motion Search

The video is exported.

The Motion Search tab allows you to search for classified object motion and pixel motion.

**NOTE:** Classified Object Motion search is always displayed but only video from a self-learning video analytics device will generate meaningful search results.

- 1. Open the Search: Motion tab. For more information about accessing the search tab, see *Search* on page 120.
- 2. In the Camera to Search: area, select a camera.
- 3. In the **Time Range to Search:** area, set the date and time range of your search. The time range is highlighted on the Timeline by the black time range markers. You can also drag the time range markers to modify the time range.
- 4. Select the type of motion search that you would like to perform:

| Search Type                                                                                       | Description                                               |
|---------------------------------------------------------------------------------------------------|-----------------------------------------------------------|
| Click <b>Classified Object Motion</b> to search for objects detected by a video analytics camera. | a. In the Classified Object Motion area, check the hox to |

Bookmarking Search Results 123

search for persons.

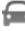

- check the
- box to search for vehicles.
- c. Move the **Confidence:** slider to set how certain the system must be that it identified the correct object type.
- d. Enter a time in seconds in the **Object Duration:** field to define how long each result must be in the scene.
- e. Select one of the following options:
  - Individual objects select this option to display each classified object as an individual search result.
  - Joined by time select this option to display objects that appear simultaneously as one search result.
     Define the minimum number of seconds apart before the next search result is generated.

Click **Pixel Motion** to search for tiny pixel changes in a specific area in the camera's field of view.

- a. In the Pixel Search Options: area, click the toggle to set the Motion Activity overlay on or off.
  - If enabled, pixel motion in the search results are highlighted in red.
- b. Drag the **Threshold:** slider to select the amount of motion required to return a search result.
  - A high threshold requires more pixels to change before results are found.
- c. Enter a number in the **Join results less than** field to set the minimum number of seconds between separate search results. You can enter any number between 1-100 seconds.
- 5. Define the green search area by using the tools above the image panel.
  - For more information about using the classified object motion tools, see *Setting Up Classified Object Motion Detection* on page 79.
  - For more information about using the pixel motion tools, see *Setting Up Pixel Motion Detection* on page 78.
- 6. Click Search.

#### **Viewing Search Results**

Depending on the type of Motion Search you performed, some of the following options may not be available.

- 1. In the **Search Results** area, select a search result. The event is highlighted on the Timeline and available video is displayed in the image panel. Details about the search result are displayed to the right.
  - If you performed a Classified Object Motion search, the objects in the search result are highlighted in the image panel.

Viewing Search Results 124

2. Use the Timeline controls to review the event.

For more information, see Playing Recorded Video with the Timeline on page 114.

3. Click **Export this event** to export the selected event video.

For more information, see Export on page 129.

4. Click **Bookmark this event** to bookmark the selected search result.

For more information, see Bookmarking Recorded Video on page 117.

- 5. Click **Add to new View** to display the search result video in a new View tab.
- 6. To export all listed search results, click **Export results to a file** and save the file. The search results can be saved as either a text file or a comma-separated values (CSV) file.
- 7. If you performed a Classified Object Motion search and chose to join the search results, you will have the option to **Find individual objects in this event**. Click this button to perform a new search to identify each individual object in the search result.

#### Performing an Event Search

The Event Search allows you to search for specific events that the system is configured to identify.

- 1. Open the Search: Event tab. For more information about accessing the search tab, see *Search* on page 120.
- 2. In the Camera(s) to Search: area, select all the cameras you want to include in the search.
- 3. In the **Time Range to Search:** area, set the date and time range of your search. The time range is highlighted on the Timeline by the black time range markers. You can also drag the time range markers to modify the time range.
- 4. In the **Events to Search For:** area, select the types of events to include in the search.
  - Select Motion Events to find events detected in the camera's Motion Detection area.
  - Select **Digital Input Events** to find events detected by digital inputs that are connected to the selected cameras.
  - Select Classified Object Events to find events detected in the camera's Analytic Events area.
  - Select Arbitrary Events to find events configured through the ONVIF compliant driver.
  - Select Presence Events or Presence Dwell Events to find events detected by the Avigilon Presence Detector (APD) sensor.
- 5. Click Search.

#### **Viewing Search Results**

- 1. In the **Search Results** area, select a search result. The event is highlighted on the Timeline and available video is displayed in the image panel. Details about the search result are displayed to the right.
- 2. Use the Timeline controls to review the event.

For more information, see Playing Recorded Video with the Timeline on page 114.

3. Click **Export this event** to export the selected event video.

Performing an Event Search 125

For more information, see *Export* on page 129.

4. If you want to further refine your search, click **Perform a motion search on this event**. You can now search for detailed changes in the selected search result.

For more information, see Performing a Motion Search on page 123.

5. Click **Bookmark this event** to bookmark the selected search result.

For more information, see Bookmarking Recorded Video on page 117.

- 6. Click **Add to new View** to display the search result video in a new View tab.
- 7. Click **Open View to Event Time** to display the search result video in a new View tab. If the device is not connected to a camera, the View tab will be empty. Add a camera to see video from that time.
- 8. To export all listed search results, click **Export results to a file** and save the file. The search results can be saved as either a text file or a comma-separated values (CSV) file.

#### Performing a Thumbnail Search

The Thumbnail Search is a visual search that displays search results as a series of thumbnail images.

- 1. Open the Search: Thumbnails tab. For more information about accessing the search tab, see *Search* on page 120.
- 2. In the Camera to Search: area, select a camera.
- 3. In the **Time Range to Search:** area, set the date and time range of your search. The time range is highlighted on the Timeline by the black time range markers. You can also drag the time range markers to modify the time range.
- 4. In the image panel, move or drag the edges of the green overlay to focus the search on one area in the video image. Only the area highlighted in green will be searched.
- 5. Click Search.

#### **Viewing Search Results**

The search results display thumbnails at equal intervals on the Timeline.

 To change the size of the search result thumbnails, select Large Thumbnails, Medium Thumbnails or Small Thumbnails from the menu above the search results.

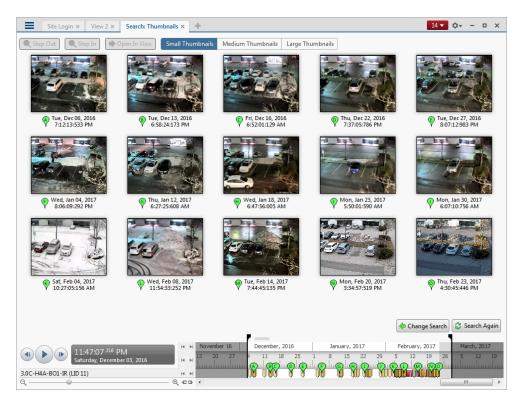

Figure 17: The Search: Thumbnails results tab

- 2. Select a thumbnail to highlight the video on the Timeline.
- Click Step In, or double-click the thumbnail to perform another search around the thumbnail.
   Click Step Out to return to the previous results page.
- 4. Click Open In View (after selecting a thumbnail) to open the recorded video in a new View.
- 5. Click **Change Search** to change the search criteria.

#### Performing Text Source Transactions Search

The Text Source Transactions Search allows you to search for specific transactions recorded by the POS transactions feature.

- 1. Open the Search: POS Transactions tab. For more information about accessing the search tab, see *Search* on page 120.
- 2. In the **POS Transaction Sources to Search:** area, select all the POS transaction sources you would like to include in the search.
- 3. In the **Time Range to Search:** area, set the date and time range of your search. The time range is highlighted on the Timeline by the black time range markers. You can also drag the time range markers to modify the time range.
- 4. In the Search Text: area, enter any text that will help you filter the search results. For example, you can

enter product names or transaction values.

Use **Wildcards** and **Regular expressions** search methods to find a range of results. Leave the **Text:** field blank to find all transactions.

5. Click Search.

#### **Viewing Search Results**

1. In the **Search Results** area, select a search result. The event is highlighted on the Timeline and available video is displayed in the image panel. Details about the search result are displayed to the right.

You can resize the image panel, search results and result details to see the information more clearly.

2. Use the Timeline controls to review the event.

For more information, see Playing Recorded Video with the Timeline on page 114.

- 3. If the search result is linked to multiple cameras, select a camera from the drop-down list above the image panel to change the video that is displayed.
- 4. Click **Export this event** to export the selected event video.

For more information, see *Export* on the next page.

5. To export all listed search results, click **Export results to a file** and save the file. The search results can be saved as either a text file or a comma-separated values (CSV) file.

#### Performing a Bookmark Search

The Bookmark Search allows you to search for a specific bookmark.

- 1. Open the Search: Bookmark tab. For more information about accessing the search tab, see *Search* on page 120.
- 2. In the **Search:** field at the top of the tab, enter any text that may appear in the bookmark's title, description, linked camera name or the name of the user who created the bookmark.

The search is automatically performed on all the listed bookmarks until only the matches are displayed.

#### **Viewing Search Results**

1. In the Bookmark list, select a bookmark.

The bookmark is highlighted on the Timeline and the video is displayed in the image panel. Details about the bookmark are displayed under the image panel.

To select and configure multiple bookmarks, see Managing Multiple Bookmarks on the next page.

2. Use the Timeline controls to review the event.

For more information, see Playing Recorded Video with the Timeline on page 114.

- 3. If the search result is linked to multiple cameras, select a camera from the drop-down list above the image panel to change the video that is displayed.
- 4. To export the selected bookmark, click **Export this event**.

For more information, see *Export* on the next page.

Viewing Search Results 128

5. If you want to further refine your search, click **Perform a motion search on this event**. You can now search for more detailed changes in the selected bookmarked video.

For more information, see Performing a Motion Search on page 123.

6. To edit the bookmark, click Edit this bookmark.

For more information, see Bookmarking Recorded Video on page 117.

7. To export a list of all bookmarks in the system, click **Export results to a file** and save the file. The list can be saved as either a text file or a comma-separated values (CSV) file.

#### **Managing Multiple Bookmarks**

- 1. To select multiple bookmarks from the Bookmark list, do any of the following:
  - To select non-consecutive bookmarks, press Ctrl + click the bookmarks.
  - To select consecutive bookmarks, press Shift + click the bookmarks.
  - To select all bookmarks, press Ctrl + A.

Additional options are displayed below the Bookmark list. These options affect the selected bookmarks.

2. To protect selected bookmarks, click  $\blacksquare$ .

The bookmark video is protected from being deleted. Be aware that bookmarked videos take up space and can become the oldest video on the server.

- 3. To remove protection from protected bookmarks, click  $\widehat{\mathbf{a}}$ .
- 4. To export the selected bookmarks, click  ${f a}$ .

A new Export tab is opened. For more information, see *Export* below.

- 5. To delete selected bookmarks, click ...
- 6. To deselect the bookmarks, click X on the left of the options bar.

# **Export**

You can export video in multiple video and image formats. The Export tab can be accessed from bookmark options, the New Task menu and any Search tab.

You can also export snapshots of an image panel as you monitor video.

It is recommended that you export video of individual events and back up video for your archives. For more information, see *Storage Management* on page 50.

#### Exporting a Snapshot of an Image

You can export a snapshot of any image panel with video. When you export a snapshot, you are exporting what the image panel is currently displaying.

- 1. To export a snapshot, do one of the following:
  - In the image panel, click  $^{f 6}$  .
  - Right-click the image panel and select **Save Snapshot**.

The Export tab opens and your snapshot is displayed in the image panel.

2. In the **Format:** drop-down list, select the export file format then define your preferences:

| Format                                                                       | Export Options                                                                                                    |
|------------------------------------------------------------------------------|----------------------------------------------------------------------------------------------------|
| Note: The Native format requires the Avigilon Control Center Player to view. | This is the recommended export format because the exported image maintains its original compression and can be authenticated against tampering in the Avigilon Control Center Player software.                                           |
|                                                                              | <ul> <li>Select the Export Control Center Player check box if you want to include a copy of the Avigilon Control Center Player software with the export.</li> <li>Click Burn to Disc to burn the export file directly to disk</li> </ul> |
|                                                                              | rather than export the file first.                                                                                                    |
| PNG image                                                                    | <ol> <li>In the <b>Resolution:</b> field, select a resolution for the video<br/>image. You can manually enter the resolution or click the<br/>drop-down arrow to select a standard resolution.</li> </ol>                                |
|                                                                              | <b>NOTE:</b> The Resolution: field automatically maintains the image aspect ratio.                                                                                                    |
|                                                                              | <ol><li>Select the image overlays you want: Timestamp, Device<br/>name and Device location.</li></ol>                                                                                                    |
|                                                                              | <ol><li>Click Display Adjustments to adjust the Gamma:,<br/>Black Level: and White Level:.</li></ol>                                                                                                    |
| JPEG image                                                                   | In the <b>Quality:</b> drop-down list, select the exported image quality level.                                                                                                    |
|                                                                              | 2. Set the image <b>Resolution:</b> .                                                                                                    |
|                                                                              | 3. Select the image overlays you want.                                                                                                    |
|                                                                              | <ol> <li>Click <b>Display Adjustments</b> to modify the image<br/>quality.</li> </ol>                                                                                                    |
| TIFF image                                                                   | 1. Set the image <b>Resolution:</b> .                                                                                                    |
|                                                                              | 2. Select the image overlays you want.                                                                                                    |
|                                                                              | <ol><li>Click <b>Display Adjustments</b> to modify the image<br/>quality.</li></ol>                                                                                                    |
| Print image                                                                  | Select the image overlays you want.                                                                                                    |
|                                                                              | <ol><li>Click <b>Display Adjustments</b> to modify the image quality.</li></ol>                                                                                                    |
|                                                                              | 3. Click <b>Printer Settings</b> to change the selected printer                                                                                                    |
|                                                                              |                                                                                                    |

| Format   | Export Options                                                                                                    |
|----------|----------------------------------------------------------------------------------------------------|
|          | and paper size.                                                                                                    |
|          | <ol> <li>Click Add Export Notes to add notes about the<br/>snapshot. The notes are printed below the image.</li> </ol> |
| PDF file | 1. Select the image overlays you want.                                                                                 |
|          | <ol><li>Click <b>Display Adjustments</b> to modify the image quality.</li></ol>                                        |
|          | <ol><li>Click Add Export Notes to add notes about the<br/>snapshot.</li></ol>                                          |

- 3. Adjust the image region that is exported. You can zoom, pan, or crop the image to only export the region of interest. Depending on the camera, you can adjust the image region in the following ways:
  - If available, use the zoom and pan tools above the image panel to adjust the video image that is exported.
  - Otherwise, click Change Image Region... In the Change Image Region... dialog box, move and resize the green overlay to select the region you want to export, then click **OK**. Only areas highlighted in green will be exported.
- 4. Click Start Export.

5. In the Save As dialog box, name the export file and click Save. If you are printing the snapshot, the image is sent to your printer instead.

The Preview area displays the snapshot you are exporting.

6. When the export is complete, click **OK**.

#### **Exporting Native Video**

The Native (AVE) format is the recommended format for exporting video. You can export video from multiple cameras in a single file, and the video maintains its original compression. AVE video export also includes the original video metadata so you can search the exported video, including video analytics data.

AVE video is played in the Avigilon Control Center Player, where the video can be authenticated against tampering and re-exported to other formats. If you enable password-protected export, only viewers with the password will be able to access the video. Password-protected video cannot be re-exported in the Avigilon Control Center Player.

If there is audio linked to the video, the audio is automatically included in the export.

If you are exporting a large amount of video for your records, archive the video instead. For more information, see Archiving Recorded Video On Demand on page 51.

**Exporting Native Video** 

- 1. At the top-left corner of the application window, select  $\equiv$  > 6. The Export tab opens.
- 2. In the Format: drop-down list, select Native.
- 3. To allow only authorized viewers to see the exported video, select the **Password protect export** check box.
  - Enter a new password and then confirm the new password.

The strength bar indicates how easy it is for an unauthorized user to guess your password.

4. From the Cameras: drop-down explorer, select the camera video that you want to export.

A preview of the video is displayed in the image panel. Use the Timeline controls to playback the video. For more information, see *Playing Recorded Video with the Timeline* on page 114.

**Tip:** You can select more than one camera for this type of export.

- 5. Enter the Time Range you want to export. The Time Range is highlighted on the Timeline by black time range markers. You can also drag the time range markers to modify the time range.
- 6. If you want to add another video clip to the export, click **Add clip** then select the required cameras and time range.

The Add clip feature allows you to export video from different combinations of cameras and different time ranges as one export file.

For example, there is a person that is suspected of stealing from a store. During the investigation, you discover that the same person visits the store multiple times over one week. The Add clip feature allows you to export one file that includes all video of the suspect from the week.

Repeat this step until you've added all the clips that you need. You can remove a clip from the export by clicking the **X** button in the top-right corner of the clip area.

7. From the Image Rate: drop-down list, select how many images per second are exported.

For example, the video is streaming at 30 images per second. If you select **1/2**, only 15 images for that second will be exported.

To define a specific image rate, select **Custom (ips)** then enter the image rate in minutes and seconds. If you enter 1 minute and 0 seconds, one frame of video is exported for each minute of the export.

**NOTE:** If you are exporting video from H.265 or H.264 cameras, use the default **Full** image rate setting. Partial and custom image rate exports only apply to cameras using MJPEG or JPEG2000 compression.

8. To automatically divide the export into separate files, select a Maximum file size:.

This option allows you to export smaller files for storing in a flash drive or on optical media.

This setting is automatically disabled if you choose to burn the export to disc because the system autodetects the disc size.

- 9. If you want to include a copy of the Player application with the export, select the **Export Control Center Player** check box.
- 10. To export the file, do one of the following:

Exporting Native Video 132

- To save the file locally, click **Start Export**.
  - In the Save As dialog box, name the export file and click Save.
- To burn the file directly to disc media, click Burn to Disc.
  - a. When the dialog box appears, insert a disc and select the media burning drive.
  - b. Name the export file. The file name is automatically given a numbered suffix to help identify which file you are playing if the export spans multiple discs.
  - c. Click **Burn to Disc** to start the export. If this button is disabled, the disc may be corrupt or full.
  - d. Monitor the export progress to see if extra discs are required. When a disc is full, the export automatically pauses and you are asked to insert a new disc. After you insert a new disc, click **Resume Export**.

Tip: While the file is being exported, you can continue to use the Client software in other tabs.

The number of discs required to export a video varies widely depending on the type of camera and disc used. Video is stored on the server with lower compression to enhance the function of HDSM technology, so the size of an export can be quite large due to the camera's high megapixel resolution and frame rate.

Generally, if you export a 2 minute video from a 2MP H.264 HD camera into AVE format, you will export a 93 MB file.

11. When the export is complete, click **OK**.

#### Exporting AVI Video

Video exported in Audio Video Interleave (AVI) format can be played in most media players. Be aware that you can only export one video at a time in this format.

If there is audio linked to the video, the audio is automatically included in the export.

- 1. At the top-left corner of the application window, select  $\Longrightarrow$   $\gt$   $\gt$  . The Export tab opens.
- 2. In the Format: drop-down list, select AVI video.
- 3. From the Cameras: drop-down explorer, select the camera video that you want to export.

A preview of the video is displayed in the image panel. Use the Timeline controls to playback the video. For more information, see *Playing Recorded Video with the Timeline* on page 114.

4. Enter the Time Range you want to export. The Time Range is highlighted on the Timeline by black time range markers. You can also drag the time range markers to modify the time range.

The export will automatically skip any recording gaps in the selected time range.

5. In the **Resolution:** field, select a resolution for the video image. You can manually enter the resolution or click the drop-down arrow to select a standard resolution.

**NOTE:** The Resolution: field automatically maintains the image aspect ratio.

6. Select the image overlays that you want to display in the export: **Timestamp**, **Device name** and **Device** 

Exporting AVI Video 133

#### location.

NOTE: The Timestamp displays the time that was recorded by the server that the camera is connected to.

Select the **Video analytics activity** check box to include classified object and unusual motion bounding boxes in the export. The bounding boxes will be embedded in the video and cannot be removed from the export.

7. Click Start Export.

Tip: While the file is being exported, you can continue to use the Client software in other tabs.

8. When the export is complete, click **OK**.

#### **Exporting Still Images**

Video can be exported as a series of still PNG images, JPEG images, or TIFF images. When you export a series of still images, you are exporting each frame of video as an independent file.

If you only want one photo of the video you are watching, take a snapshot. For more information, see *Exporting a Snapshot of an Image* on page 129.

- 1. At the top-left corner of the application window, select  $\Longrightarrow$  >  $\bigodot$  . The Export tab opens.
- 2. In the Format: drop-down list, select PNG images, JPEG images, or TIFF images.
- 3. From the Cameras: drop-down explorer, select the camera video that you want to export.

A preview of the video is displayed in the image panel. Use the Timeline controls to playback the video. For more information, see *Playing Recorded Video with the Timeline* on page 114.

- 4. Enter the Time Range you want to export. The Time Range is highlighted on the Timeline by black time range markers. You can also drag the time range markers to modify the time range.
- 5. (JPEG only) In the **Quality:** drop-down list, select the exported image quality level.
- 6. In the **Resolution:** field, select a resolution for the video image. You can manually enter the resolution or click the drop-down arrow to select a standard resolution.

**NOTE:** The Resolution: field automatically maintains the image aspect ratio.

7. From the Image Rate: drop-down list, select how many images per second are exported.

For example, the video is streaming at 30 images per second. If you select **1/2**, only 15 images for that second will be exported.

To define a specific image rate, select **Custom (ips)** then enter the image rate in minutes and seconds. If you enter 1 minute and 0 seconds, one frame of video is exported for each minute of the export.

8. To limit the number of images that are exported, enter a maximum number in the **Images to Export:** field or use the default Unlimited setting.

The export stops when the maximum number is reached, or when the end of the export time range is reached.

9. Select the image overlays that you want to display in the export: Timestamp, Device name and Device

Exporting Still Images 134

location.

NOTE: The Timestamp displays the time that was recorded by the server that the camera is connected to.

- 10. Adjust the image region that is exported. You can zoom, pan, or crop the image to only export the region of interest. Depending on the camera, you can adjust the image region in the following ways:
  - If available, use the zoom and pan tools above the image panel to adjust the video image that is exported.
  - Otherwise, click **Change Image Region...** In the **Change Image Region...** dialog box, move and resize the green overlay to select the region you want to export, then click **OK**. Only areas highlighted in green will be exported.
- 11. Click Display Adjustments... to adjust the Gamma:, Black Level:, White Level:, or Enable Auto-Contrast.

The Display Adjustment Settings: can be adjusted and restored for all image panels from the **Client Settings**. For more information, see *Changing Display Adjustment Settings* on page 88.

The Display Adjustment Settings: can be adjusted for each image panel or for all image panels from the **Display Adjustments...** floating pane. For more information, see *Making Image Panel Display Adjustments* on page 119.

- 12. Click Start Export.
- 13. In the Save As dialog box, name the export file and click **Save**.
  - The Preview area displays the video you are exporting.
- 14. When the export is complete, click **OK**.

#### **Exporting a Print Image**

You can export a frame of video directly to your printer or as a PDF. The export can also include any notes you may have about the image.

**Tip:** You can perform a similar export by taking a snapshot. For more information, see *Exporting a Snapshot of an Image* on page 129.

- 1. At the top-left corner of the application window, select  $\Longrightarrow$  >  $\bigodot$  . The Export tab opens.
- 2. In the Format: drop-down list, select Print image or PDF file.
- 3. From the Cameras: drop-down explorer, select the camera video that you want to export.

A preview of the video is displayed in the image panel. Use the Timeline controls to playback the video. For more information, see *Playing Recorded Video with the Timeline* on page 114.

- 4. On the Timeline, move the red time marker to locate the video image that you want to export.
- 5. Select the image overlays that you want to display in the export: **Timestamp**, **Device name** and **Device location**.

NOTE: The Timestamp displays the time that was recorded by the server that the camera is connected to.

6. Adjust the image region that is exported. You can zoom, pan, or crop the image to only export the region

Exporting a Print Image 135

of interest. Depending on the camera, you can adjust the image region in the following ways:

- If available, use the zoom and pan tools above the image panel to adjust the video image that is exported.
- Otherwise, click **Change Image Region...** In the **Change Image Region...** dialog box, move and resize the green overlay to select the region you want to export, then click **OK**. Only areas highlighted in green will be exported.
- 7. Click Display Adjustments... to adjust the Gamma:, Black Level:, White Level:, or Enable Auto-Contrast.

The Display Adjustment Settings: can be adjusted and restored for all image panels from the **Client Settings**. For more information, see *Changing Display Adjustment Settings* on page 88.

The Display Adjustment Settings: can be adjusted for each image panel or for all image panels from the **Display Adjustments...** floating pane. For more information, see *Making Image Panel Display Adjustments* on page 119.

- 8. (Print Image Only) Click Printer Settings... to change the printer and paper size.
- 9. Click **Add Export Notes...** to add notes about the exported image. The notes are added below the image.
- 10. Click Start Export.
  - If you are exporting a Print image, the image is sent to the printer.
  - If you are exporting a PDF file, save the image.

The Preview area displays the video you are exporting.

11. When the export is complete, click **OK**.

#### **Exporting WAV Audio**

If you want to export audio with video, simply export the video in Native or AVI format. Any audio that is linked to the video is automatically included in the export file.

This procedure exports the audio alone.

- 1. At the top-left corner of the application window, select  $\Longrightarrow$  >  $\bigodot$  . The Export tab opens.
- 2. In the Format: drop-down list, select WAV audio.
- 3. In the Cameras: drop-down list, select the camera that the audio is linked to.
- 4. Enter the Time Range you want to export. The Time Range is highlighted on the Timeline by black time range markers. You can also drag the time range markers to modify the time range.
- 5. Click **Start Export**.
- 6. In the Save As dialog box, name the export file and click Save.

The Preview area displays the video that is linked to the audio you are exporting.

7. When the export is complete, click **OK**.

Exporting WAV Audio 136

# **Appendix**

## **Detailed Feature Descriptions**

**NOTE:** Some features are not available if the server does not have the required license, or if you do not have the required user permissions.

This section provides a detailed list of the options that are available when you configure the following features:

### **Email Notification Trigger Descriptions**

The following table shows the email notification trigger options that are available when you set up an email notification. For more information about setting up an email notification, see *Configuring Email Notifications* on page 30.

| Email Notification Trigger | Description                                                                |
|----------------------------|----------------------------------------------------------------------------|
| System event               | Email notifications are sent when one of the following rule events occurs: |
|                            | Server application starting up                                             |
|                            | <ul> <li>Server application shutting down</li> </ul>                       |
|                            | <ul> <li>Server application terminated unexpectedly</li> </ul>             |
|                            | <ul> <li>Server application low on resources</li> </ul>                    |
|                            | <ul> <li>Server application installation error</li> </ul>                  |
|                            | <ul> <li>Server connection lost</li> </ul>                                 |
|                            | Server hardware event                                                      |
|                            | <ul> <li>Connection created to standby server</li> </ul>                   |
|                            | <ul> <li>Connection removed from standby server</li> </ul>                 |
|                            | Connection failed                                                          |
|                            | <ul> <li>Connection restored</li> </ul>                                    |
|                            | <ul> <li>Network connection found</li> </ul>                               |
|                            | Network connection lost                                                    |
|                            | <ul> <li>Network packet loss acceptable</li> </ul>                         |
|                            | <ul> <li>Network packet loss unacceptable</li> </ul>                       |
|                            | License expires soon                                                       |
|                            | License expired                                                            |
|                            | Database error                                                             |
|                            | Data initialization error                                                  |
|                            | Data volume size reduced                                                   |
|                            | Data write error                                                           |
|                            | Data upgrade started                                                       |

Appendix 137

| Email Notification Trigger     | Description                                                                                                   |  |
|--------------------------------|----------------------------------------------------------------------------------------------------|--|
|                                | Data upgrade completed                                                                                        |  |
|                                | Data upgrade failed                                                                                           |  |
|                                | Data volume failed                                                                                            |  |
|                                | Data volume recovered                                                                                         |  |
|                                | Data recovery started                                                                                         |  |
|                                | Data recovery completed                                                                                       |  |
|                                | Data recovery failed                                                                                          |  |
|                                | Firmware upgrade failed                                                                                       |  |
|                                | <ul> <li>Recording interrupted</li> </ul>                                                                     |  |
|                                | Recording resumed                                                                                             |  |
| Motion detected on _           | An email notification is sent when camera motion detection has started. You can select the camera.            |  |
| Digital input activated on _   | An email notification is sent when a digital input has been activated. You can select the digital input.      |  |
| POS transaction exception on _ | An email notification is sent when a POS transaction exception occurs. You can select the transaction source. |  |

### **Group Permission Descriptions**

The following table shows the options that are available when you set up a permission group. For more information about setting up a permission group, see *Adding Groups* on page 26.

| Group Permission                  | Description                                                                      |
|-----------------------------------|----------------------------------------------------------------------------------|
| View live images                  | Allows users to watch a camera's live video stream in a View.                    |
| Use PTZ controls                  | Allows users to use a camera's PTZ controls.                                     |
| Lock PTZ controls                 | Allows users to lock a camera's PTZ controls.                                    |
| Trigger manual recording          | Allows users to trigger manual recording while watching video in a View.         |
| Trigger digital outputs           | Allows users to trigger digital outputs while watching video in a View.          |
| Broadcast to speakers             | Allows users to broadcast audio through speakers that are connected to a camera. |
| View recorded images              | Allows users to watch a camera's recorded video in a View.                       |
| Export images                     | Allows users to export recorded images.                                          |
| View images recorded before login | Allows users to view images recorded before their                                |
|                                   |                                                                                  |

| Group Permission                          | Description                                                            |
|-------------------------------------------|------------------------------------------------------------------------|
|                                           | current login session.                                                 |
| Archive images                            | Allows users to back up recorded images.                               |
| Create teach markers                      | Allows users to assign Teach Markers in recorded video.                |
| Trigger manual recording                  | Allows users to record video outside of a camera's recording schedule. |
| Manage saved views                        | Allows users to add and edit saved Views.                              |
| Trigger Digital Output                    | Allows users to trigger digital outputs from an image panel.           |
| Manage maps                               | Allows users to add and edit maps.                                     |
| Manage web pages                          | Allows users to add and edit web pages.                                |
| Manage user sessions                      | Allows users to log other users out of the site.                       |
| Listen to microphones                     | Allows users to listen to microphones that are connected to a camera.  |
| Broadcast to speakers                     | Allows users to broadcast audio from camera speakers.                  |
| Setup devices                             | Allows users to configure cameras.                                     |
| Setup general settings                    | Allows users to edit a camera's General dialog box.                    |
| Setup network settings                    | Allows users to edit the Network dialog box.                           |
| Setup image and display settings          | Allows users to edit the Image and Display dialog box.                 |
| Setup web configuration settings          | Allows users to edit the Web Configuration dialog box.                 |
| Setup image and display settings          | Allows users to edit the Image and Display dialog box.                 |
| Setup compression and image rate settings | Allows users to edit the Compression and Image Rate dialog box.        |
| Setup image dimension settings            | Allows users to edit the Image Dimensions dialog box.                  |
| Setup motion detection settings           | Allows users to edit the Motion Detection dialog box.                  |
| Setup privacy zone settings               | Allows users to edit the Privacy Zones dialog box.                     |
| Setup manual recording settings           | Allows users to edit the Manual Recording dialog                       |
|                                           |                                                                        |

**Group Permission Descriptions** 

| Group Permission                       | Description                                                                                                    |  |
|----------------------------------------|----------------------------------------------------------------------------------------------------|--|
|                                        | box.                                                                                                    |  |
| Setup digital input & output settings  | Allows users to edit the Digital Inputs and Outputs dialog box.                                                             |  |
| Setup microphone settings              | Allows users to edit the Microphone dialog box.                                                                             |  |
| Setup speaker settings                 | Allows users to edit the Speaker dialog box.                                                                                |  |
| Setup analytics settings               | Allows user to edit the Analytic Events dialog box.                                                                         |  |
| Setup teach by example                 | Allows users access to the Teach By Example tab, and the ability to apply or remove Teach Markers from an analytics device. |  |
| Setup sites                            | Allows users to configure sites.                                                                                            |  |
| Setup name                             | Allows users to edit the site name.                                                                                         |  |
| Manage site                            | Allows users to add and upgrade servers in a site.                                                                          |  |
| Setup site view                        | Allows users to organize the order of cameras in the System Explorer.                                                       |  |
| Setup user and group settings          | Allows users to edit the Users and Groups dialog box.                                                                       |  |
| Setup corporate hierarchy              | Allows users to edit the Edit Corporate Hierarchy dialog box.                                                               |  |
| Setup POS transaction settings         | Allows users to edit the POS Transactions dialog box.                                                                       |  |
| Setup external notification settings   | Allows users to edit the Email Notifications dialog box.                                                                    |  |
| Setup rule engine settings             | Allows users to edit the Rules dialog box.                                                                                  |  |
| View site logs                         | Allows users to view Site Logs.                                                                                             |  |
| Connect and disconnect devices         | Allows users to connect and disconnect cameras and other devices to servers.                                                |  |
| View Site Health                       | Allows users to see Site Health details.                                                                                    |  |
| Setup servers                          | Allows users to configure servers.                                                                                          |  |
| Manage server                          | Allows users to edit the server name.                                                                                       |  |
| Setup schedule settings                | Allows users to edit the camera Recording Schedule.                                                                         |  |
| Setup recording and bandwidth settings | Allows users to edit the camera Recording and Bandwidth settings.                                                           |  |

| Group Permission         | Description                                     |
|--------------------------|-------------------------------------------------|
| Setup Storage Management | Allows users to set up Scheduled Archive.       |
| Backup settings          | Allows users to back up server settings.        |
| Setup server analytics   | Allow users to configure analytics on supported |
|                          | servers.                                        |

### Video Analytics Event Descriptions

The following table shows the Activity: options that can be used when configuring video analytics events. These triggers are based on the activity of detected classified objects.

**NOTE:** All events are reset when their duration reaches the specified Timeout: period.

For more information, see Adding Video Analytics Events on page 68.

| Activity:                | Description                                                                                                    | Advanced Options                                                                                                    |
|--------------------------|----------------------------------------------------------------------------------------------------|----------------------------------------------------------------------------------------------------|
| Objects in area          | The event is triggered when the selected number of objects are present in the region of interest (ROI).                                                                                 | Number of Objects: enter the<br>maximum number of objects that<br>can be in the ROI before the event                                                                                                    |
|                          | The object can appear from within the ROI or enter from outside.                                                                                                    | <ul><li>is triggered. The default number is</li><li>1.</li><li>Timeout: enter the maximum</li></ul>                                                                                                    |
|                          | Only one event is activated when the specified number of classified objects are detected in the area. Additional ROI in the area do not trigger additional events.                      | duration of the event. After this time, if the event is still active, a new event is triggered in the system.                                                                                                    |
| Object loitering         | The event is triggered for each object that stays within the ROI for an extended amount of time. The event is reset when the object leaves the ROI.                                     | Timeout: enter the maximum duration of the event. After this time, if the event is still active, a new event is triggered in the system.                                                                                                    |
| Objects crossing<br>beam | The event is triggered when the specified Number of Objects: have crossed the directional beam placed over the camera's field of view. The beam can be unidirectional or bidirectional. | Number of Objects: if the specified number of objects chosen is 1, then the video analytic event is triggered as soon as 1 object crosses the beam. If the specified                                                                                             |
|                          | If the number of objects is exceeded, a new event is not triggered until the event timesout.                                                                                            | number of objects is 2 or more, then the video analytic event is triggered when the specified number of objects cross the beam. The objects must be travelling in the direction set by the user, during the chosen time threshold.  • Timeout: enter the maximum |

| Activity:                     | Description                                                                                                    | Advanced Options                                                                                                    |
|-------------------------------|----------------------------------------------------------------------------------------------------|----------------------------------------------------------------------------------------------------|
|                               |                                                                                                    | duration of the event. After this time, if the event is still active, a new event is triggered in the system.                                                                                                    |
| Object appears or enters area | The event is triggered once for each classified object in the ROI. The classified object can appear from within the ROI or enter from outside the ROI.                                                                                                    | Timeout: enter the maximum<br>duration of the event. After this<br>time, if the event is still active, a<br>new event is triggered in the                                                                                                    |
|                               | This video analytic event causes many alarms. For example, if 20 objects are detected within the ROI, 20 rules/alarms are triggered— one for each object.                                                                                                    | system.                                                                                                    |
| Object not present<br>in area | The event is triggered when no objects are present in the ROI.                                                                                                    | • <b>Timeout:</b> enter the maximum duration of the event. After this time, if the event is still active, a new event is triggered in the system.                                                                                                    |
| Objects enter area            | The event is triggered when the specified number of classified objects are detected in the field of view (FoV) then subsequently enters the ROI. The ROI must be less than the camera FoV, so that there is time to detect the object before it enters the ROI. | Number of Objects: if the specified number of objects chosen is 1, then the video analytic event is triggered as soon as 1 object enters the area. If the specified number of objects is 2 or more, then the video analytic event is triggered when the                                                                         |
|                               | Only one event is activated when the specified number of classified objects are detected within the configured time threshold. Additional ROI do not trigger additional events.                                                                                 | specified number of objects enters<br>the area. The objects must enter<br>the area during the chosen time<br>threshold.                                                                                                    |
|                               |                                                                                                    | <ul> <li>Timeout: enter the maximum<br/>duration of the event. After this<br/>time, if the event is still active, a<br/>new event is triggered in the<br/>system.</li> </ul>                                                                                                    |
| Objects leave area            | The opposite of Objects enter area.                                                                                                    | Number of Objects: if the specified                                                                                                    |
|                               | The event is triggered when the specified number of classified objects is detected inside the ROI then subsequently exits the ROI. The ROI must be less than the FoV of the camera.                                                                             | number of objects chosen is 1, then the video analytic event is triggered as soon as 1 object exits the area. If the specified number of objects is 2 or more, then the video analytic event is triggered when the specified number of objects exits the area. The objects must enter the area during the chosen time threshold |

| Activity:            | Description                                                                                                    | Advanced Options                                                                                                    |
|----------------------|----------------------------------------------------------------------------------------------------|----------------------------------------------------------------------------------------------------|
|                      |                                                                                                    | <ul> <li>Timeout: enter the maximum<br/>duration of the event. After this<br/>time, if the event is still active, a<br/>new event is triggered in the<br/>system.</li> </ul> |
| Object stops in area | The event is triggered if a classified object is detected moving within the ROI then stops moving for the specified time. One event is activated for each classified object that stops.   | Timeout: enter the maximum duration of the event. After this time, if the event is still active, a new event is triggered in the system.                                     |
|                      | <b>NOTE:</b> An object can be tracked for up to 15 minutes.                                                                                                    |                                                                                                    |
| Direction violated   | The event is triggered for each object that moves within 22 degres of the prohibited direction. One event is activated for each classified object that moves in the prohibited direction. | Timeout: enter the maximum duration of the event. After this time, if the event is still active, a new event is triggered in the system.                                     |
|                      |                                                                                                    | <ul> <li>Prohibited Direction: move the<br/>arrow in the circle to define the<br/>direction that objects should not be<br/>traveling.</li> </ul>                             |

### Rule Event and Action Descriptions

The following tables describe the trigger events, actions, and conditions that are available when you set up a rule. For more information about setting up a rule, see *Adding a Rule* on page 36 or *Adding a Rule for an ACM Appliance Event* on page 21.

#### **Rule Events**

Rule events are the events that trigger a rule.

#### **Server Events**

| Event                                      | Description                                  |
|--------------------------------------------|----------------------------------------------|
| Server application starting up             | Server software starts up.                   |
| Server application shutting down           | Server software shuts down.                  |
| Server application terminated unexpectedly | Server software shuts down unexpectedly.     |
| Server application low on resources        | Server software is low on memory or storage. |
| Server application installation error      | Server software was installed incorrectly.   |
| License expires soon                       | Server software license expires soon.        |
| License expired                            | Server software license has expired.         |
|                                            |                                              |

| Event                            | Description                                                                                                    |
|----------------------------------|----------------------------------------------------------------------------------------------------|
| Database error                   | Server database has generated an error.                                                                                                    |
| Data initialization error        | Server database has generated an error during initialization.                                                                                                    |
| Data volume failed               | Server data volume has failed.                                                                                                    |
| Data volume recovered            | Server data volume was recovered.                                                                                                    |
| Data volume size reduced         | Server data volume size was reduced.                                                                                                    |
| Data write error                 | Server generated an error while writing data.                                                                                                    |
| Data upgrade started             | Server data upgrade has started.                                                                                                    |
| Data upgrade completed           | Server data upgrade has completed.                                                                                                    |
| Data upgrade failed              | Server data upgrade has failed.                                                                                                    |
| Data recovery started            | Server data recovery has started.                                                                                                    |
| Data recovery completed          | Server data recovery has completed.                                                                                                    |
| Data recovery failed             | Server data recovery has failed.                                                                                                    |
| Bookmark save failed             | A bookmark failed to save.                                                                                                    |
| Network connection found         | Server network connection was found.                                                                                                    |
| Network connection lost          | Server network connection was lost.                                                                                                    |
| Email send error                 | An error was generated while sending an email notification.                                                                                                    |
| Server hardware event            | A server hardware error has occurred.                                                                                                    |
| Archiving started                | Server backup has started.                                                                                                    |
| Archiving completed              | Server backup has completed.                                                                                                    |
| Archiving interrupted            | Server backup has failed.                                                                                                    |
| Server connection lost           | Server connection to the site was lost.                                                                                                    |
| Analytics server queue full      | Video analytics service is unable to process all the objects detected by the system. This typically occurs if the system detects a large number of objects in a short period of time. |
| Analytics server connection lost | Server is unable to communicate with the video analytics service to perform Avigilon Appearance Search queries.                                                                       |

### **Device Events**

| Event                                  | Description                                                                                                    |
|----------------------------------------|----------------------------------------------------------------------------------------------------|
| Connection created                     | A camera or device has connected to a server.                                                                         |
| Connection removed                     | A camera or device has disconnected from a server.                                                                    |
| Connection created to standby server   | A camera or device has connected to a standby server.                                                                 |
| Connection removed from standby server | A camera or device has disconnected from a standby server.                                                            |
| Connection failed                      | A camera or device connection has failed.                                                                             |
| Device failed                          | A camera or device connection has failed for more than 5 minutes.                                                     |
| Connection restored                    | A camera or device connection has been restored.                                                                      |
| Network packet loss unacceptable       | A camera or device network packet loss is unacceptable.                                                               |
| Network packet loss acceptable         | A camera or device network packet loss is acceptable.                                                                 |
| Motion detection started               | Motion detection has started on a camera.                                                                             |
| Motion detection ended                 | Motion detection has ended on a camera.                                                                               |
| Video analytics event started          | A video analytics event has started.                                                                                  |
| Video analytics event ended            | A video analytics event has ended.                                                                                    |
| Tampering detected                     | A video analytics camera or device has detected an unexpected change in the scene.                                    |
| Recording started                      | A camera or device recording has started.                                                                             |
| Recording ended                        | A camera or device recording has ended.                                                                               |
| Recording interrupted                  | A camera or device recording was interrupted.                                                                         |
| Recording resumed                      | A camera or device recording has resumed.                                                                             |
| Digital input activated                | A camera or device digital input was activated.                                                                       |
| Digital input deactivated              | A camera or device digital input was deactivated.                                                                     |
| Firmware upgrade started               | A camera or device firmware upgrade has started.                                                                      |
| Firmware upgrade completed             | A camera or device firmware upgrade has been completed.                                                               |
| Firmware upgrade failed                | A camera or device firmware upgrade has failed.                                                                       |
| Obsolete firmware detected             | A camera or device is detected to be running obsolete firmware. The system is unable to perform an automatic upgrade. |

| Event                        | Description                                                                                                    |
|------------------------------|----------------------------------------------------------------------------------------------------|
| User-defined event started   | Customized third-party camera ONVIF event has started.                                                                                                    |
| User-defined event ended     | Customized third-party camera ONVIF event has ended.                                                                                                    |
| Presence detected            | A presence has been detected in range of an Avigilon Presence Detector sensor.                                                                                                    |
| Presence dwell time exceeded | A continuous presence has been detected in range of an Avigilon Presence Detector sensor for longer than the configured dwell time.                                                                   |
| Presence dwell ended         | The presence detected for longer than the configured dwell time by an Avigilon Presence Detector sensor has ended.                                                                                    |
| Presence ended               | The presence detected is no longer in range of the Avigilon Presence Detector sensor. If the presence was longer than the configured dwell time, a Presence dwell ended event will also be triggered. |

### **User Events**

| Event                    | Description                                               |
|--------------------------|-----------------------------------------------------------|
| User login               | A user has logged in.                                     |
| User logout              | A user has logged out.                                    |
| Server setting changed   | A user has changed the server settings.                   |
| Site setting changed     | A user has changed the site settings.                     |
| Device setting changed   | A user has changed the camera or device settings.         |
| Device connected         | A user has connected a camera or device to a server.      |
| Device disconnected      | A user has disconnected a camera or device from a server. |
| Digital output triggered | A user has manually triggered a digital output.           |
| Bookmark added           | A user has added a bookmark.                              |
| Bookmark updated         | A user has updated a bookmark.                            |
| Bookmark deleted         | A user has deleted a bookmark.                            |
| PTZ moved                | A user has moved a PTZ camera.                            |
| PTZ idle                 | A user has left a PTZ camera idle.                        |
| Export performed         | A user has performed a video export.                      |
| Speaker activated        | A user is broadcasting audio through camera or device     |

| Event                             | Description                                                              |
|-----------------------------------|--------------------------------------------------------------------------|
|                                   | speakers.                                                                |
| Speaker deactivated               | A user has stopped broadcasting audio.                                   |
| Virtual matrix monitor opened     | A user has opened a Virtual Matrix monitor in the View.                  |
| Map added                         | A user has added a new map.                                              |
| Map updated                       | A user has updated a map.                                                |
| Map deleted                       | A user has deleted a map.                                                |
| View added                        | A user has added a saved View.                                           |
| View updated                      | A user has updated a saved View.                                         |
| View deleted                      | A user has deleted a saved View.                                         |
| Web Page added                    | A user has added a new web page.                                         |
| Web Page updated                  | A user has updated a web page.                                           |
| Web Page deleted                  | A user has deleted a web page.                                           |
| Site View updated                 | A user has updated the way cameras are organized in the System Explorer. |
| Custom keyboard command triggered | A user has triggered a custom keyboard command.                          |

### Alarm Events

| Event                   | Description                                   |
|-------------------------|-----------------------------------------------|
| Alarm acknowledged      | An alarm has been acknowledged.               |
| Alarm auto acknowledged | An alarm has been acknowledged automatically. |
| Alarm triggered         | An alarm has been triggered.                  |
| Alarm assigned          | An alarm has been assigned to a user.         |
| Alarm unassigned        | An alarm has been unassigned from a user.     |
| Alarm purged            | An alarm has been purged.                     |

### **POS Transaction Events**

| Event                     | Description                               |
|---------------------------|-------------------------------------------|
| POS transaction started   | A POS transaction has started.            |
| POS transaction ended     | A POS transaction has ended.              |
| POS transaction exception | A POS transaction exception has occurred. |

**Event** Description

### **Access Control Events**

| Event               | Description                                                                    |
|---------------------|--------------------------------------------------------------------------------|
| Door access denied  | Possible reasons:                                                              |
|                     | Unknown card                                                                   |
|                     | <ul> <li>Expired card attempt</li> </ul>                                       |
|                     | <ul> <li>Valid card at an unauthorized reader</li> </ul>                       |
|                     | <ul> <li>Deactivated card attempt</li> </ul>                                   |
|                     | <ul> <li>Invalid card schedule</li> </ul>                                      |
|                     | <ul> <li>Invalid PIN code has been entered</li> </ul>                          |
|                     | <ul> <li>Invalid facility code</li> </ul>                                      |
|                     | <ul> <li>Valid card with an incorrect issue level</li> </ul>                   |
|                     | <ul> <li>Antipassback error</li> </ul>                                         |
|                     | <ul> <li>Deny count exceeded</li> </ul>                                        |
|                     | <ul> <li>Invalid forward card read</li> </ul>                                  |
|                     | <ul> <li>Invalid reverse card read</li> </ul>                                  |
|                     | <ul> <li>Attempt to open locked door</li> </ul>                                |
|                     | <ul> <li>Two card control violation - second card not<br/>presented</li> </ul> |
|                     | <ul> <li>Access denied - occupancy limit reached</li> </ul>                    |
|                     | <ul> <li>Access denied - area disabled</li> </ul>                              |
|                     | <ul> <li>Invalid card - before activation</li> </ul>                           |
|                     | <ul> <li>Invalid facility code ext</li> </ul>                                  |
|                     | <ul> <li>Invalid card format</li> </ul>                                        |
|                     | <ul> <li>Invalid PIN only request</li> </ul>                                   |
|                     | <ul> <li>Door mode does not allow card</li> </ul>                              |
|                     | <ul> <li>Door mode does not allow unique PIN</li> </ul>                        |
| Door access granted | Possible reasons:                                                              |
|                     | Local grant                                                                    |
|                     | <ul> <li>Opened unlocked door</li> </ul>                                       |
|                     | <ul> <li>Local grant - APB error - not used</li> </ul>                         |
|                     | <ul> <li>Local Grant - APB error - used</li> </ul>                             |
|                     | <ul> <li>Facility code grant - not used</li> </ul>                             |
|                     | <ul> <li>Local grant - not used</li> </ul>                                     |
|                     | Facility code grant                                                            |

| Event                | Description                                                                                      |
|----------------------|--------------------------------------------------------------------------------------------------|
|                      | Local grant use pending                                                                          |
| Door closed          | A door closed.                                                                                   |
| Door forced          | A door was forced.                                                                               |
| Forced door closed   | A forced door was closed.                                                                        |
| Door held open       | A door was held open.                                                                            |
| Held door closed     | A held-open door was closed.                                                                     |
| Door opened          | A door opened.                                                                                   |
| Door duress          | Possible reasons:                                                                                |
|                      | Duress detected - access denied                                                                  |
|                      | <ul> <li>Local grant - duress - Not Used</li> </ul>                                              |
|                      | <ul> <li>Local Grant - Duress - Used</li> </ul>                                                  |
| Door request to exit | Possible reasons:                                                                                |
|                      | <ul> <li>Request to exit Pressed, Non-verified</li> </ul>                                        |
|                      | <ul> <li>Request to exit Pressed, Door not used</li> </ul>                                       |
|                      | <ul> <li>Request to exit Pressed, Door used</li> </ul>                                           |
|                      | <ul> <li>Request to exit Pressed, Use Pending</li> </ul>                                         |
|                      | <ul> <li>Host Request to exit, Non-verified</li> </ul>                                           |
|                      | <ul> <li>Host Request to exit, Door not used</li> </ul>                                          |
|                      | <ul> <li>Host Request to exit, Door used</li> </ul>                                              |
|                      | <ul> <li>Host Request to exit, Use Pending</li> </ul>                                            |
| Input activated      | An installed ACM panel or subpanel input was activated.                                          |
| Input deactivated    | An installed ACM panel or subpanel input was deactivated.                                        |
| Input fault detected | An error was detected for an installed ACM panel or subpanel input. Tampering may have occurred. |
| Input fault cleared  | An error detected for an installed ACM panel or subpanel input has ended.                        |

### **Rule Actions**

Rule actions are the response to a rule event.

Rule Actions 149

### **User Notification Actions**

| Action                                          | Description                                                                      |
|-------------------------------------------------|----------------------------------------------------------------------------------|
| Display on-screen message                       | An on-screen message is displayed about the rule event.                          |
| Send email                                      | An email notification is sent about the rule event to the selected recipient(s). |
| Send notification to Central Monitoring Station | A notification is sent to the central monitoring station.                        |
| Play a sound                                    | A notification sound is played within the Client when the rule event occurs.     |

# **Monitoring Actions**

| Action               | Description                                                                      |
|----------------------|----------------------------------------------------------------------------------|
| Start live streaming | The linked live video stream is displayed when the rule event occurs.            |
| Video intercom call  | The linked live video intercom call opens in a new image panel with a ring tone. |
| Create Bookmark      | The recorded video of the rule event is bookmarked.                              |
| Open a saved view    | The selected saved View is automatically displayed.                              |

### **Device Actions**

| Action                    | Description                                                                                            |
|---------------------------|----------------------------------------------------------------------------------------------------|
| Reboot device             | The camera or device reboots when the rule event occurs.                                               |
| Pause device              | The camera or device is put on standby when the rule event occurs. Streaming and recording are paused. |
| Resume device             | The standby camera or device resumes streaming and recording activity when the rule event occurs.      |
| Activate digital output   | A digital output is triggered when the rule event occurs.                                              |
| Deactivate digital output | A digital output is deactivated when the rule event occurs.                                            |

### **PTZ** Actions

| Action            | Description                                                                               |
|-------------------|-------------------------------------------------------------------------------------------|
| Go to Preset      | The selected PTZ camera moves to the selected preset position when the rule event occurs. |
| Go to Home Preset | The selected PTZ camera moves to the home position                                        |

Rule Actions 150

| Action          | Description                                                                               |
|-----------------|-------------------------------------------------------------------------------------------|
|                 | when the rule event occurs.                                                               |
| Run a Pattern   | The selected PTZ camera runs a selected pattern when the rule event occurs.               |
| Set Auxiliary   | The selected PTZ camera starts the selected auxiliary command when the rule event occurs. |
| Clear Auxiliary | The selected PTZ camera ends the selected auxiliary command when the rule event occurs.   |

#### **Rule Conditions**

Rule conditions are the scenarios that must be met before the rule is triggered.

#### **Device Events**

| Condition                   | Description                                                                                            |  |
|-----------------------------|----------------------------------------------------------------------------------------------------|--|
| Digital input is active     | The rule is triggered if the connected digital input is active while the selected rule event occurs.   |  |
| Digital input is not active | The rule is triggered if the connected digital input is inactive while the selected rule event occurs. |  |

### **Alarm Trigger Source Descriptions**

The following table shows the Alarm Trigger Source: options that are available when you set up an alarm. For more information about setting up an alarm, see *Adding a New Alarm* on page 33.

| Alarm Trigger Source:         | Description                                                                              |
|-------------------------------|------------------------------------------------------------------------------------------|
| Motion Detection              | The alarm is triggered when motion is detected by the selected cameras.                  |
| Video Analytics Event         | The alarm is triggered when a video analytics event is detected by the selected cameras. |
| Digital Input Activation      | The alarm is triggered when the selected digital inputs are activated.                   |
| License Plate Watchlist Match | The alarm is triggered when a license plate on the Watch List is detected.               |
| POS Transaction Exception     | The alarm is triggered when a POS transaction exception has occurred.                    |
| Device Error                  | The alarm is triggered when a camera error occurs. Possible errors include:              |
|                               | Device connection lost for less than 5 minutes                                           |
|                               | Device connection lost for more than 5 minutes                                           |

Rule Conditions 15

| Alarm Trigger Source: | Description                                                                 |  |
|-----------------------|-----------------------------------------------------------------------------|--|
|                       | Firmware upgrade failed                                                     |  |
|                       | Recording interrupted                                                       |  |
|                       | • Tampering                                                                 |  |
|                       | Alarm triggered                                                             |  |
| System Error          | The alarm is triggered when a system error occurs. Possible errors include: |  |
|                       | Storage initialization error                                                |  |
|                       | Storage write queue full                                                    |  |
|                       | Storage writes blocked                                                      |  |
|                       | Storage writes failed                                                       |  |
|                       | Storage low disk space                                                      |  |
|                       | Storage recovery ended                                                      |  |
|                       | Storage upgrade data ended                                                  |  |
|                       | Storage volume failed                                                       |  |
|                       | System hardware error                                                       |  |
|                       | System server connection lost                                               |  |
|                       | <ul> <li>Application license expiry</li> </ul>                              |  |
|                       | Application bad shutdown                                                    |  |
|                       | Database environment recovered                                              |  |
|                       | System email error                                                          |  |
|                       | LPR process unexpected shutdown                                             |  |

External Software Event

The alarm is triggered by third party integration software.

# **Updating the ACC Client Software**

Avigilon Control Center Client software updates are typically included with the Avigilon Control Center Server update packages. When you first open the Client software, you may be prompted to update with a popup message similar to the following:

A new version of Avigilon Control Center Client is available for download from server 123.

Choose one of the following options:

- Click **Update** to allow the Client software to update. The software update is automatically downloaded and a dialog box displays the download progress.
  - When the update has finished downloading, click **Update Avigilon Control Center Client**. When the installation wizard appears, follow the prompts to complete the update.
- Click Do Not Update to continue working with the Client software without updating. The Client software
  will not be updated, and you can continue working with the software as before.

The Client software can also be downloaded from the Software Updates & Downloads page of the Avigilon website: avigilon.com/support-and-downloads/.

### **Reporting Bugs**

If an error occurs in the ACC software, you can contact Avigilon Technical Support at <a href="mailto:support@avigilon.com">support@avigilon.com</a> or +1.888.281.5182 option 1.

To help diagnose your problem, the Avigilon Technical Support team may ask you to provide a System Bug Report. The System Bug Report is a zip file generated by the Avigilon Control Center Client software that contains the system log and error reports for each of the servers that you can access.

To generate a System Bug Report:

- 1. Select > System Bug Report....
- 2. When the Download System Bug Report dialog box appears, click **Download**.
- 3. In the Save As dialog box, name the file and click **Save**.
- 4. Once the System Bug Report has downloaded successfully, click Close.

# **Keyboard Commands**

Use any of the keyboard commands below to help you navigate the Avigilon Control Center Client software.

The Key Combination column shows the commands used on a standard keyboard, while the Keypad Combination column shows the commands used on an Avigilon USB Professional Joystick Keyboard.

**NOTE:** Some features are not available if the server does not have the required license, or if you do not have the required user permissions.

#### Image Panel & Camera Commands

| Command                                                  | Key Combination                       | Keypad Combination (Image Panel buttons) |
|----------------------------------------------------------|---------------------------------------|------------------------------------------|
| Select an image panel                                    | * + <image #="" panel=""/> + Enter    | SELECT                                   |
| Image panel # is displayed after pressing the first key. |                                       | + <image #="" panel=""/> +               |
| Display a specific camera in the View                    | / + <logical id=""> + Enter</logical> | CAMERA<br>+ < logical ID> + ENTER        |
| The camera's <u>logical ID</u> is                        |                                       | 1 Nogled ID2 1                           |

Reporting Bugs 153

| Command                                                                           | Key Combination                | Keypad Combination (Image Panel buttons) |
|-----------------------------------------------------------------------------------|--------------------------------|------------------------------------------|
| required.                                                                         |                                |                                          |
| Display the next camera by camera's <i>logical ID</i> in the View                 | /+                             | CAMERA +                                 |
| Display the previous camera<br>by camera's <i>logical ID</i> in the<br>View       | /-                             | CAMERA<br>+                              |
| Select the next image panel                                                       | Tab                            |                                          |
| Select the previous image panel                                                   | Shift + Tab                    |                                          |
| Clear image panel selection                                                       | * + 0 + Enter                  | SELECT<br>+ O + ENTER                    |
| Remove camera from the selected image panel                                       | Backspace                      | CLOSE                                    |
| Maximize/Restore the selected image panel                                         | Ctrl + E                       | MAXIMIZE                                 |
| Replay 30 seconds                                                                 | Ctrl + ,                       |                                          |
| Replay 60 seconds                                                                 | Ctrl + .                       |                                          |
| Replay 90 seconds                                                                 | Ctrl + /                       |                                          |
| Add a bookmark for selected camera                                                | Ctrl + B                       |                                          |
| <b>NOTE:</b> For recorded video only.                                             |                                |                                          |
| Start/Stop manual recording for the selected camera                               | R                              | RECORD                                   |
| Activate/Mute audio for the selected camera                                       | А                              | AUDIO (C                                 |
| In a Video Intercom panel,<br>answer a call and activate bi-<br>directional audio |                                |                                          |
| Broadcast audio                                                                   | S                              | AUDIO                                    |
|                                                                                   | Hold to speak. Release to stop | (1)                                      |

| Command                                             | Key Combination                                                             | Keypad Combination (Image Panel buttons) |
|-----------------------------------------------------|-----------------------------------------------------------------------------|------------------------------------------|
|                                                     | broadcasting.                                                               | Hold to speak. Release to stop           |
|                                                     | In a Video Intercom panel, press to mute microphone. Press again to unmute. | broadcasting.                            |
| In a Video Intercom panel, ignore or hang up a call | X                                                                           |                                          |
| Take a snapshot of the selected image panel         | F4                                                                          |                                          |
| Display linked POS transaction source/camera        | Ctrl + I                                                                    |                                          |
| Enable digital output                               | K                                                                           | OUTPUT                                   |
| Opens the grant door access menu                    | U                                                                           |                                          |
| Trigger custom keyboard command                     | Ctrl + K                                                                    |                                          |

### View Tab Commands

| Command                                       | Key Combination    | Keypad Combination (View buttons) |
|-----------------------------------------------|--------------------|-----------------------------------|
| Select the next View                          | Ctrl + Tab         | NEXT 2                            |
| Select the previous View                      | Ctrl + Shift + Tab | PREV 1                            |
| Jump to View #_                               | Ctrl + 1 to 9      |                                   |
| Start/Stop cycle Views                        | Ctrl + Y           | CYCLE                             |
| Open a new View                               | Ctrl + T           |                                   |
| Close current View                            | Ctrl + W           | CLOSE 6                           |
| Open a new window                             | Ctrl + N           |                                   |
| Switch current View to display live video     | Ctrl + L           | LIVE                              |
| Switch current View to display recorded video | Ctrl + P           | RECORDED                          |

View Tab Commands 155

| Command                                  | <b>Key Combination</b>               | Keypad Combination (View buttons)          |
|------------------------------------------|--------------------------------------|--------------------------------------------|
| Remove all cameras from the current View | Ctrl + Backspace                     |                                            |
| Full screen a View/End full screen       | F11                                  | FULLSCREEN                                 |
| Open a saved View                        | Ctrl + G + <logical id=""></logical> | OPEN 3 + <logical id=""> + ENTER</logical> |
| The saved View's <i>logical ID</i> is    |                                      |                                            |

The saved View's *logical ID* is required.

## View Layout Commands

**NOTE:** Customized View layouts are linked to their position in the Layouts list. For example, if your custom layout is placed at the top of the Layouts list, you can use the keyboard command for layout 1 to select the custom layout.

| Command                   | Key Combination | Keypad Combination (View buttons) |
|---------------------------|-----------------|-----------------------------------|
| Change to layout 1        | Alt + 1         | LAYOUT 4 + PREV 1                 |
| Change to layout 2        | Alt + 2         | LAYOUT 4 + NEXT 2                 |
| Change to layout 3        | Alt + 3         | LAYOUT 4 + OPEN 3                 |
| Change to layout 4        | Alt + 4         | LAYOUT 4 + LAYOUT 4               |
| Change to layout 5        | Alt + 5         | LAYOUT 4 +                        |
| Change to layout 6        | Alt + 6         | LAYOUT 4 + CLOSE 6                |
| Change to layout 7        | Alt + 7         | LAYOUT 4 +                        |
| Change to layout 8        | Alt + 8         | LAYOUT 4 +                        |
| Change to layout 9        | Alt + 9         | LAYOUT 4 +                        |
| Change to layout 10       | Alt + O         | LAYOUT 4 +                        |
| Change to next layout     | Alt+]           |                                   |
| Change to previous layout | Alt + [         |                                   |

View Layout Commands 156

# Playback Commands

| Command                           | Key Combination  | Keypad Combination (Timeline buttons) |
|-----------------------------------|------------------|---------------------------------------|
| Play/Pause video playback         | Spacebar         |                                       |
| Increase playback speed           | Page Up          |                                       |
| Decrease playback speed           | Page Down        |                                       |
| Step to next frame                | Shift + →        |                                       |
| Step to previous frame            | Shift + ←        |                                       |
| Go to next event                  | Alt + →          |                                       |
| Go to previous event              | Alt + ←          |                                       |
| Go forward one second             | Ctrl + →         |                                       |
| Go forward five seconds           | Ctrl + Shift + → |                                       |
| Go backward one second            | Ctrl + ←         |                                       |
| Go backward five seconds          | Ctrl + Shift + ← | (                                     |
| Zoom in on the Timeline           | Ctrl + Alt + +   | <b>Q</b>                              |
| Zoom out on the Timeline          | Ctrl + Alt + –   | Q                                     |
| Scroll forward on the Timeline    | Ctrl + Alt + →   |                                       |
| Scroll backward on the Timeline   | Ctrl + Alt + ←   |                                       |
| Move the Timeline marker forward  |                  |                                       |
| Move the Timeline marker backward |                  |                                       |

Playback Commands 157

| Command                                | Key Combination   | Keypad Combination (Timeline buttons) |
|----------------------------------------|-------------------|---------------------------------------|
| Go to the start of the Timeline        | Ctrl + Alt + Home |                                       |
| Go to the end of the Timeline          | Ctrl + Alt + End  |                                       |
| Center the Timeline on the time marker | Ctrl + C          |                                       |

# PTZ Commands (Digital and Mechanical)

| Command             | Key Combination | Keypad Combination (PTZ buttons) |
|---------------------|-----------------|----------------------------------|
| Toggle PTZ controls | Ctrl + D        | PTZ                              |
| Zoom in             | +               |                                  |
| Zoom out            | _               |                                  |
| Pan left            | <b>*</b>        |                                  |
| Pan right           | <b>→</b>        |                                  |

| Command         | Key Combination        | Keypad Combination (PTZ buttons)    |
|-----------------|------------------------|-------------------------------------|
| Tilt up         | <b>†</b>               |                                     |
| Tilt down       | <b>‡</b>               |                                     |
| Open iris       | Home                   | OPEN                                |
| Close iris      | End                    | CLOSE                               |
| Focus near      | Insert                 | NEAR                                |
| Focus far       | Delete                 | FAR                                 |
| PTZ menu left   | +                      |                                     |
| PTZ menu right  | <b>→</b>               |                                     |
| PTZ menu up     | t                      |                                     |
| PTZ menu down   | <b>†</b>               |                                     |
| Activate preset | Q+ <preset#></preset#> | PRESET + < Preset #> + ENTER        |
| Run pattern     |                        | PATTERN + < Pattern #> + ENTER      |
| Start auxiliary | W + < <i>Aux #&gt;</i> | START<br>+ <aux #=""> + ENTER</aux> |
| Stop auxiliary  | E + < <i>Aux #</i> >   | STOP<br>+ <aux #=""> + ENTER</aux>  |